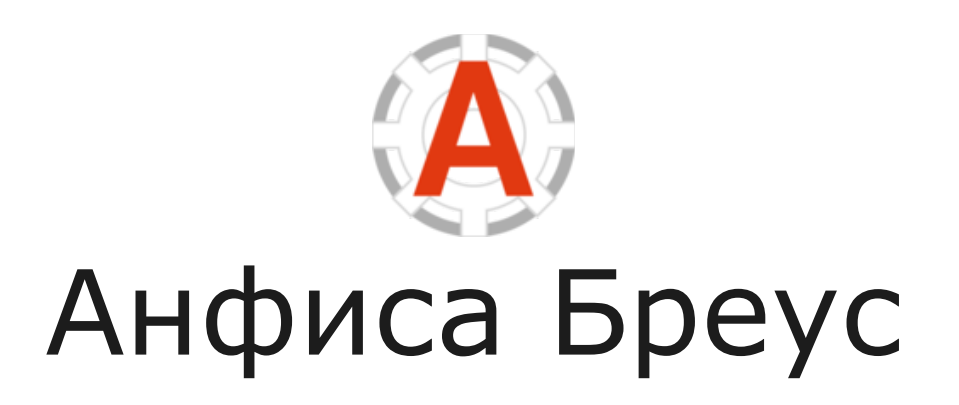

# **ПОШАГОВЫЙ ПЛАН СОЗДАНИЯ БИЗНЕС-БЛОГА НА WORDPRESS**

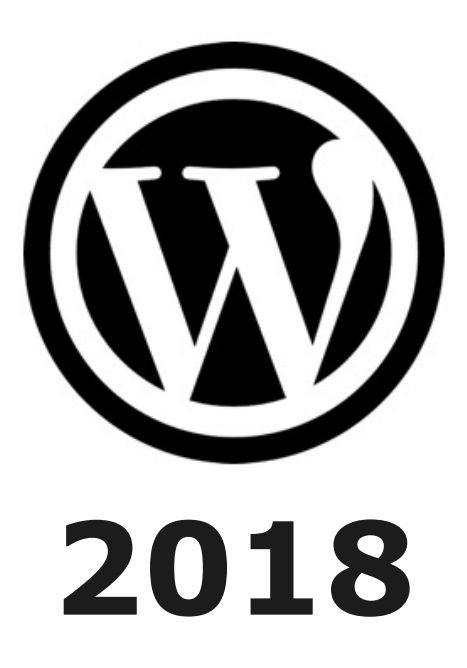

### **Введение**

ЗДРАВСТВУЙТЕ, дамы и господа!

Меня зовут Анфиса Бреус.

Позвольте пару слов обо мне и о содержании документа -

«Пошаговый план по созданию бизнес-блога на WordPress».

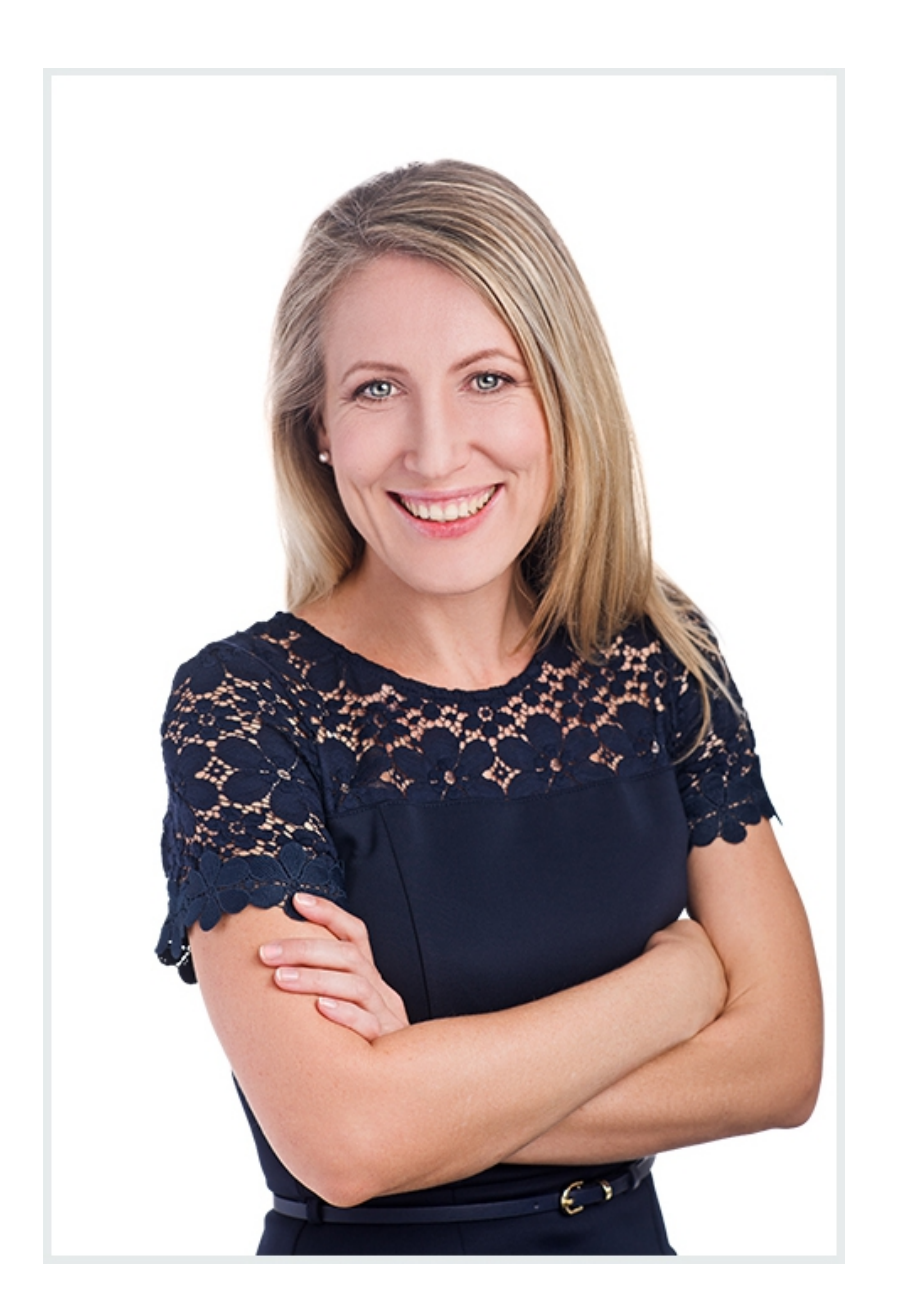

Я специалист по созданию и настройке блогов на WordPress. Мой опыт работы в этой сфере -10 лет. В интернет - с 1997 года.

За это время:

- Создала и настроила более 300 блогов на WordPress, различной сложности, индивидуально на заказ;
- В 2011 году разработала шаблон «[AB-Inspiration»](https://ab-inspiration.ru/) для сетевиков, с комплектом плагинов и пошаговыми видео инструкциями, для быстрого и самостоятельного создания и профессиональной настройки полноценного млм-блога. Проект быстро стал известен в сети и популярен до сих пор, благодаря своему названию [«МЛМ Блог За 1 Час»](https://wpplaza.ru/shop/kit/).
- 23 декабря 2011 года был создан и действует Учебный Центр [«Клуб AB-Inspiration»](https://wpblog.club/), для пользователей шаблона«AB-Inspiration». Члены клуба имеют постоянный доступ к постоянно обновляемым детальным пошаговым видео инструкциям по настройке блога и его премиум плагином, а также, к базе знаний и бонусам.

На сегодня членами клуба являются более 4000 пользователей шаблона «AB-Inspiration». Члены клуба бесплатно получают своевременные обновления всех программ блога и круглосуточно техническую помощь по email и скайпу. Среди них большинство новичков и людей преклонного возраста кому далеко за 60.

- 26 февраля 2015 года по запросам блогеров мной был создан и в начтоящий момент действует [Тренинг Центр](https://wptraining.ru/)  [«WordPress для начинающих»](https://wptraining.ru/).
- Практически еженедельно я провожу бесплатно тренинги и [мастер-классы по WordPress и WooCommerce.](https://wpwebinar.ru/)

Записи располагаем в закрытом Тренинг Центре.

В настоящий момент в Тренинг Центре расположены 100+ записей тренингов «Пошаговые видео инструкции по управлению и ведению блога на WordPress», и 31+ запись мастер-классов [«31+ мастер-класс по созданию своего](https://wptraining.ru/119-woocommerce-24-seriya-31-master-klass-po-sozdaniyu-svoego-universalnogo-magazina-v-internet-na-wordpress/)  [универсального магазина в интернет на WordPress".](https://wptraining.ru/119-woocommerce-24-seriya-31-master-klass-po-sozdaniyu-svoego-universalnogo-magazina-v-internet-na-wordpress/)

За последнии 3 года материалами Тренинг Центра воспользовались более 2000 человек. В настоящий момент обучении, на постоянной основе, проходят 279 блогеров.

• Моя постоянная работа над улучшением шаблона «AB-Inspiration», по запросам по его пользователей, с 2013 года позволила заявить о его многофункциональности.

На шаблоне «AB-Inspiration», с его премиум плагинами, стало возможным самостоятельно создавать полноценные профессионально настроенные [бизнес блоги](https://wpplaza.ru/shop/leader-business-blog-on-wordpress/) и [интернет](https://wpplaza.ru/product-category/woocommerce/)[магазины,](https://wpplaza.ru/product-category/woocommerce/) для продаж физических, цифровых и партнерских товаров, для различных ниш бизнеса.

- Для своей аудитории, я провела 200+ живых вебинаров, мастер-классов и тренингов на тему создания, настройки, управления и ведения блога на WordPress и 50+ по интернет-магазину на WordPress и WooCommerce.
- Для помощи новичкам записала сотни видео инструкций по созданию и настройке блогов и интернет-магазинов.
- В 2017 году доработала многофункциональный шаблонконструктор «AB-Inspiration» для англоязычной аудитории. В настоящий момент создано 2 интернет-магазина с блогами «под ключ» на заказ на английском языке.
- Я автор блога «Практика создания и настройки сайтов на [WordPress»](https://anfisabreus.ru/) - профессиональный блог посвященный вопросам создания, настройки, управления и ведению блога на WordPress и его смежным темам.
- Я автор блога [«FREELANCE-Как стиль жизни»](https://freelancelifestyle.ru/) блог дневник о моих путешествиях, а также, советы по здоровью и по бизнесу для фрилансеров и предпринимателей онлайн, основанные на моем личном опыте и наблюдениях.

Теперь о главном - о создании профессионального блога.

Создание и профессиональная настройка бизнес-блога это не задание на один день. Есть масса нюансов и деталей. Именно, в них и кроется весь секрет создания правильно настроенного бизнес-блога, который привлечет к вам партнеров и клиентов.

Этот «Пошаговый план создания бизнес-блога на WordPress» представляет собой список задач, которые необходимо обязательно выполнить в процессе создания бизнес-блога.

В нем я выделила 7 главных шагов:

- 1. Покупка домена и хостинга, установка WordPress и SSL сертификата;
- 2. Установка шаблона для создания внешнего вида;
- 3. Базовая настройка;
- 4. Создание страниц и меню;
- 5. Настройка SEO;
- 6. Настройка SMO;
- 7. Установка виджетов.

Для удобства, «Пошаговый план» представлен в 2-х вариантах:

- I Короткий пошаговый план («Чек-лист»);
- II Расширенный пошаговый план (с подробными объяснениями).

В зависимости от вашего уровня технической подготовки, для изучения шагов по настройке бизнес-блога, вы можете выбрать любой из этих двух вариантов.

Вы готовы?

Тогда приступим! Уверена, у вас все получиться!

С уважением, Анфиса Бреус

# **I. КОРОТКИЙ ПЛАН Чек-лист**

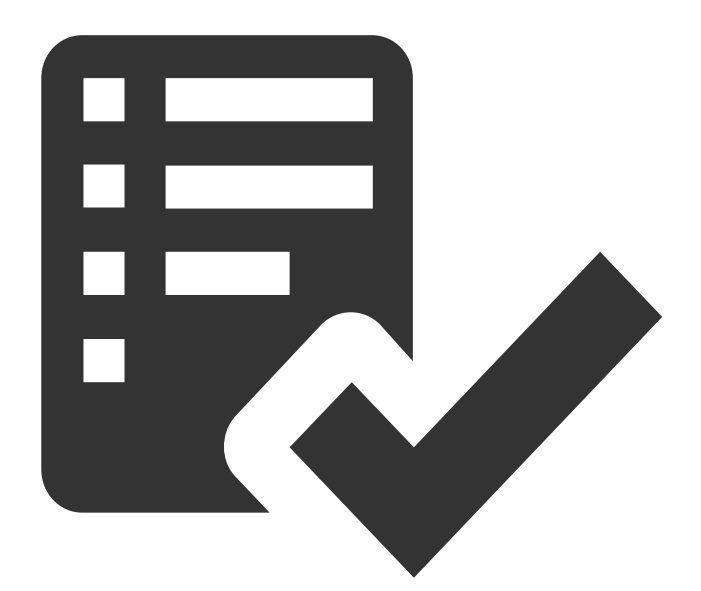

#### **ШАГ 1 — ПОКУПКА ДОМЕН И ХОСТИНГА, УСТАНОВКА WORDPRESS И SSL СЕРТИФИКАТА**

- Придумать доменное имя для блога [Генератор доменов](https://www.nic.ru/cgi/na.cgi)
- Купить хостинг — [Timeweb](https://wpab.ru/hosting) (тариф Year или Optimo)
- Зарегистрировать доменное имя на хостинге
- Установить SSL сертификат Let's Encryps на хостинге
- Установить Wordpress на хостинге
- Проверить работу SSL сертификата  $-$  [SSL Shopper](https://www.sslshopper.com/)

#### **ШАГ 2 — УСТАНОВКА ШАБЛОНА**

- Найти шаблон:
	- [Бесплатные шаблоны](https://wordpress.org/themes/) WordPress
	- Премиум шаблоны - [ThemeForest](https://themeforest.net/popular_item/by_category?category=wordpress&ref=wpanfisa)
	- Премиум шаблоны - [TemplateMonster](file:///Users/anfisabreus/Documents/ARHIV19-04-2018/%D0%92%D0%95%D0%91%D0%98%D0%9D%D0%90%D0%A0%20%D0%92%D0%9A/https:%2F%2Fwww.templatemonster.com%3Faff=anfisabreus)
	- Премиум шаблон-конструктор [«AB-Inspiration»](https://ab-inspiration.ru/)
- Установить и активировать шаблон

#### **ШАГ 3 — БАЗОВАЯ НАСТРОЙКА**

- Сделать базовую настройку WordPress («Настройки»):
	- Название и описание блога
	- https в адресе блога
	- Формат даты и времени
	- Убрать оповещения об упоминаниях блога
	- Постоянные ссылки (Название записи)
- Настройка профиля автора
	- Настройка профиля автора
	- Регистрация в [Граватар](https://ru.gravatar.com/)
- Добавить иконку Favicon
	- [Создать фавикон](http://pr-cy.ru/favicon/) и установить на блог

#### **ШАГ 4 — СОЗДАНИЕ СТРАНИЦ И МЕНЮ**

- Создать страницу «Об авторе»
- Создать страницу «Контакты» Плагин [Contact Form 7](https://wordpress.org/plugins/contact-form-7/)
- Создать страницу «Карта сайта» Плагин [Dagon Design](http://www.dagondesign.com/articles/sitemap-generator-plugin-for-wordpress/)  [Sitemap Generator](http://www.dagondesign.com/articles/sitemap-generator-plugin-for-wordpress/)
- Создать произвольное меню (Внешний вид  $\Box$  Меню)

#### **ШАГ 5 — НАСТРОЙКА SEO**

- Установка и настройка плагинов для SEO
	- [Akismet](https://ru.wordpress.org/plugins/akismet/)
	- [All in One SEO](https://ru.wordpress.org/plugins/all-in-one-seo-pack/)
	- [Cyr to Lat](https://wordpress.org/plugins/cyr2lat/)
	- [Limit Login Attempts](https://wordpress.org/plugins/wp-limit-login-attempts/)
- Настройка файла robots.txt
- Регистрация сайта в сервисах [Google Webmaster Tools](https://www.google.com/webmasters/tools/) и [Яндекс вебмастер](https://webmaster.yandex.com/)
	- Подтвердить права собственности
	- Отправить карту сайта sitemap.xml
- Установка счетчиков посещения [Google Analytics](https://analytics.google.com/) и [Яндекс](https://metrika.yandex.ru/list?)  [Метрика](https://metrika.yandex.ru/list?)

#### **ШАГ 6 — НАСТРОЙКА SMO**

- Получение необходимых ID приложений
	- Facebook APP ID -<https://developers.facebook.com/>
	- VK APP ID -<https://vk.com/dev>
- Подключить мета-теги Open Graph
- Установить кнопки «Поделиться»
	- Вариант 1- плагин + сервис [AddThis](https://wordpress.org/plugins/addthis/)
	- Вариант 2 скрипт [Social Likes](http://social-likes-next.js.org/)

#### **ШАГ 7 — УСТАНОВКА ВИДЖЕТОВ**

#### **Виджет приветствие автора**

◦ Фото, текст, ссылка на страницу «Об авторе»

#### **Виджет формы подписки**

- Вариант 1 — [Getresponse](http://getresponse.su/)
- Вариант 1 — [JustClick](http://justclick.su/)

#### **Виджеты социальных сетей**

- Следуй за мной [Follow Botton by AddThis](https://ru.wordpress.org/plugins/addthis-follow/)
- Facebook Pagе- [Получить код виджета](https://developers.facebook.com/docs/plugins/page-plugin?locale=ru_RU)
- Группа в Вконтакте - [Получить код виджета](https://vk.com/dev/Community)
- Группа в Одноклассниках — [Получить код Виджета](https://apiok.ru/ext/group)
- Страница Google+ - [Получить код виджета](https://developers.google.com/+/web/badge/)
- Твиттер лента — [Получить код виджета](https://twitter.com/settings/widgets)
- Youtube подписка — [Получить код виджета](https://developers.google.com/youtube/youtube_subscribe_button)
- Фото инстаграм:
	- Вариант 1 <u>плагин</u>
	- Вариант 2 - [сервис](http://instagramm.ru/instagram-widget-na-sait/)
	- **Вариант 3- [код виджета](https://anfisabreus.ru/2014/11/kak-sozdat-vidzhet-foto-instagram-bez-plagina/)**

#### **Виджеты контента блога**

- Свежие записи с миниатюрами - [плагин](https://ru.wordpress.org/plugins/recent-posts-widget-with-thumbnails/)
- Свежие комментарии с аватарами - [плагин](https://ru.wordpress.org/plugins/polygon-recent-comments-with-avatar/)
- Топ комментаторы — [плагин](https://wordpress.org/plugins/top-commentators-widget/)
- Рубрики
- Архивы

# **II. РАСШИРЕННЫЙ ПЛАН 7 шагов с объяснениями**

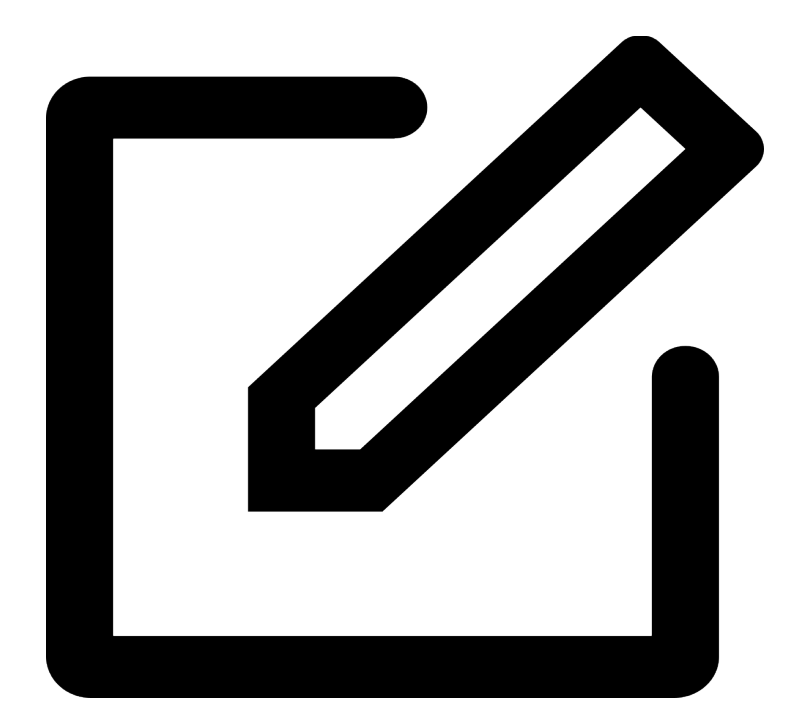

# **ШАГ 1 - ДОМЕН, ХОСТИНГ, УСТАНОВКА WORDPRESS И SSL СЕРТИФИКАТА**

# **Домен (доменное имя) для блога**

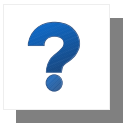

**Доменное имя** - это адрес вашего будущего блога. Фактически это единственная ваша юридически оформленная собственность, которой вы владеете в

интернет, и которую можете продать или подарить.

Какие могут быть варианты доменного имени для блога?

1. ваше имя и фамилия.

Например: anfisabreus.ru

- 2. вспомогательное слово + ваше имя или фамилия. Например: ukirilla.ru
- 3. по теме вашего блога или бизнеса.

Например: problogger.org

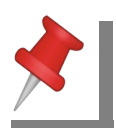

#### **Как придумать доменное имя и проверить свободно ли доменное имя для регистрации**

**Способ 1.** Самостоятельно.

- 1. составьте список желаемых доменных имен (10-20 штук)
- 2. избегайте цифры, тире в доменном имени
- 3. избегайте сложные сочетания букв и слов
- 4. используйте только латиницу (кроме зоны .РФ)
- 5. проверьте свободны ли эти домены в основных зонах .RU и .COM на регистраторе доменных имен<https://www.nic.ru/>

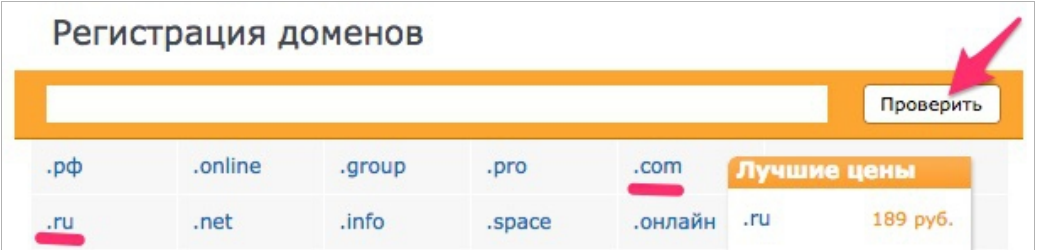

**Способ 2:** Воспользоваться сервисом для подбора доменных имен:<https://www.nic.ru/cgi/na.cgi>

Нажмите на вкладку «Домены» и затем на «Подбор имени».

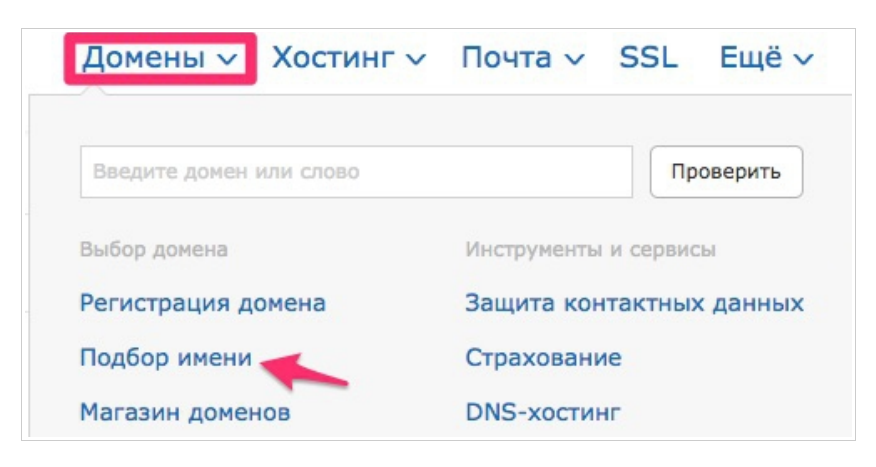

Далее:

- 1. Переходите во вкладку «По ключевым словам»;
- 2. Вводите 2-3 слова, желаемые для доменного имени, в поле формы и нажимаете на кнопку «Подобрать»;
- 3. И в таблице смотрите свободные домены для блога.

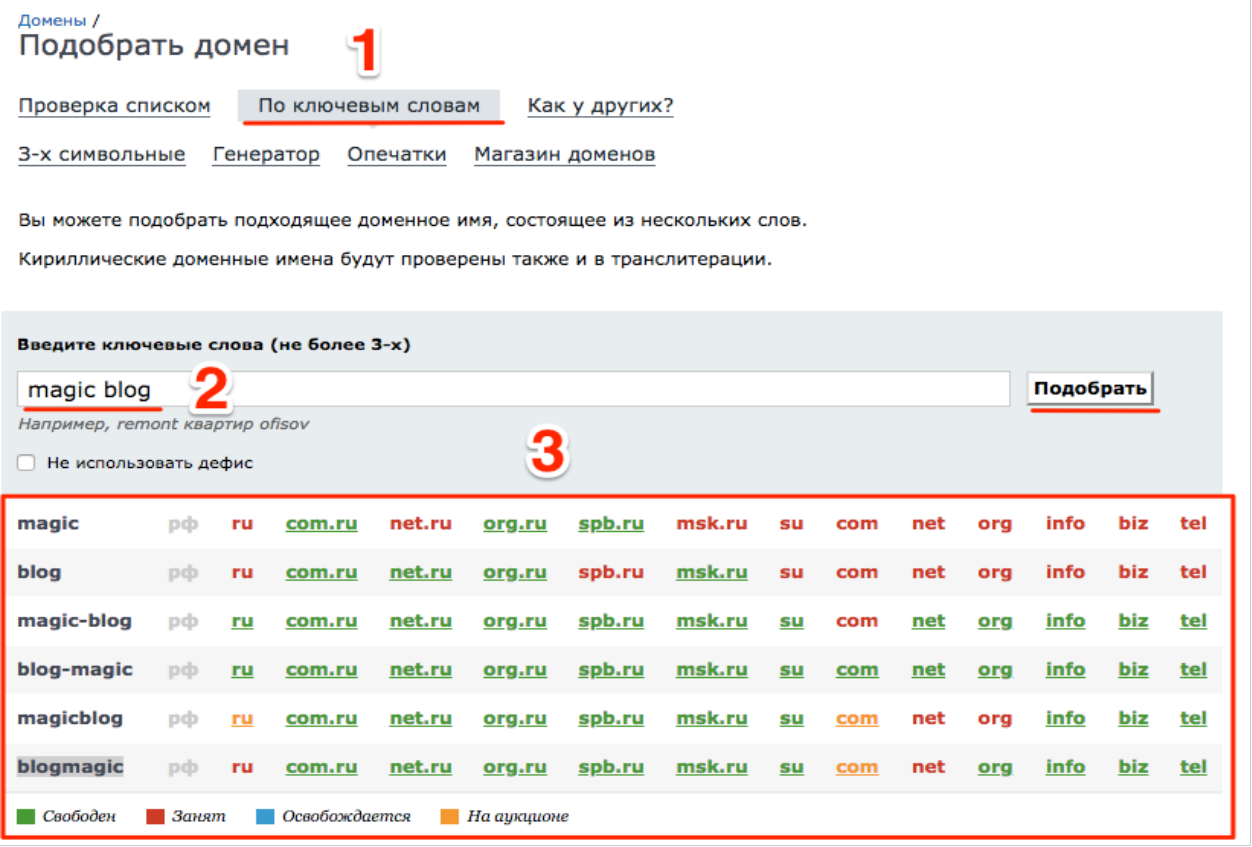

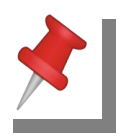

#### **Регистрация доменного имени**

Способы регистрации доменного имени для блога:

- 1. на официальном регистраторе доменных имен Например: [https://nic.ru](https://nic.ru/) или<https://www.reg.ru/>
- 2. на хостинге

Например: [https://timeweb.com/](https://wpab.ru/host) или<https://beget.com/ru> или<https://www.ukraine.com.ua/>или<https://www.ps.kz/>

Второй способ легче и дешевле. Подходит для новичков.

Если выбираете первый способ, доменное имя будет стоить дороже и в дальнейшем домен необходимо прикрепить к хостингу. Подходит для профи.

Мы рассмотрим второй способ -для новичков.

### **Покупка хостинга и регистрация доменного имени на хостинге**

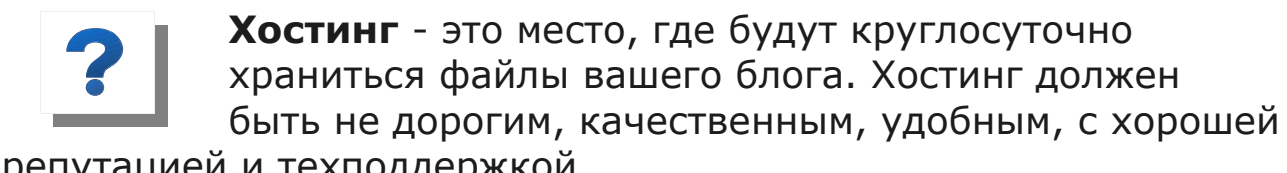

репутацией и техподдержкой.

Покупка хостинга и регистрация доменного имени для блога на хостинге состоит их 5-ти шагов:

- 1. Выбрать качественный хостинг
- 2. Выбрить тариф, наиболее подходящий для блога
- 3. Зарегистрироваться на хостинге
- 4. Оплатить хостинг
- 5. Зарегистрировать доменное имя на свой паспорт

Если у вас нет хостинга, то я рекомендую хостинг [TimeWeb.](https://wpab.ru/host) Он доступный по цене, удобный и легкий в управлении. TimeWeb отвечает всем необходимым техническим требованиям для создания блога на WordPress и их

круглосуточная техподдержка всегда готова вам помочь.

При покупке хостинга TimeWeb на год большая скидка, и доменное имя в зоне .RU в подарок.

Итак, рассмотрим покупку хостинга и регистрацию доменного имени на примере рекомендованного хостинга TimeWeb.

1. Переходим на хостинг кликнув по ссылке [TimeWeb](https://wpab.ru/host)

 2. Для выбора нужного тарифа нажимаем на надпись меню «Хостинг»

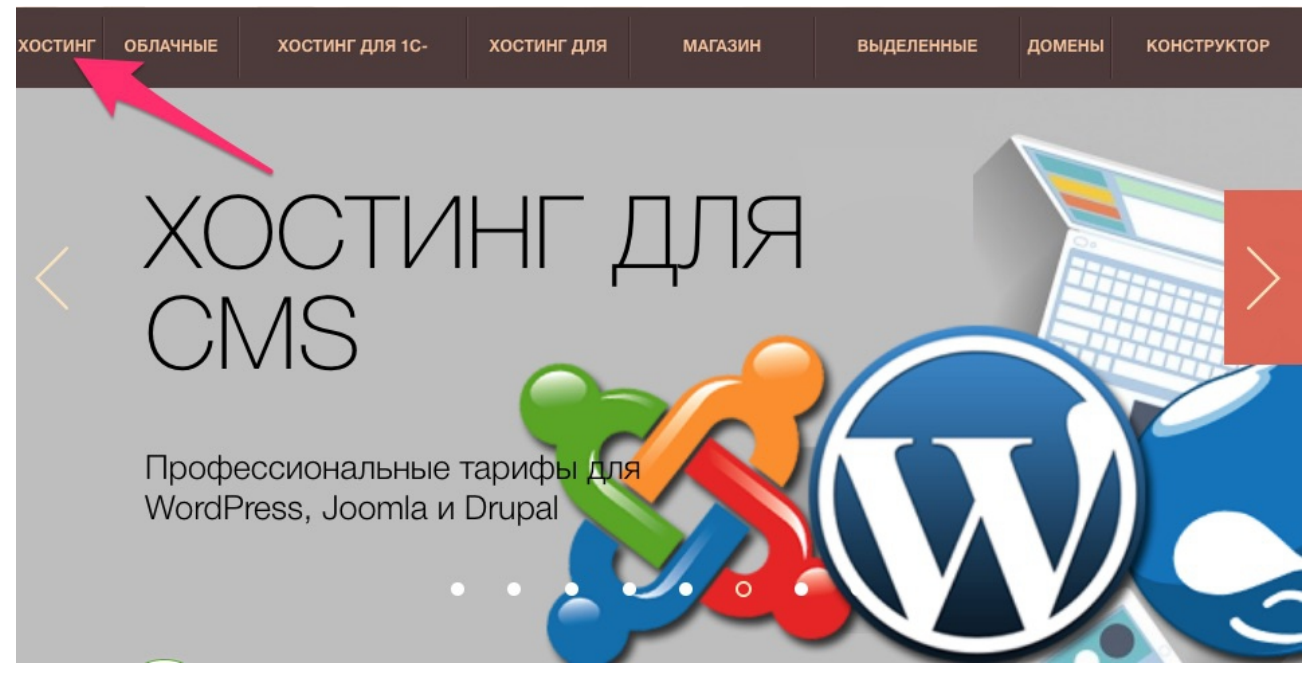

Если вы только начинаете бизнес в интернет, выберите тариф «Year+», и нажмите на кнопку «Разместить сайт».

По тарифу «Year+» на хостинге вы можете создать только один блог на WordPress.

Если вам нужно больше сайтов, чем один блог - выберите следующий тариф «Optimo+».

На нем можно создать до 10 различных сайтов.

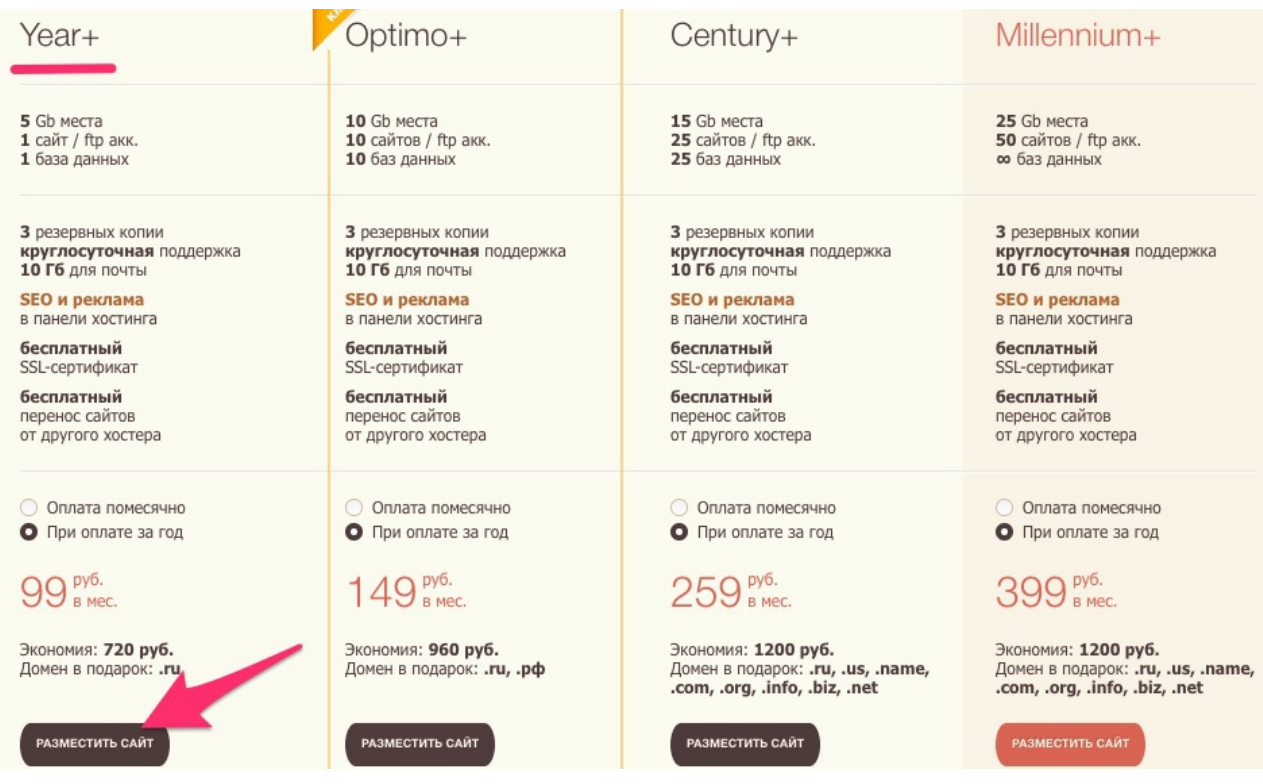

 3. После выбора нужного тарифа зарегистрируйтесь на хостинге. Для этого, в поле формы введите фамилию, имя и отчество, и свою электронную почту.

Затем поставьте галочку напротив надписи — «Я согласен с условиями оферты» и нажмите кнопку «ЗАКАЗАТЬ».

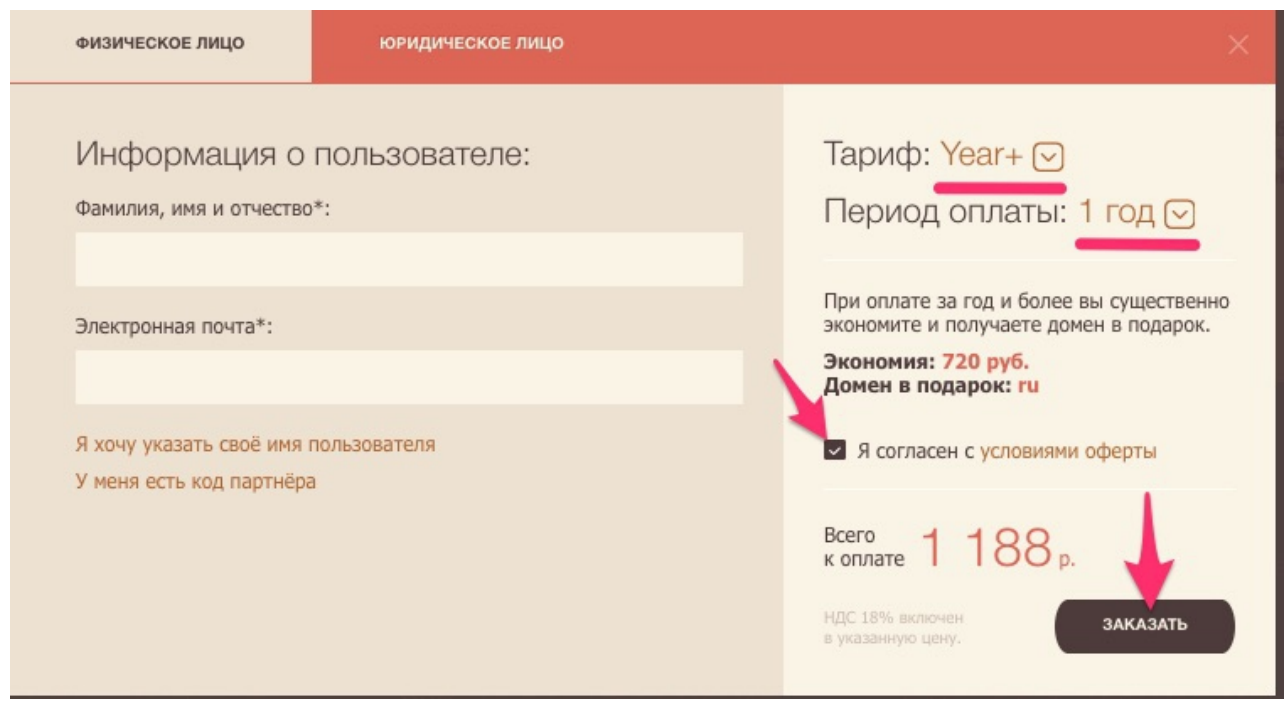

4. После регистрации оплатите хостинг.

Для этого, в своем почтовом ящике найдите письмо с хостинга TimeWeb c ссылкой, логином и паролем для входа в панель управления аккаунтом хостинга. Кликните на ссылку и войдите в свой аккаунт по своему логину и паролю.

При вводе логина и пароля, в поле формы, будьте внимательны - до и после логина или пароля не должно быть пробела. Это частая ошибка новичков, из-за которой не получается войти в свой аккаунт.

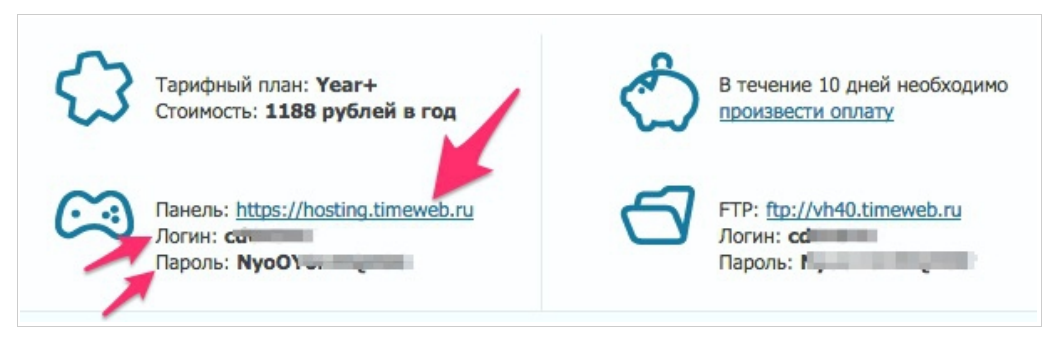

После входа в свой аккаунт хостинга нажмите на кнопку «Пополнить баланс». Далее выберите удобный вам способ оплаты и следуйте инструкции по оплате хостинга.

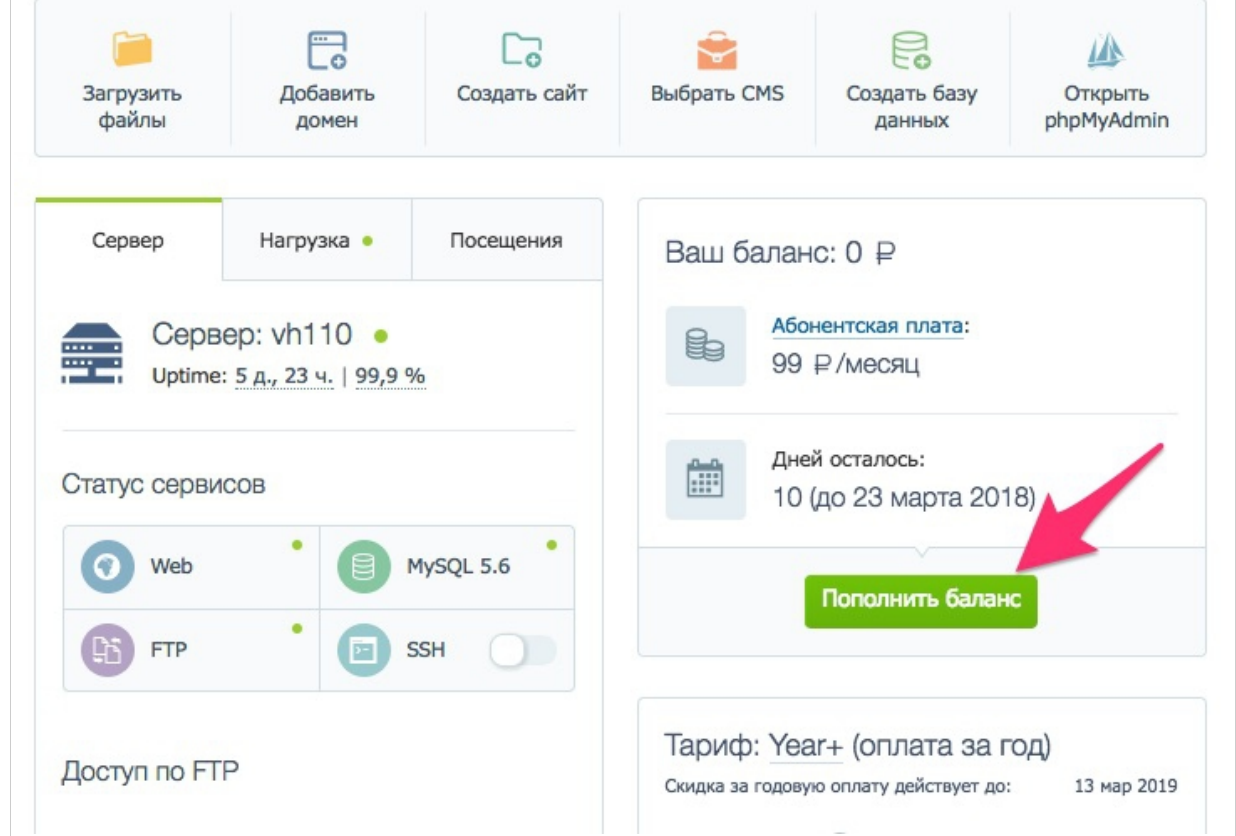

 5. Теперь, после оплаты хостинга, регистрируем на свой паспорт доменное имя для блога.

Для этого, нажмите в акаунте хостинга на надпись «Домены и поддомены», затем на надпись «Зарегистрировать домен».

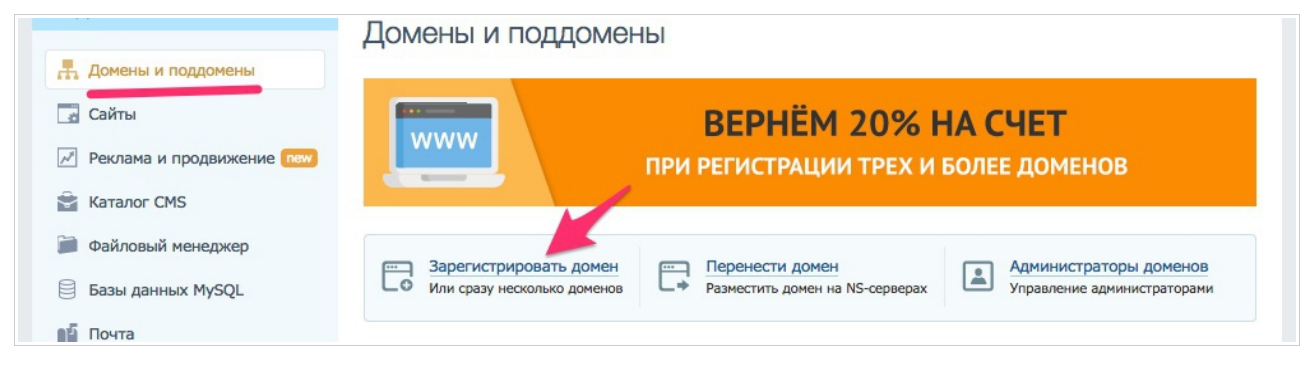

Введите свое желаемое доменное имя для блога в поле формы и нажмите кнопку «Добавить к регистрации».

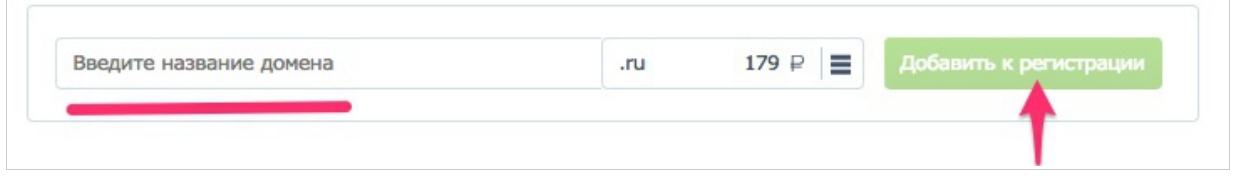

Далее, на открывшиеся странице, заполните свои паспортные данные, и для регистрации доменного имени нажмите кнопку

«Зарегистрировать домен»

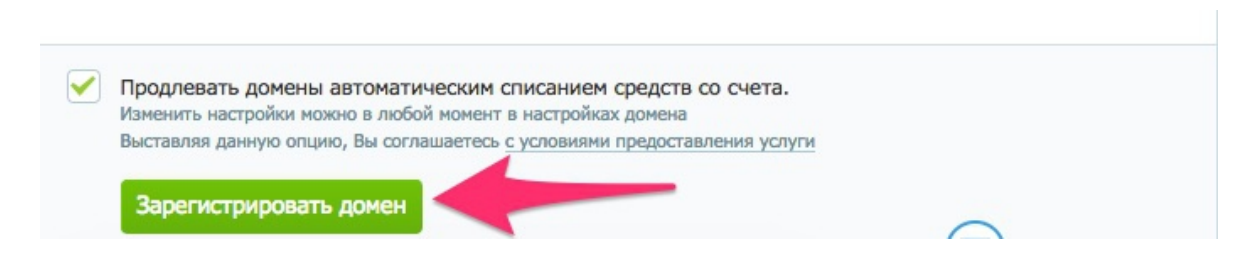

Если вы оплачивает хостинг TimeWeb на год, то для оплаты домена в зоне .RU хостинг предоставит вам бонус.

Чтобы домен оплатить бонусом хостинга необходимо после нажатия кнопки «Зарегистрировать домен» остановиться, и в боковом меню хостинга нажать на «Домены и поддомены».

Далее, на открывшиеся странице, нажать на значек кошелька и выбрать в выпадающем меню «Использовать бонус».

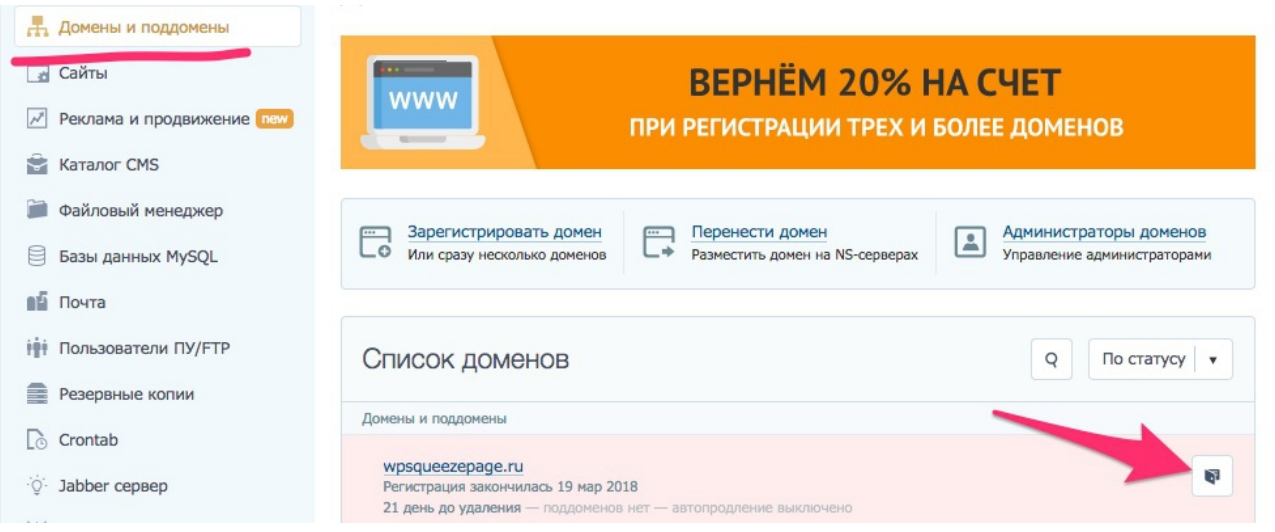

Регистрация домена в зоне .RU происходит в течении суток, но чаще всего на хостинге [TimeWeb](https://wpab.ru/host) ваш домен будет для установки WordPress уже через 7-8 часов.

### **Установка WordPress**

На этом этапе вам необходимо:

- Установить Wordpress
- Зайти в админку блога для настройки блога

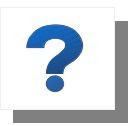

**Wordpress** — это одна из самых популярных во всем мире, бесплатная, программа-движок для легкого способа публикации в интернет различного контента

- статей, картинок, видео, аудио, и т. д. .

Такие программы, как Wordpress называют CMS — content managment system (система управления контентом).

Благодаря этой программе, вам не нужно писать коды для создания своего блога. Все уже есть в этой программе.

Установка WordPress делается через хостинг очень просто.

Для этого, в боковом меню аккаунта хостинга, нажмите надпись «Каталог CMS», и в открывшимся окне на надпись «WordPress».

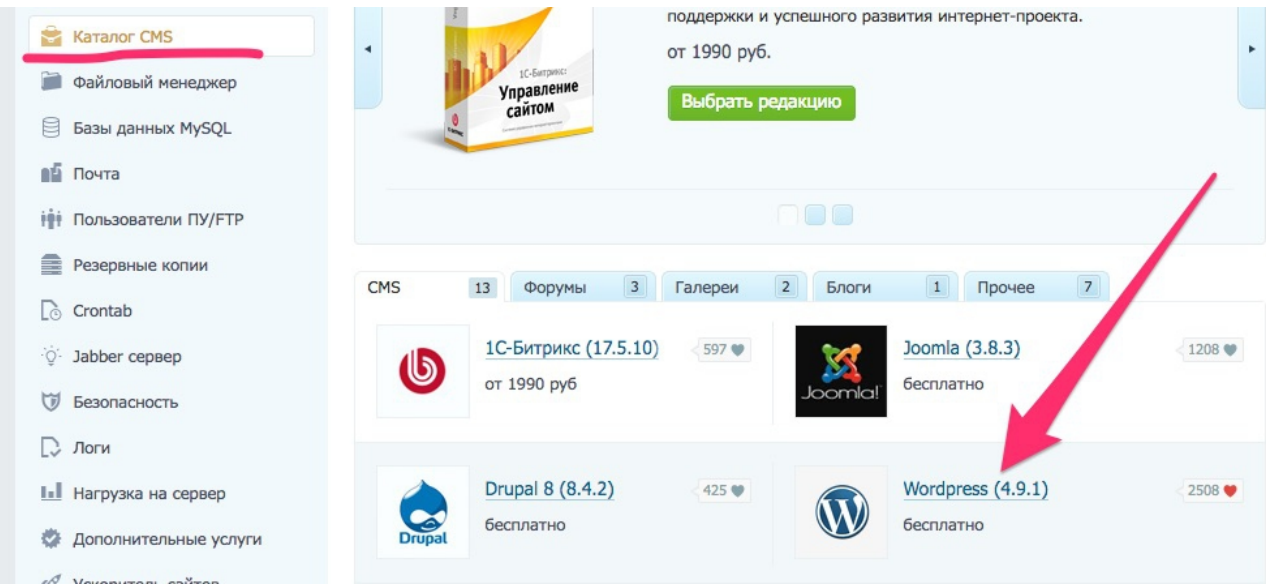

Далее, нажмите на кнопку «Установить приложение».

Выберите домен и нажмите на кнопку «Начать установку».

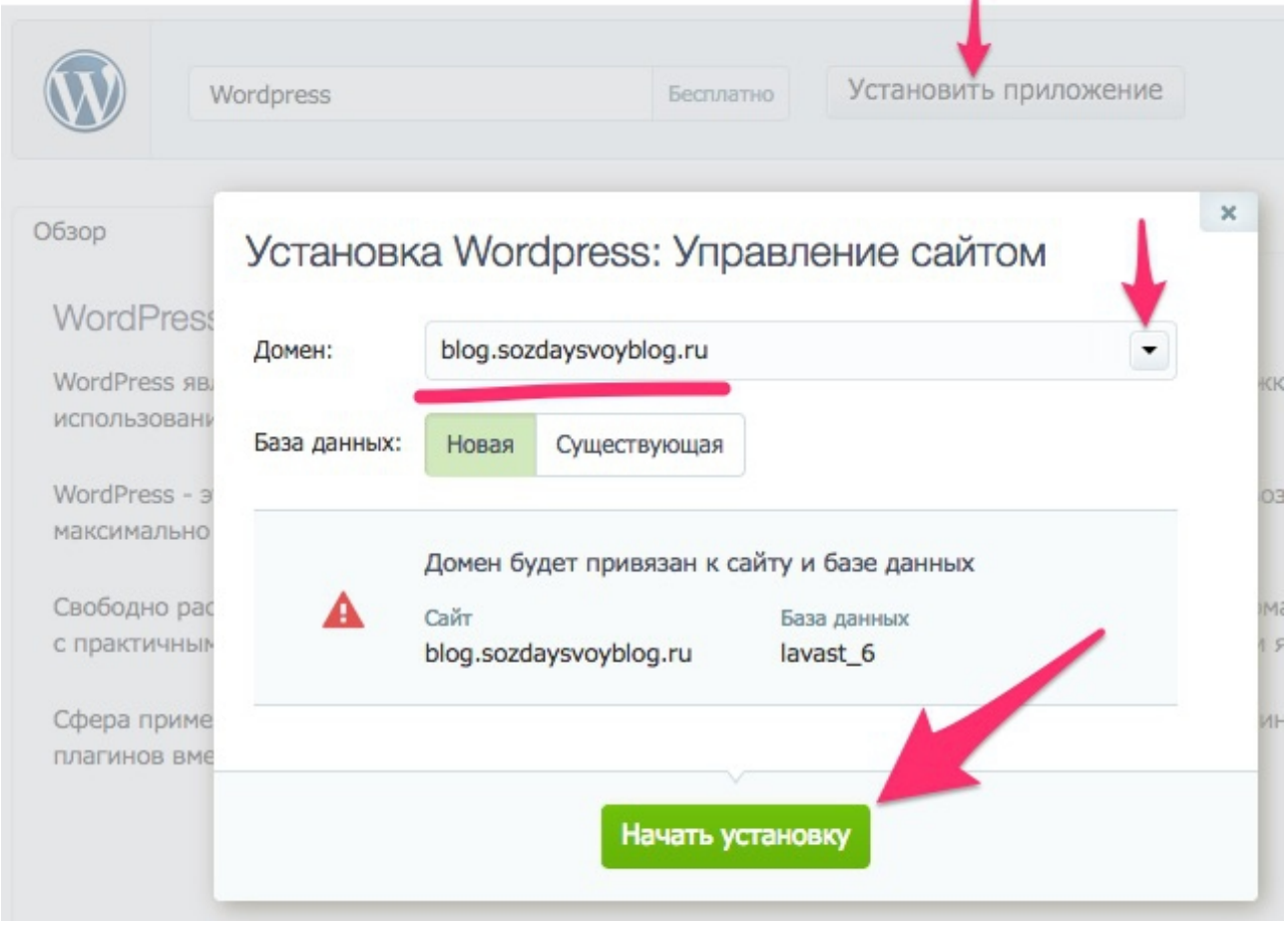

После установки WordPress сохраните логин и пароль для входа в административную панель (админку) по адресу: **https://ВашеДоменноеИмя.ru/wp-login.php**

# **Установка SSL-СЕРТИФИКАТА**

На этом этапе вам нужно сделать:

- Подключить бесплатный сертификат безопасности SSL
- Настроить перенаправление

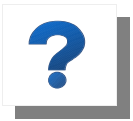

**SSL** — устанавливается для безопасной передачи данных. В 2017 году Google объявил, что сертификат безопасности является обязательным для всех сайтов

и блогов. За отсутствие сертификата Google понижает в выдаче.

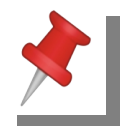

Подключен SSL или нет можно видеть в адресной строке сайта. Сайты с безопасным соединением имеют зеленую надпись «Надежный» и букву s в конце https

Пример не защищенного сайта:

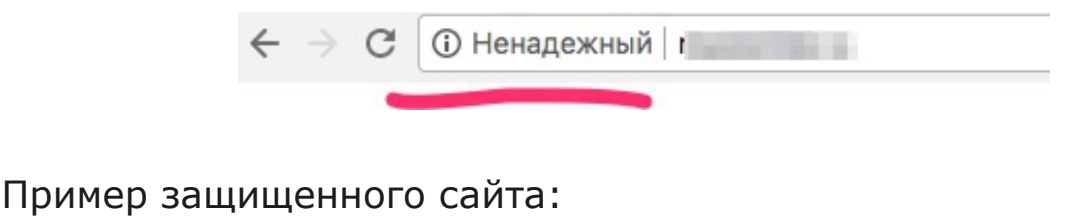

 $\leftarrow$   $\rightarrow$  С | А Надежный | https://www.anfisabreus.com

Есть разные типы SSL сертификатов. Если вы только начинаете вести подойдет бесплатный SSL сертификат — SSL Let's Encrypt.

На хостинге [TimeWeb](https://wpab.ru/host) SSL сертификат — SSL Let's Encrypt можно установить легко и бесплатно.

Для этого, в боковом меню аккаунта хостинга, нажмите надпись «Дополнительные услуги», и в открывшимся окне выбрав SSL Let's Encrypt и домен, нажать на кнопку «Заказать».

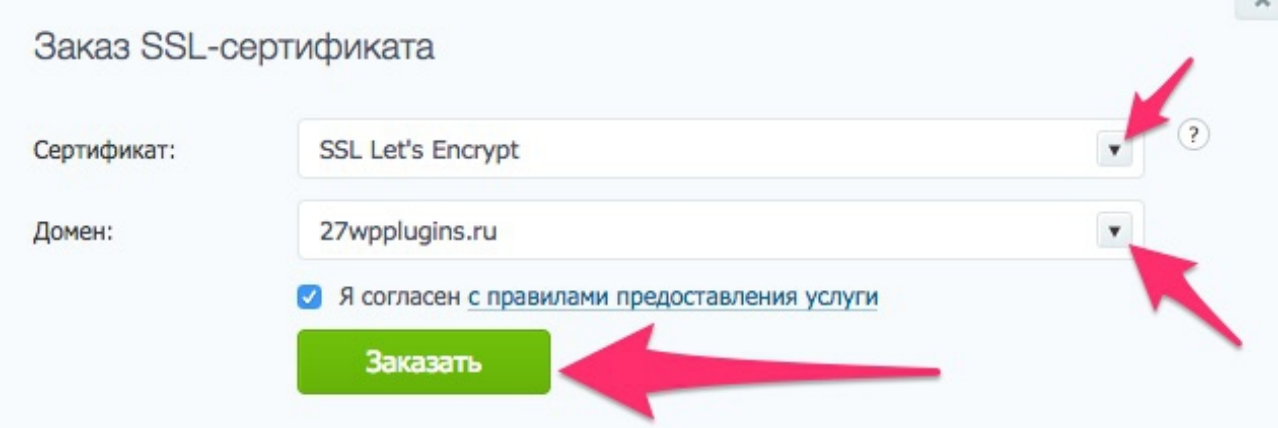

Через 10-30 минут SSL сертификат — SSL Let's Encrypt будет установлен.

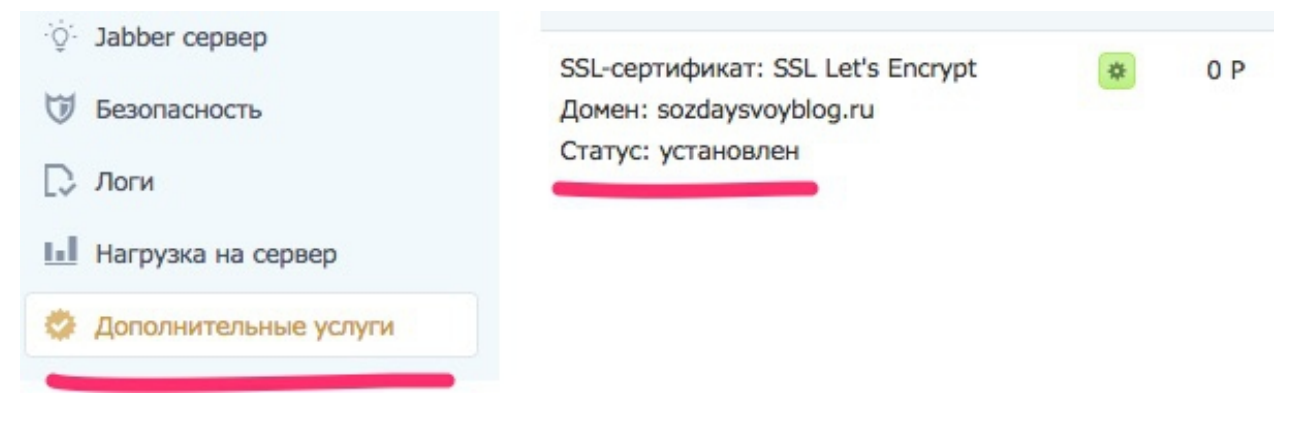

После установки SSL сертификата делаем перенаправление блога с http на https. Если посетитель наберет адрес вашего блога с http, браузер автоматически перенаправит на https.

Для этого, в боковом меню аккаунта хостинга, нажмите надпись «Сайты», и в открывшимся окне включите перенаправление.

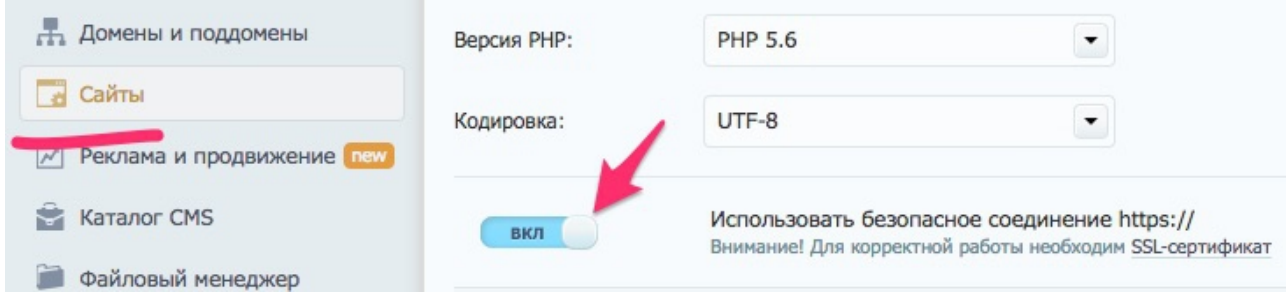

Таким образом все работы на хостинге закончены.

# **Проверка работы SSL сертификата**

На этом этапе вам необходимо войти в админку своего блога по ссылке https://ВашеДоменноеИмя.ru/wp-login.php по сохраненному во время установки WordPres логину и паролю.

Далее, в боковом меню админки блога (консоли), нажмите на меню раздела «Настройки»  $\Box$  «Основные» и в полях «адрес сайта» допишите к http букбу s. Внизу страницы нажмите кнопку «Сохранить изменения».

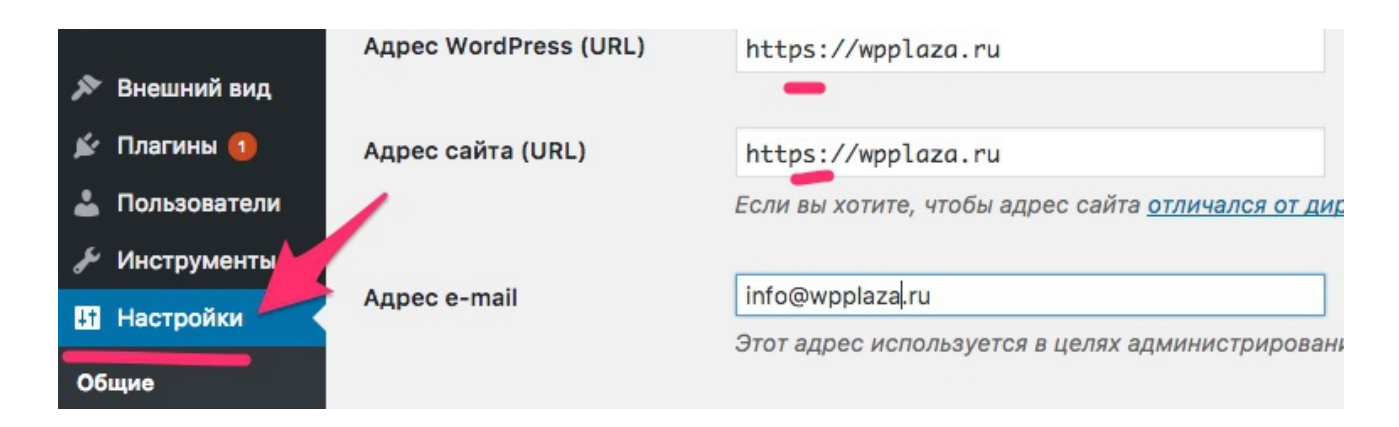

После нажатия кнопки «Сохранить изменения» вас «выкинет» из админки блога. Не пугайтесь, так должно быть. Вы снова может войти в админку блога по своему логину и паролю.

Теперь введите доменное имя своего блога в адресную строку браузера Google Chrome и убедитесь что рядом с вами адресом блога есть зеленый замочек и надпись «Надежный».

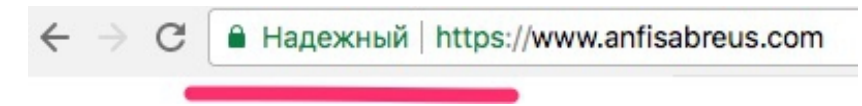

Теперь протестируйте перенаправление с http на https.

Набрав в браузере адрес блога с http ( без s), должно автоматически произойти перенаправление на адрес с https.

И наконец, проверьте работу сертификата на сайте: <https://www.sslshopper.com/ssl-checker.html>

Введите в поле формы «Server Hostname» доменное имя блога и нажмите кнопку «Check SSL»

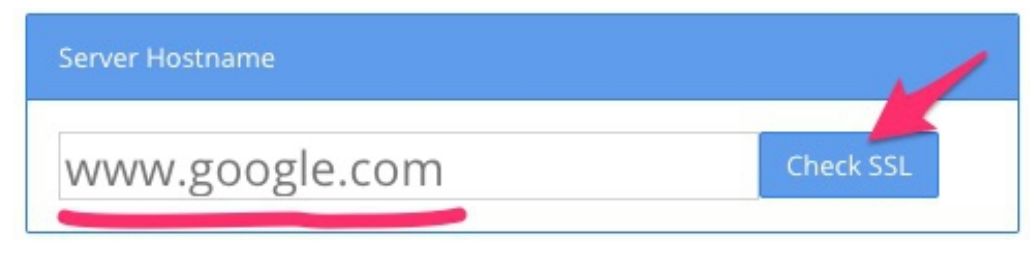

#### Вы должны увидеть вот такую картинку:

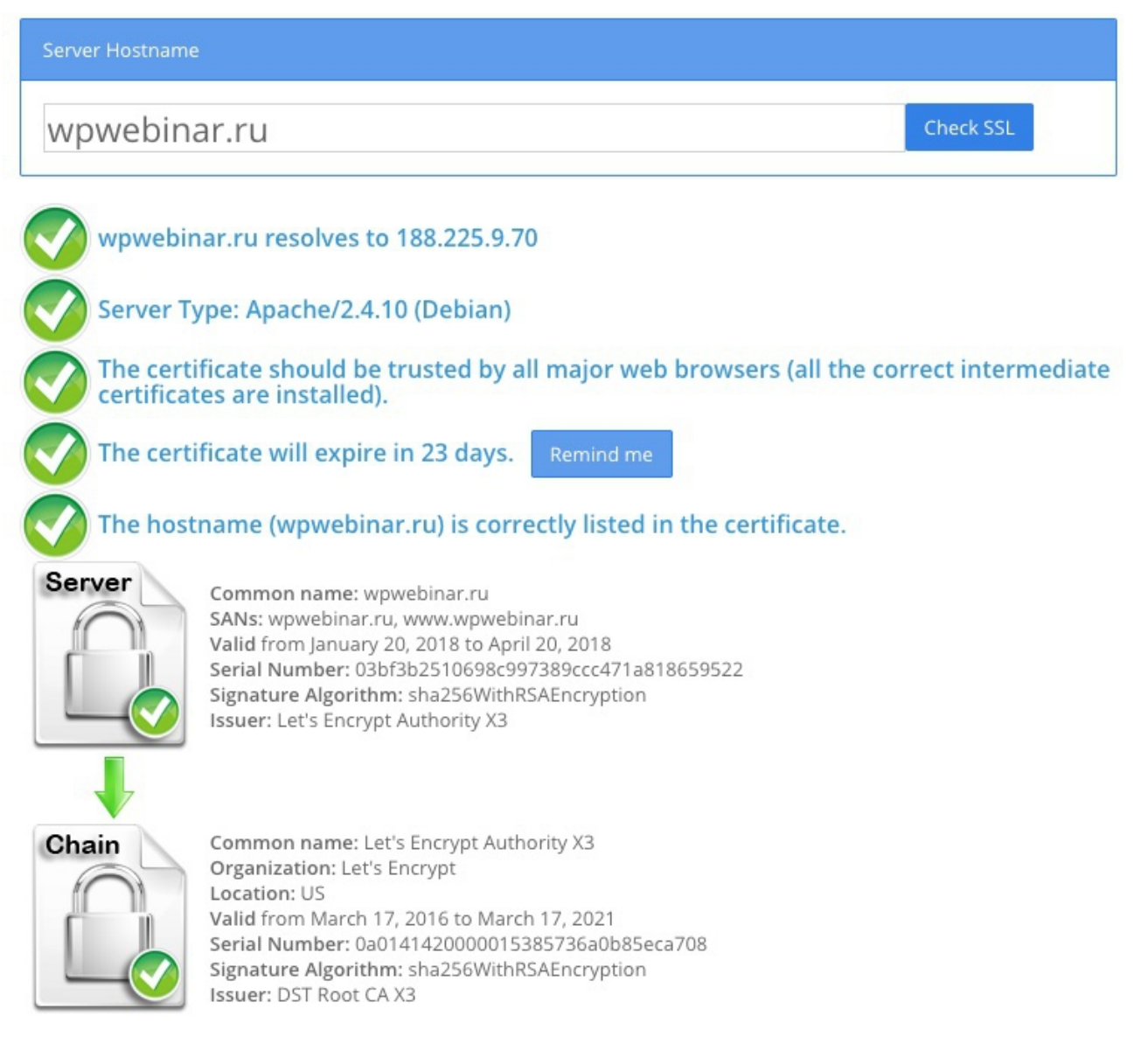

В случае неправильной работы SSL - сертификата, необходимо связаться с техподдержкой хостинга.

# **ШАГ 2 — УСТАНОВКА ШАБЛОНА ДЛЯ СОЗДАНИЯ ВНЕШНЕГО ВИДА**

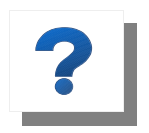

**Шаблоны или Темы** Wordpress это набор файлов (шаблонов) , которые позволяют создать и изменить внешний вид блога, а также отвечают за то, какую

информацию и в каких местах на блоге нужно выводить.

#### **Шаблоны бывают бесплатные и платные (премиум).**

#### **Бесплатные шаблоны**

Разработчики Wordpress каждый год выпускают новый шаблон по-умолчанию и называют его просто годом выпуска. Например так - Twenty Seventeen (2017).

Установка бесплатного шаблона:

- 1. В админке, нажмите на надпись «Внешний вид»  $\Box$  «Темы» □ «Добавить новую». Вам откроются шаблоны WordPress.
- 2. Выберите понравившейся и нажмите «Активировать».

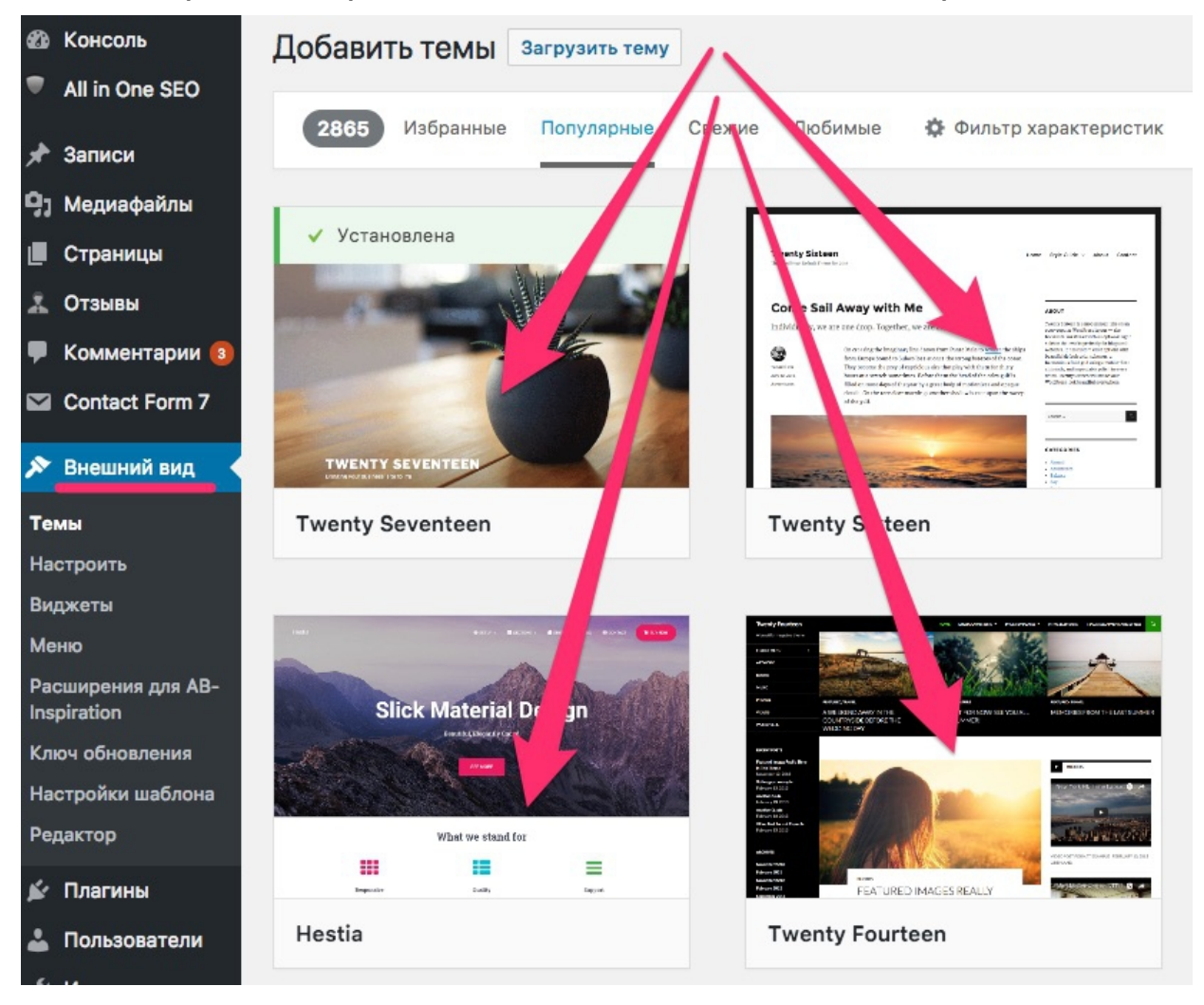

#### **Платные (Премиум) шаблоны**

Премиум шаблоны, как правило, с дополнительным расширенным функционалом (слайды, дополнительные виджеты, встроенные коды итд). Требуют дополнительной настройки.

Разработчики премиум шаблонов, в отличии от бесплатных, оказывают техподдержку, и обеспечивают своевременное обновления. Как правило, эти обновление и техподдержка происходить только за дополнительную плату ежегодно.

Установка премиум шаблона:

- 1. Выберите, купите и скачайте шаблон для своего блога:
- Премиум шаблоны - [ThemeForest](https://themeforest.net/popular_item/by_category?category=wordpress&ref=wpanfisa)
- Премиум шаблоны - [TemplateMonster](file:///Users/anfisabreus/Documents/ARHIV19-04-2018/%D0%92%D0%95%D0%91%D0%98%D0%9D%D0%90%D0%A0%20%D0%92%D0%9A/https:%2F%2Fwww.templatemonster.com%3Faff=anfisabreus)
- Премиум шаблон-конструктор [«AB-Inspiration»](https://ab-inspiration.ru/)
- 2. Установите шаблон: «Внешний вид» □ «Темы» □  $\triangleleft$ Загрузить тему»  $\Box$  «Выберите файл» и нажимите кнопку «Установить».
- 3. После загрузки шаблона нажмите «Активировать».

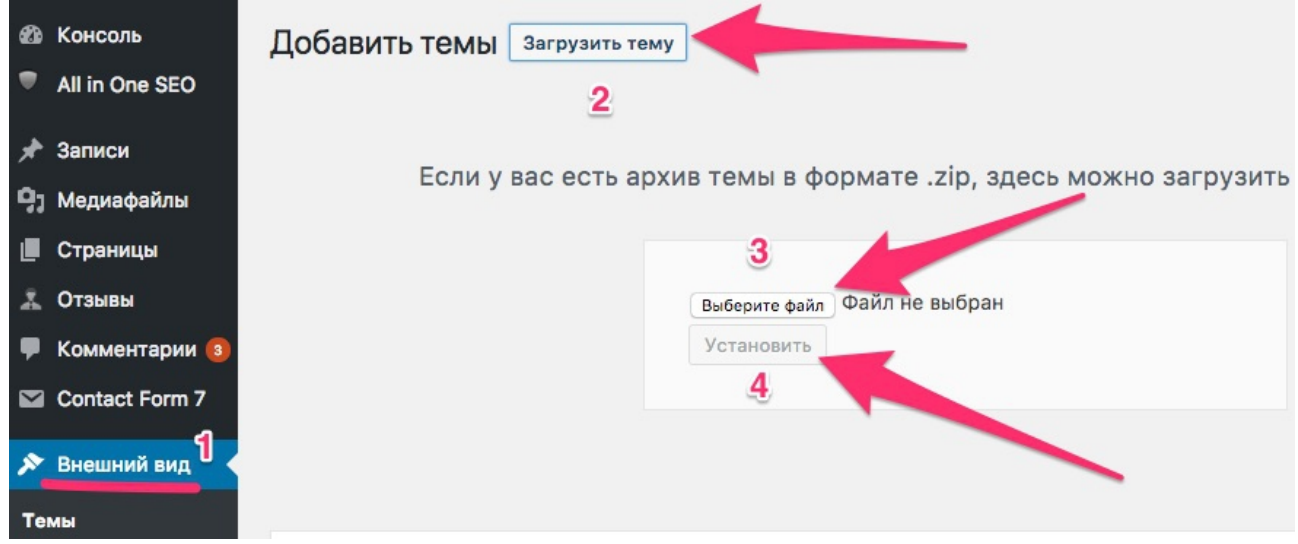

От выбранного шаблона будет зависеть внешний вид вашего блога. В обычных премиум шаблонах в основном внешний вид задан статически.

В бесплатных шаблонах Wordpress есть небольшой раздел изменения внешнего вида. Там вы можете поменять цвет фона, задать фон шапки, задать цвет заголовков и ссылок. Настройки находятся в разделе «Внешний вид»  $\Box$  «Настроить».

Также, если вы знакомы со стилями (CSS) вы можете менять внешний вид в разделе «Внешний вид»  $\Box$  «Настроить»  $\Box$ «Дополнительные стили». Здесь вы можете вносить свои стили.

После внесения любых изменений необходимо нажать кнопку «Опубликовать»

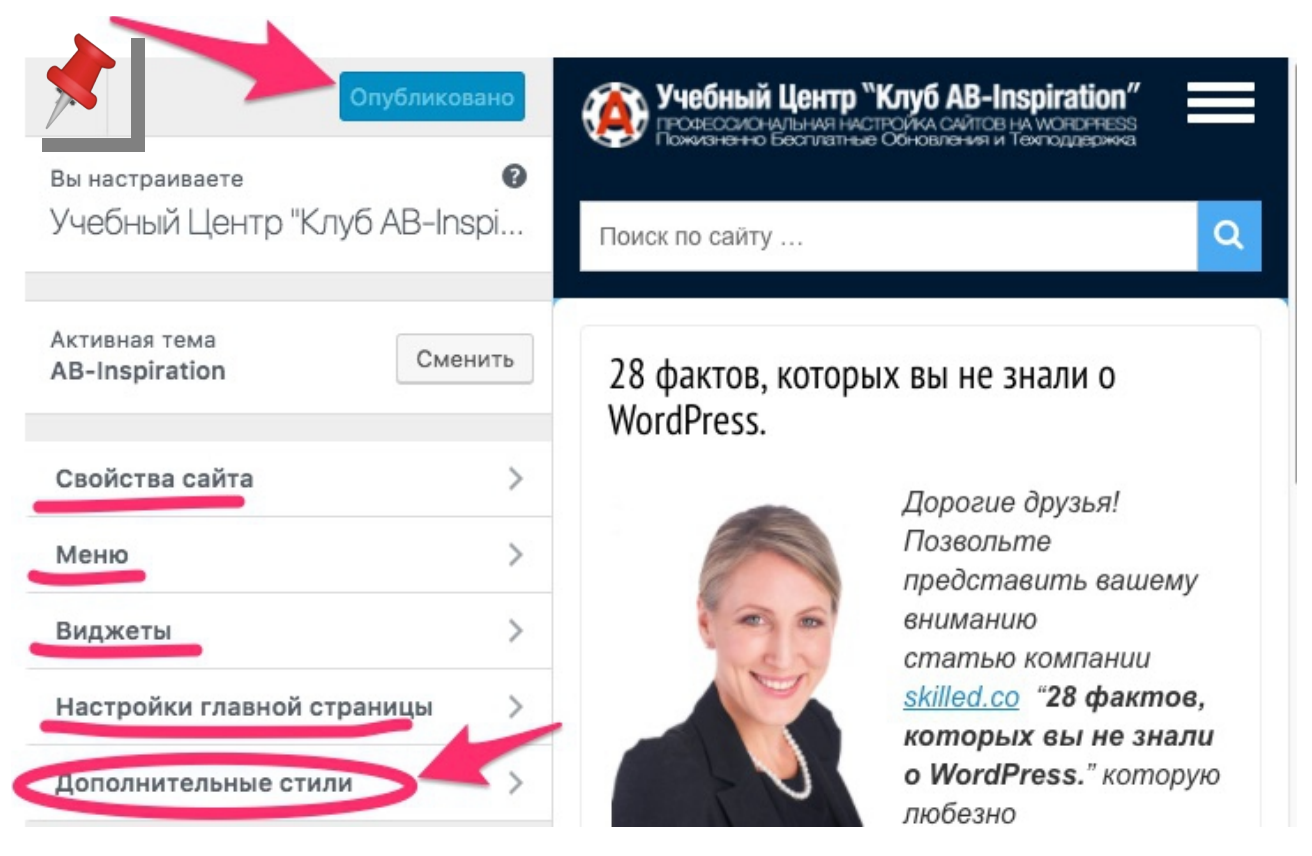

В шаблоне «AB-Inspiration» встроен функционал позволяющий менять внешний вид не редактируя код, и создавать такой дизайн сайта какой захочется, и когда захочется.

Настройка внешнего вида в шаблоне «AB-Inspiration» настолько проста, что с ней справляются даже абсолютные новички.

Изюминка шаблона «AB-Inspiration» - уникальная функция «Простая настройка». Выбрав всего 2 любимых цвета, шрифт и ширину блога, вы мгновенно полностью измените его дизайн.

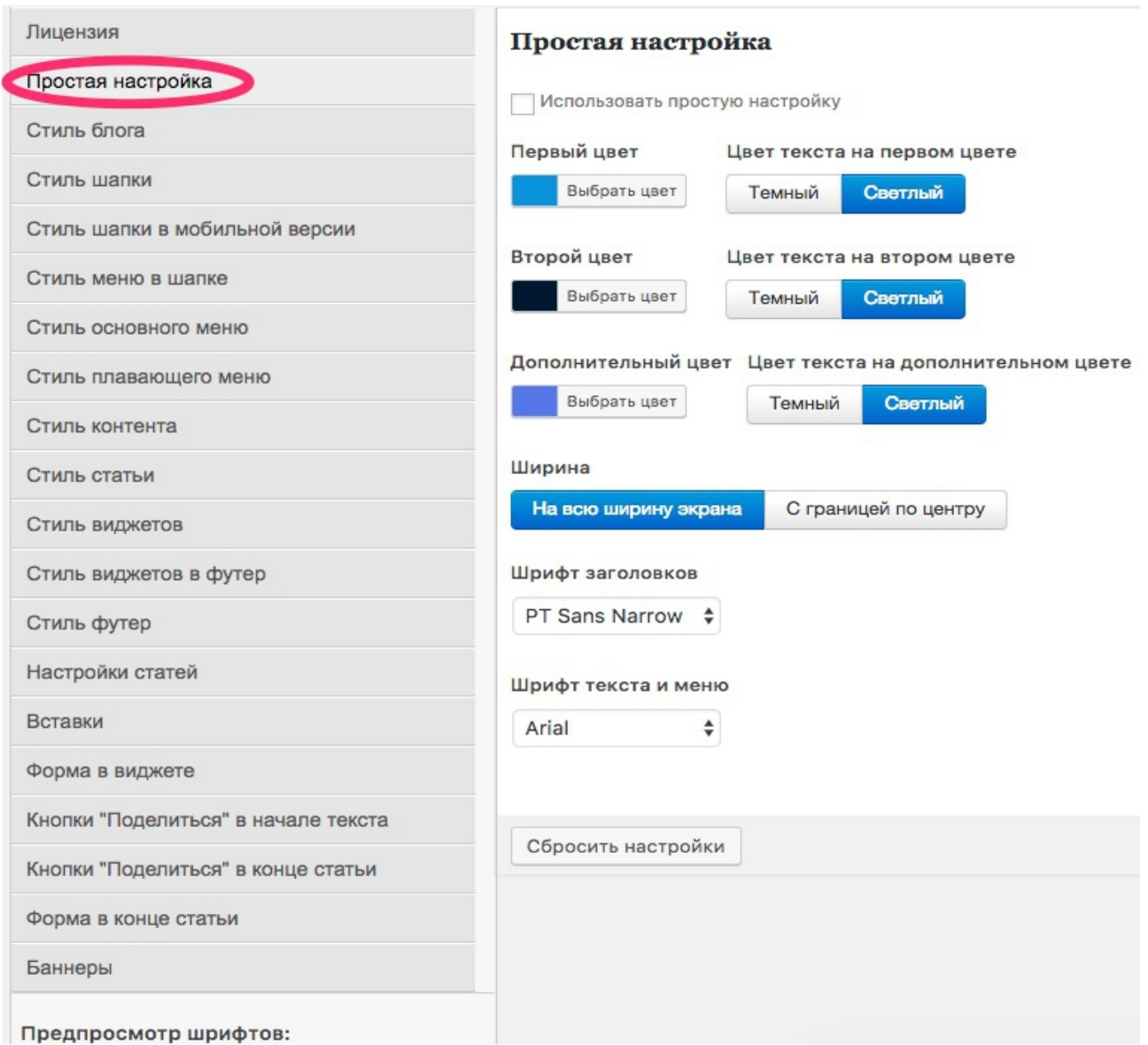

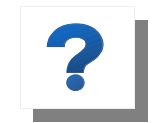

[Шаблон «AB-Inspiration](https://ab-inspiration.ru/)**»** — адаптивный шаблон премиум класса с возможностью менять внешний вид. Он имеет встроенные кнопки «Поделиться» для

трансляции контента в основные социальные сети, боковую колонку с 19 встроенными настроеными виджетами, в том числе для групп социальных сетей, 2 независимые формы подписки с интеграцией с популярными сервисами рассылок, и многое другое. Шаблон соответствует всем современным требованиям поисковых систем и оптимизирован для привлечения на блог пользователей социальных сетей, блогов, видеохостингов и др..

Обновление шаблона-конструктора «AB-Inspiration», для русскоговорящих пользователей, обновляется бесплатно. Его пользователи получают также и техподдержку бесплатно.

# **ШАГ 3 — БАЗОВАЯ НАСТРОЙКА**

## **Базовая настройка WordPress**

На этом этапе вам нужно:

- 1. в разделе «Настройки»  $\Box$  «Общие»
	- 1. указать Название сайта и Описание,
	- 2. проверить адрес сайта и главной страницы (должны быть указаны через https),

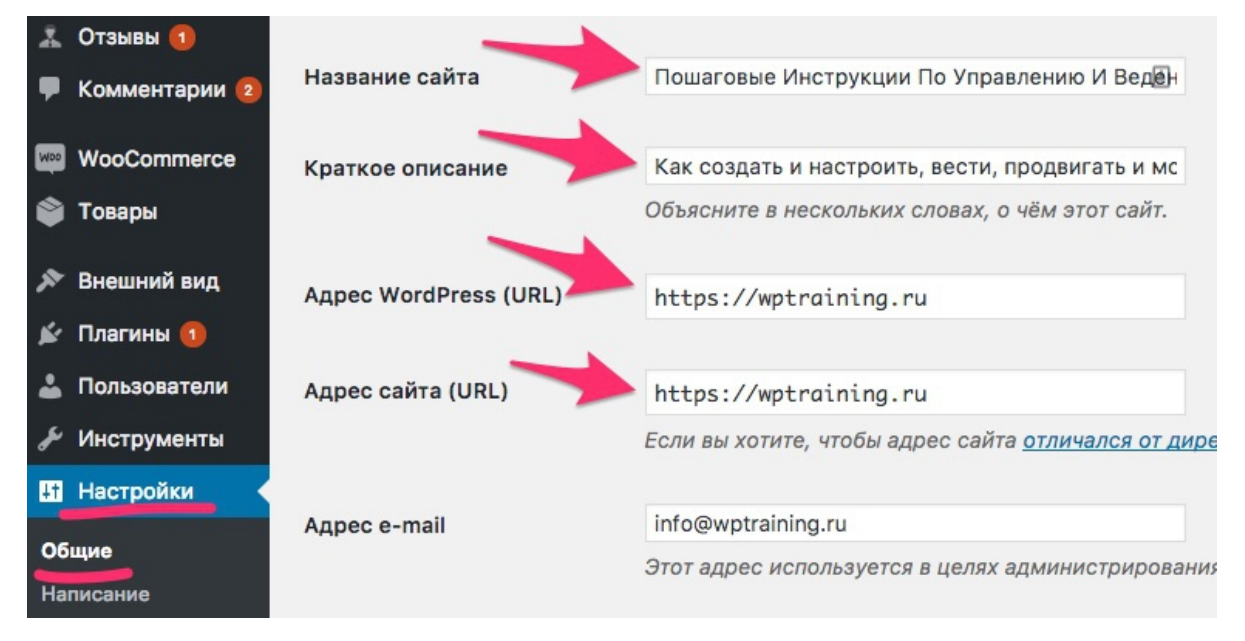

#### 3. указать формат даты и времени.

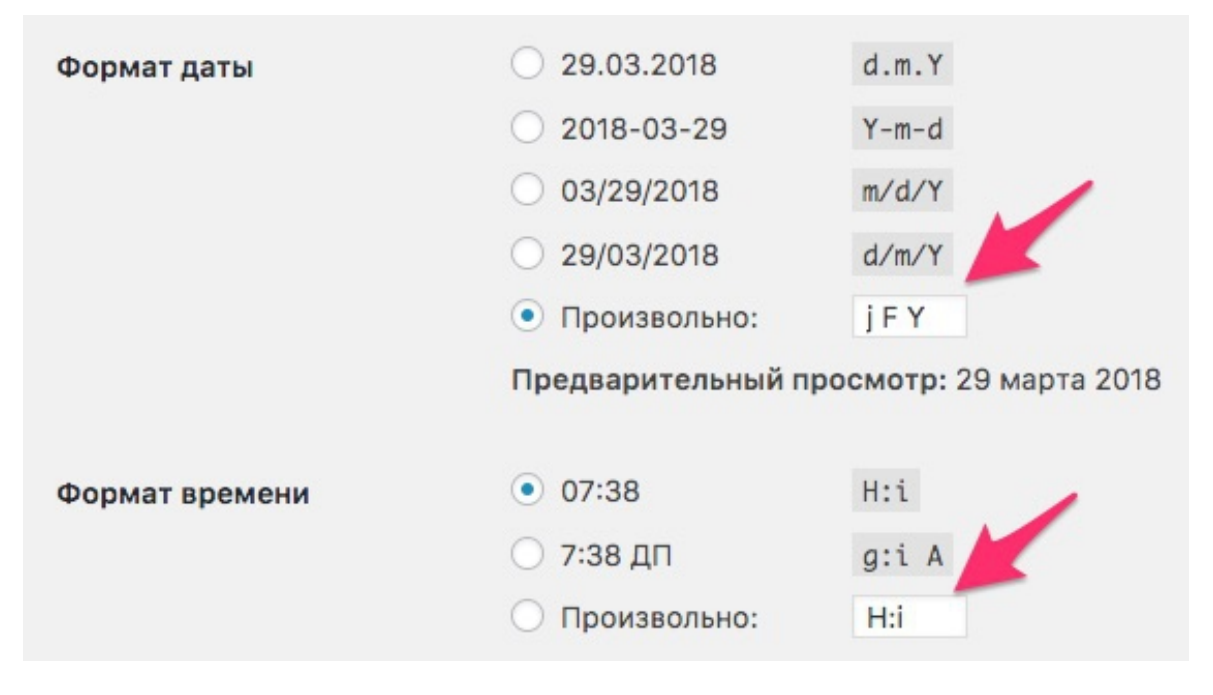

- 2. В разделе «Настройки» □ «Написание»
	- 1. вставить расширенный список ссылок в поле «Сервисы обновлений»

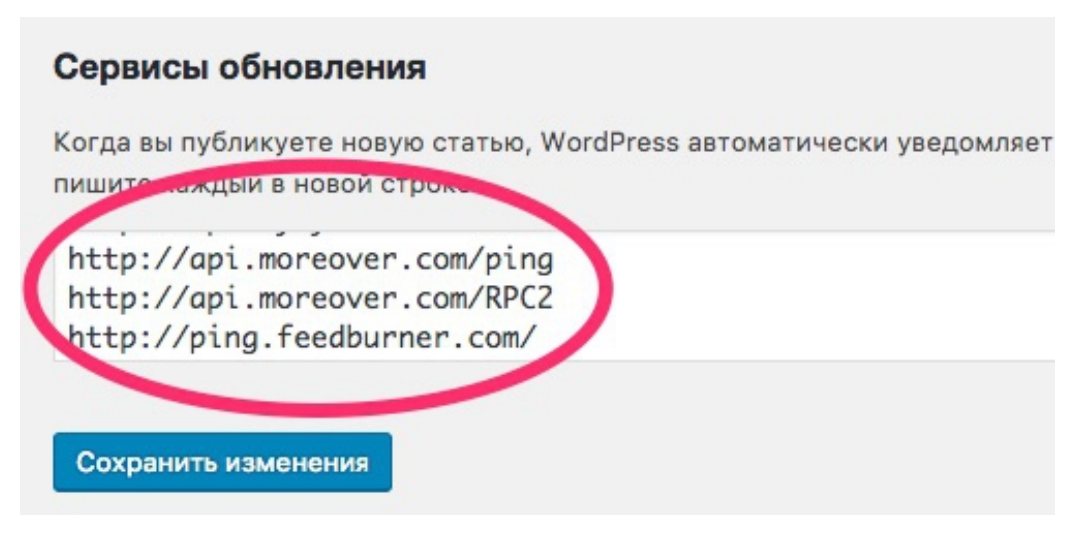

- 3. В разделе «Настройки»  $\Box$  «Обсуждение»
	- 1. убрать галочки «Пытаться оповестить блоги, упоминаемые в статье» и «Разрешить оповещения с других блогов (уведомления и обратные ссылки) на новые статьи »

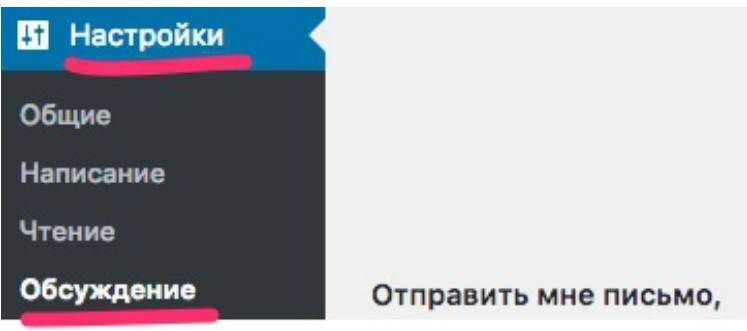

- 2. Остальные настройки по желанию
- 4. В разделе «Настройки»  $\Box$  «Постоянные ссылки»
	- 1. Выбрать опцию «Название записи»

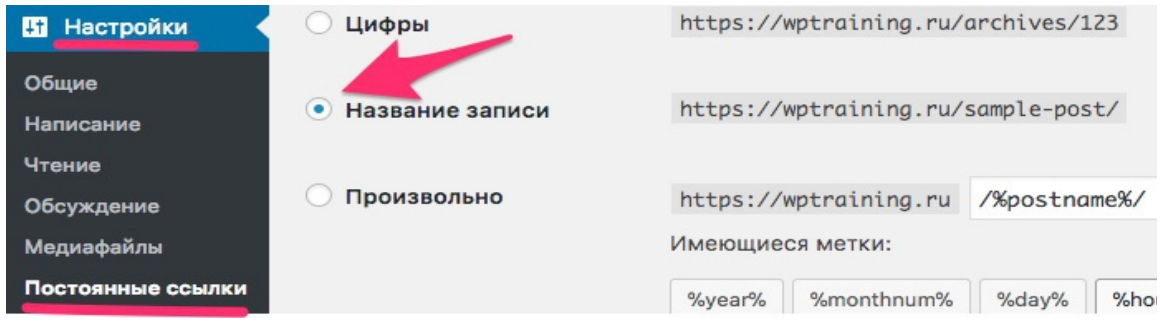

# **Настройка пользователя**

На этом этапе вам нужно:

- 1. В разделе «Пользователи» открыть свой профиль и прописать Имя, Фамилию, выбрать отображения имени, указать адрес блога,
- 2. Указать email адрес.

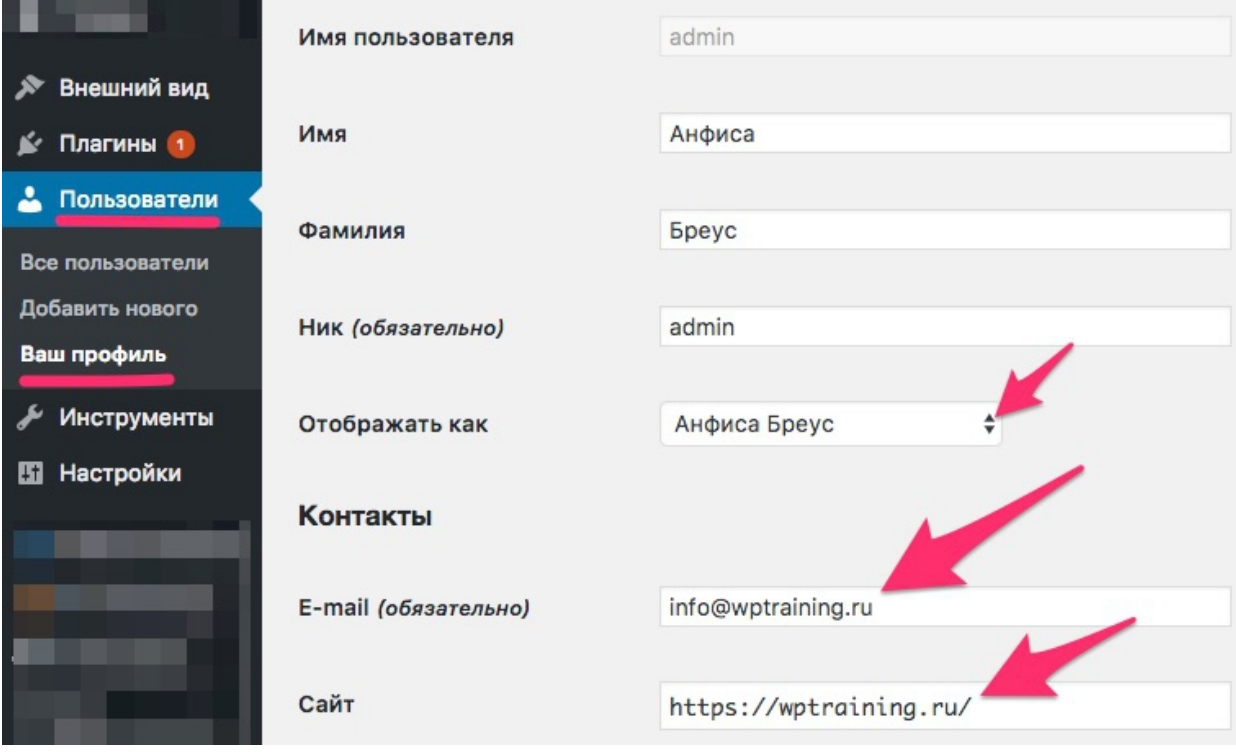

### **Регистрация в сервисе Граватар**

**Граватар** — сервис который позволяет создать глобальный аватар. Регистрируясь в Граватаре вы указываете ваш Email, подтверждаете его, затем

загружаете свое фото. Этот же Email должен быть указан в вашем профиле на блоге (в разделе «Пользователи» — далее открыть профиль для редактирования).

Таким образом ваше фото будет привязано к вашему Email адресу. В дальнейшем, если вы пишите комментарий на чьем-то блоге и указываете данный Email адрес, рядом с вашим комментарием появится ваше фото.

На этом этапе вам нужно:

1. Зарегистрироваться в Граватар [https://ru.gravatar.com](https://ru.gravatar.com/)  **Возаремя регистрации указать тот Email.** адрес, который прописали в профиле WordPress.

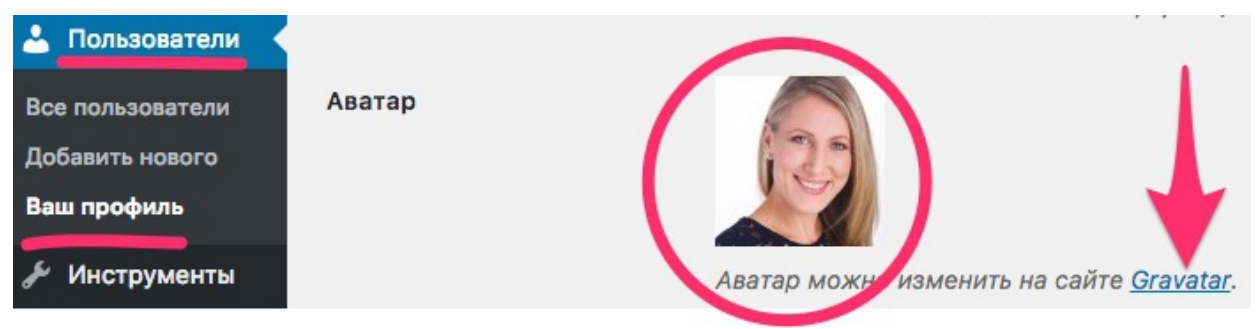

2. После подтверждения Email адреса, зайти в Граватар и загрузить свое фото.

### **Добавление иконки Favicon**

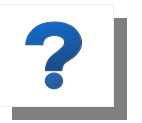

**Фавикон** - значок веб-cайта или веб-страницы. Отображается браузером в адресной строке перед URL страницы, а также в качестве картинки рядом с

закладкой, в вкладках и других элементах интерфейса.

На этом этапе вам нужно:

1. Сгенерировать иконку «фавикон» в сервисе

<http://pr-cy.ru/favicon/> и скачать ее,

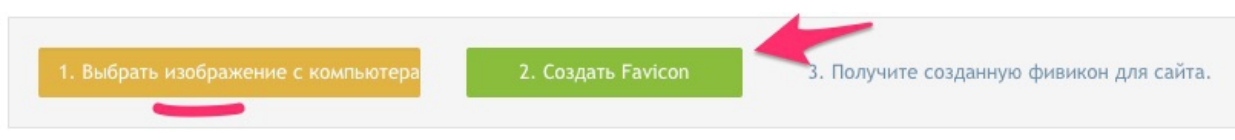

2. Загрузить иконку-фавикон в разделе «Внешний вид» □ «Настроить»  $\Box$  «Свойства сайта»,

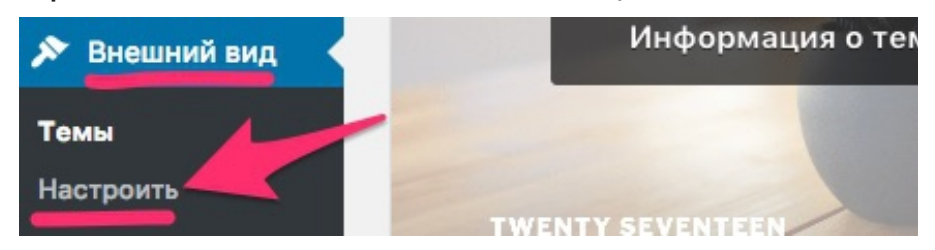

В шаблоне «AB-Inspiration» фавикон загружается в разделе «Внешний вид»  $\Box$  «Настройки шаблона»  $\Box$  «Вставки».

# **ШАГ 4 — СОЗДАНИЕ СТРАНИЦ И МЕНЮ**

### **Создание страниц**

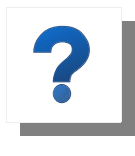

Для страниц подходит важная информация, которая не меняется. Например «Об авторе», «Контакты», «Наши услуги» и т.д. Эта информация общая, и не

имеет отношения к моменту здесь и сейчас.

На этом этапе вам нужно:

- 1. Создать страницу «Об авторе»
- 2. Создать страницу «Контакты» с формой обратной связи
- 3. Создать страницу «Карта сайта»

Для этого, по очереди создаем новые страницы - «Страницы»  $\Box$ «Добавить новую» с нужными именами страниц.

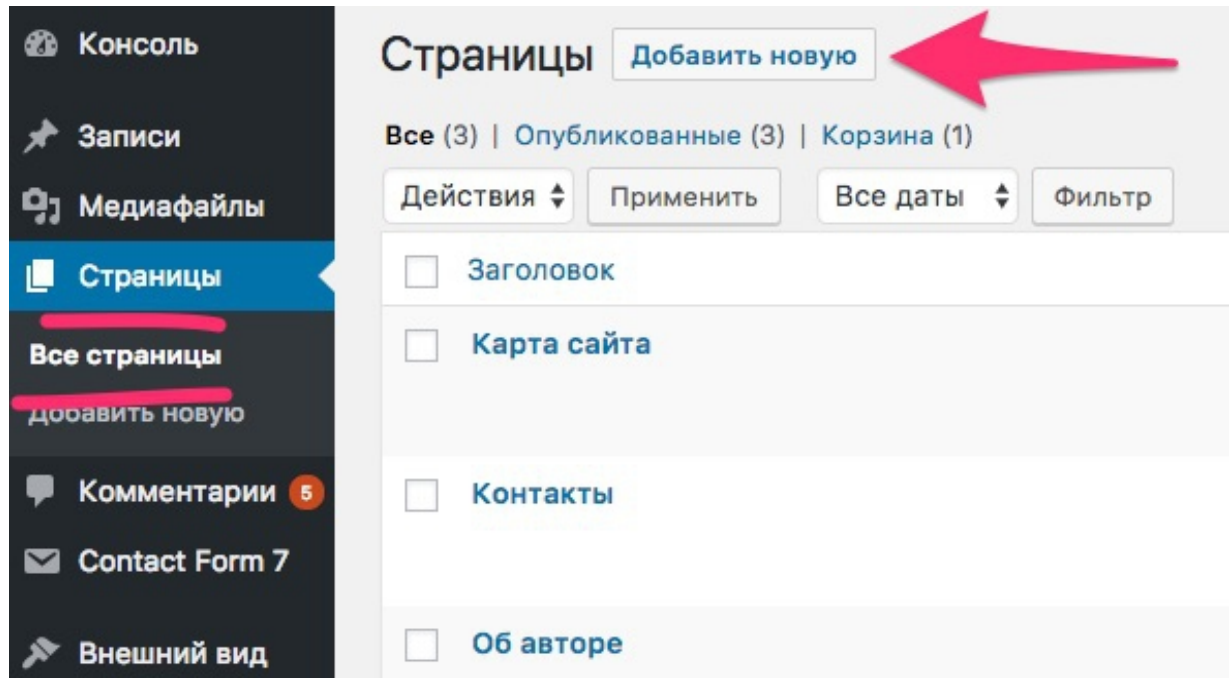

#### **Страница «Об авторе»**

Страница «Об авторе» должна содержать фото и текст о том, кто вы, как пришли в интернет и чем вы сейчас занимаетесь, но главное чем можете быть полезны читателям.
## **Страница «Контакты»**

Страница «Контакты» должна содержать контактные данные, можно вставить кнопки социальных сетей, а также форму обратной связи с помощью плагина [Contact Form 7.](https://wordpress.org/plugins/contact-form-7/)

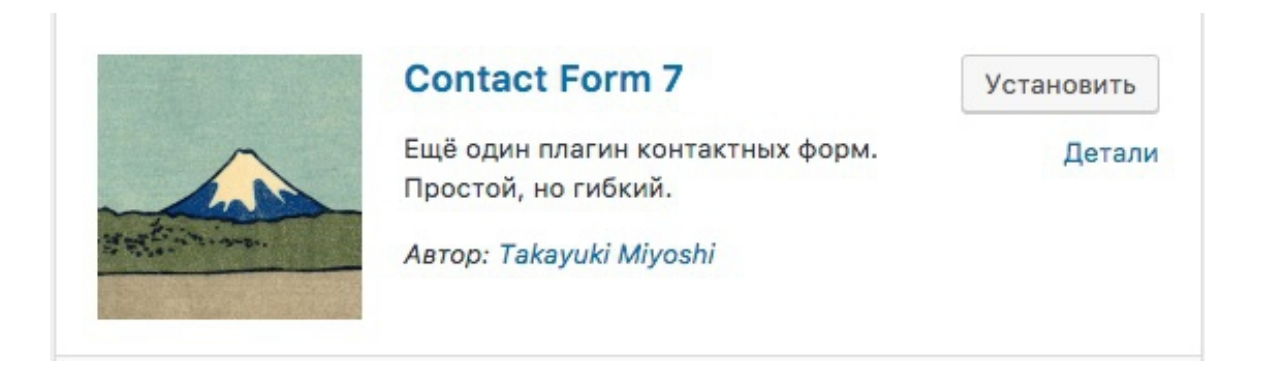

После установки и активации плагина в настройках ( раздел «Contact Form 7»  $\Box$  «Контактные формы» скопировать шорткод формы и вставить на страницу «Контакты».

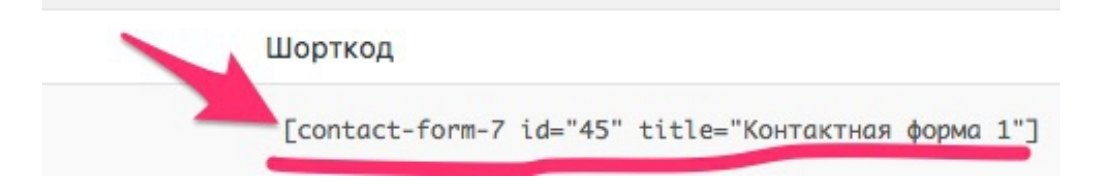

#### **Страница «Карта сайта» или «Все статьи».**

Карта сайта является главным помощником для поисковых систем и нужна для продвижения блога. Для пользователей блога делается специальная страница на которой отображаются списком все статьи, рубрики и страницы блога. Если сравнивать блог с книгой, то такая карта выполняет функцию содержания. С ее помощью пользователь может быстро найти нужную ему запись.

На этом этапе вам нужно:

- 1. Скачать плагин - [Dagon Design Sitemap Generator,](http://www.dagondesign.com/files/sitemap-generator.zip) устанавливаем и активируем его в разделе «Плагины»  $\Box$ «Добавить новый» → «Загрузить плагин».
- 2. После установки и активации плагина вставить на странице «Карта сайта» следующий код: <!-- ddsitemapgen --> Важно, чтобы редактор WordPress был переключен на режим «Текст». В шаблоне AB-Inspiration плагин не требуется. Шаблон страницы «Карта сайта» уже встроен.

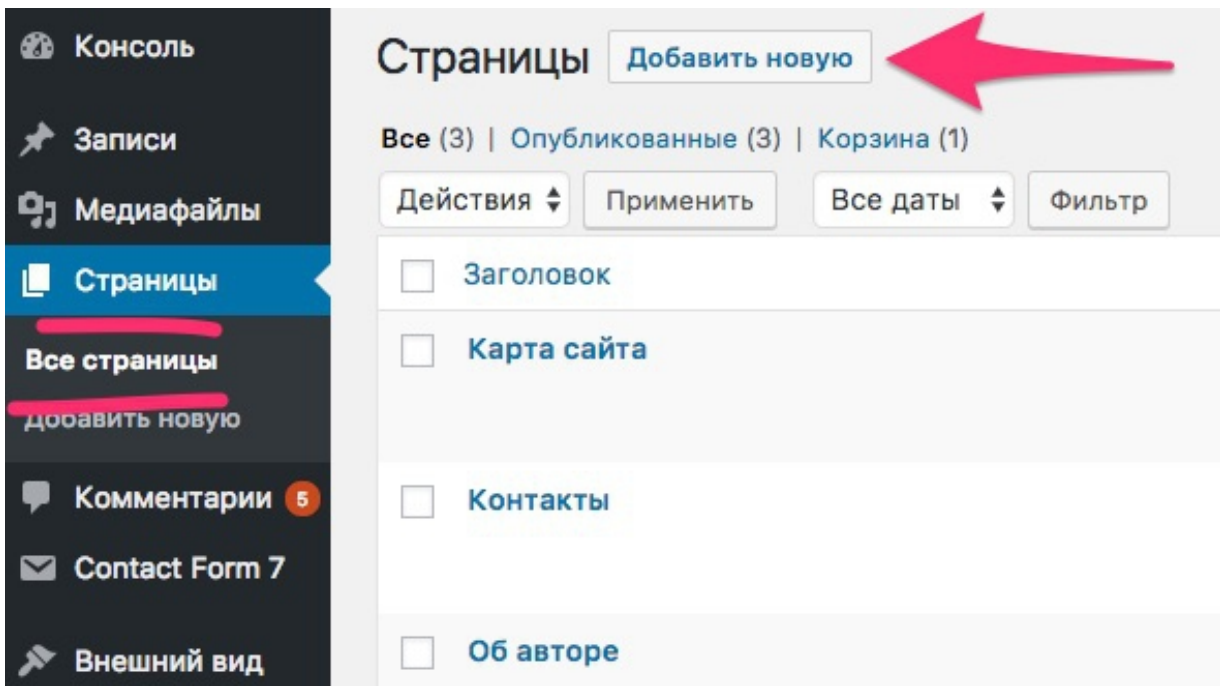

# **Создание меню**

На этом этапе вам нужно:

1. Создать основное меню блога из страниц «Главная», «Об авторе», «Контакты», «Карта сайта»,

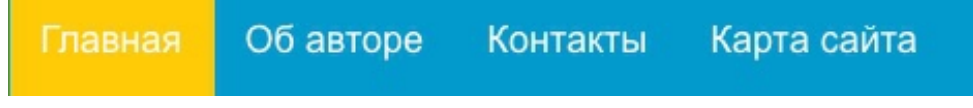

Для этого, последовательно в разделе «Внешний вид»  $\Box$ «Меню» (1) ставим галочки напротив нужных нам страниц (2) и нажимаем на кнопку «Добавить в меню»(3). После этого, сохраняем меню нажав на кнопку «Сохранить меню»(4).

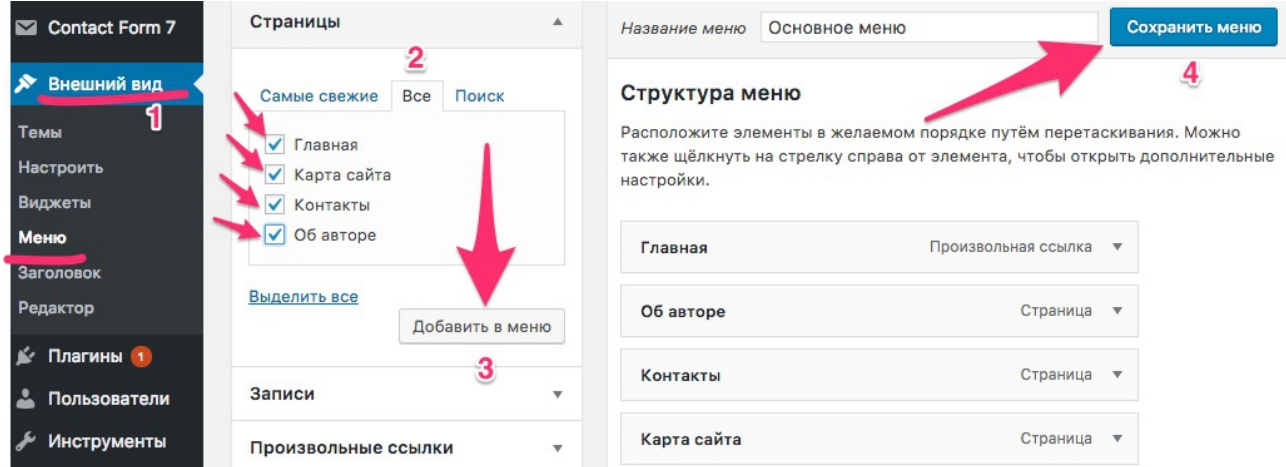

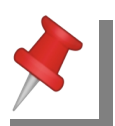

В шаблоне «AB-Inspiration» есть возможно создать несколько меню в разных зонах: Основное меню (под шапкой), Меню в шапке (внутри шапки), Плавающее

меню (появляется при прокрутке страницы), Меню в футер (в нижней части блога), Меню в мобильной версии, а также отдельное произвольное Меню на целевой странице (без боковой колонки и шапки).

#### Настройки меню

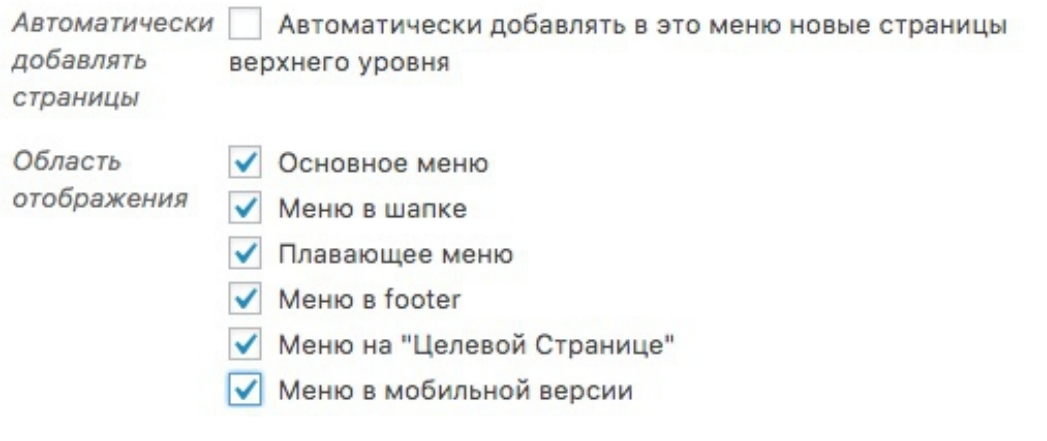

# **ШАГ 5 — НАСТРОЙКИ SEO**

# **Установка и настройка плагинов для SEO**

Плагины — это небольшие программы, дополняющие функционал шаблона блога, благодаря которым блог становится лучше (функциональнее) с точки зрения конкретного пользователя.

1. [Akismet](https://ru.wordpress.org/plugins/akismet/) - защита от спама в комментариях. Необходимо зарегистрироваться в сервисе и прописать ключ в админке в настройках плагина,

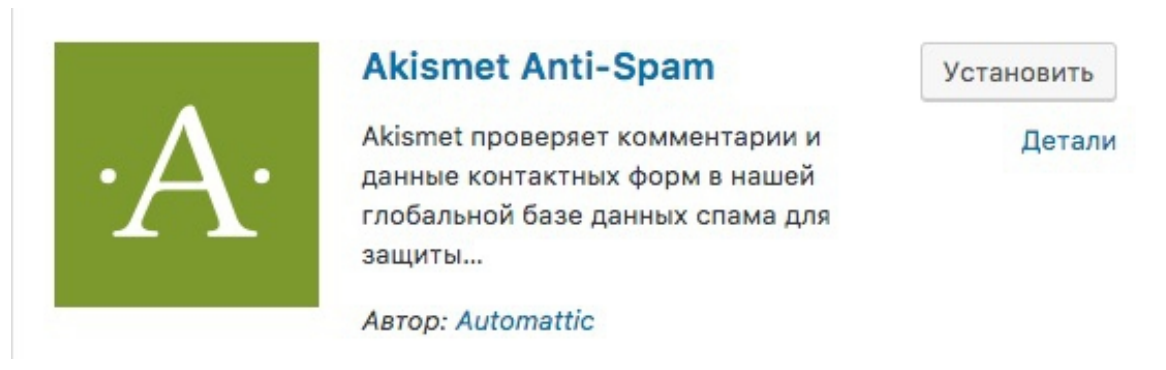

2. [All in One SEO](https://ru.wordpress.org/plugins/all-in-one-seo-pack/) Pack — SEO оптимизация. Прописать заголовок, описание, мета теги, подключить модуль «Редактор файлов» и настроить файл robots.txt, подключить модуль «XML карта сайта»,

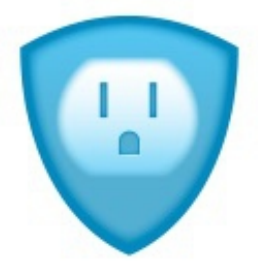

#### All in One SEO Pack

Оригинальный SEO плагин для WordPress, скачанный более 30 млн. раз с 2007 года.

ABTOD: Michael Torbert

3. [Cyr to Lat](https://wordpress.org/plugins/cyr2lat/) — латиница в ссылках. Настроек нет.

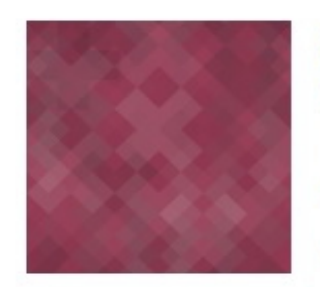

#### Cyr-To-Lat

Converts Cyrillic characters in post, page and term slugs to Latin characters.

ABTOD: Sol, Sergey Biryukov

## © 2018 | **Анфиса Бреус** | [sozdaybiznesblog.ru](https://sozdaybiznesblog.ru/)

Детали

Установить

Установить

Детали

4. [Limit Login Attempts](https://wordpress.org/plugins/wp-limit-login-attempts/) — защита входа в админку. Настройки по-желанию. Можно увеличить или уменьшить количество минут при блокировке.

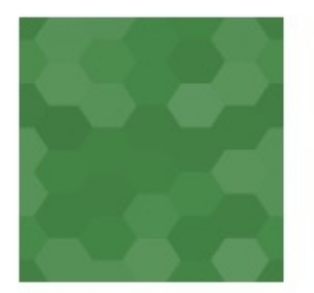

#### **Limit Login Attempts**

Установить

Детали

Limit rate of login attempts, including by way of cookies, for each IP. Fully customizable.

ABTOD: Johan Eenfeldt

# **Регистрация в Google**

На этом этапе вам нужно:

1. Зарегистрировать сайт в сервисе [Google Webmaster Tools](https://www.google.com/webmasters/tools/)

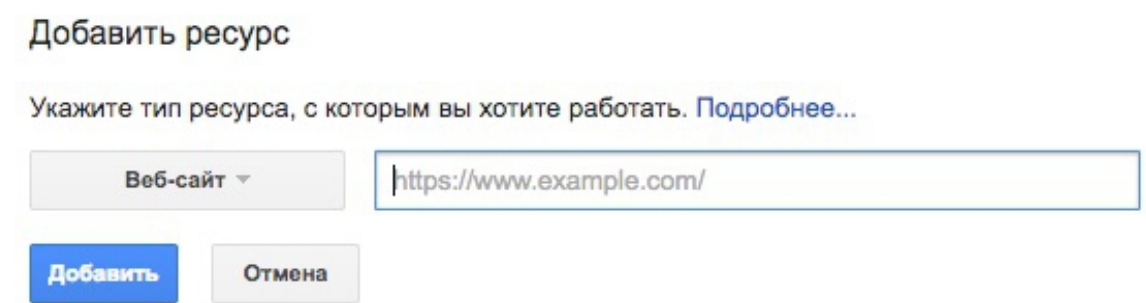

- 2. Подтвердить право на ресурс
- 3. Отправить файл sitemap.xml

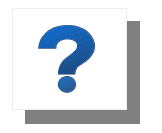

**Google Webmaster Tools** - сервис Google для владельцев сайтов для регистрации сайта, подтверждение прав, оценки индексации сайта,

обнаружение проблем безопасности, ошибки сканирования и анализ поискового трафика.

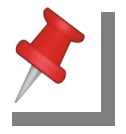

#### **Право на ресурс подтверждается одним из удобным способов:**

- 1. Вставка мета тега в шапку блога до закрывающего тега </head>,
- 2. Загрузить на хостинг в корневую папку блога HTML-файл с названием кода проверки,
- 3. Вставить код проверки в поле «Инструменты вебмастера Google» в настройках плагина All in One SEO Pack (код скопировать в мета теге Гугл),
- 4. В шаблоне «AB-Inspiration» код проверки вставляется в разделе «Внешний вид» □ «Настройки шаблона» □ «Вставки».

# **Регистрация в Yandex**

На этом этапе вам нужно:

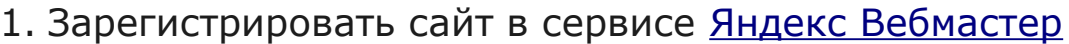

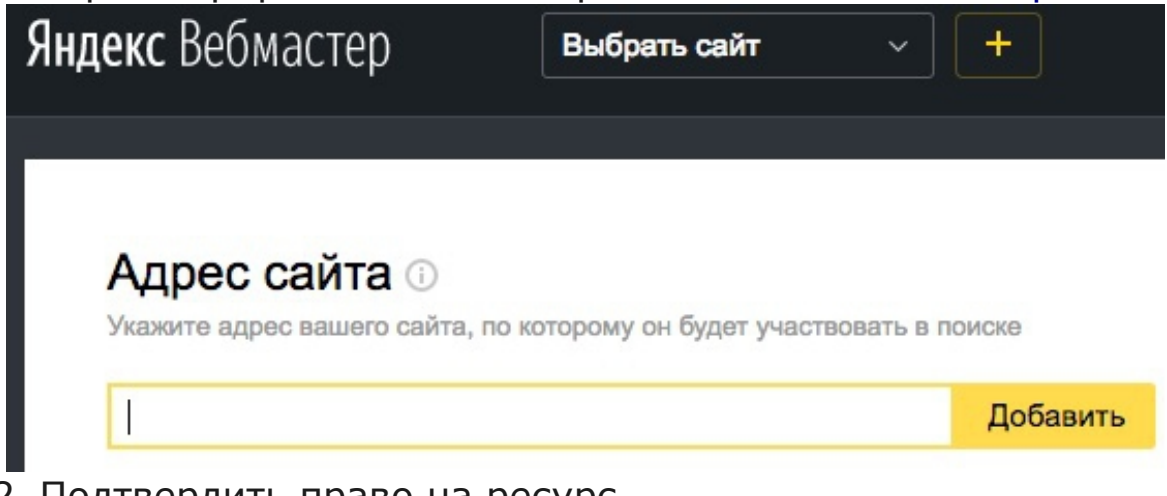

- 2. Подтвердить право на ресурс
- 3. Отправить файл sitemap.xml

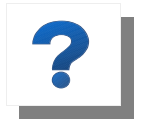

**Яндекс Вебмастер** - сервис Яндекса для владельцев сайтов для регистрации сайта, подтверждение прав, оценки индексации сайта,

обнаружение проблем безопасности, ошибки сканирования и анализ поискового трафика.

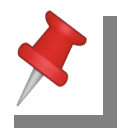

#### **Право на ресурс подтверждается одним из удобных способов:**

- 1. Вставка мета тега в шапку блога до закрывающего тега </head>,
- 2. Загрузить на хостинг в корневую папку блога HTML-файл на сайт с названием код проверки,
- 3. В шаблоне «AB-Inspiration» код проверки вставляется в разделе «Внешний вид» □ «Настройки шаблона» □ «Вставки».

# **Установка счетчика Google Analytics**

На этом этапе вам нужно:

1. Зарегистрироваться в сервисе [Google Analytics](https://analytics.google.com/)

2 Размещение кода

отслеживания

Выполните 3 шага, чтобы начать анализировать трафик своего веб-сайта

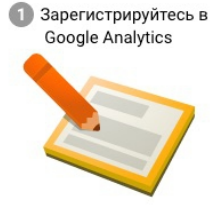

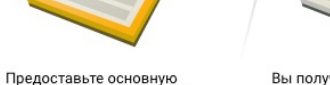

Вы получите код отслеживания вы получите код отслеживания,<br>который необходимо разместить<br>на своих страницах, чтобы<br>система Google получала данные информацию о сайте, который вы<br>планируете отслеживать. о посещениях сайта

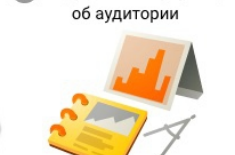

В Подробная информация

Через несколько часов появится первая статистика по вашему сайту

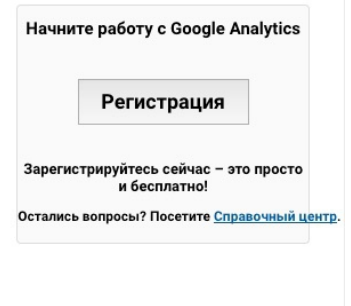

- 2. Добавить сайт
- 3. Вставить код счетчика на блог

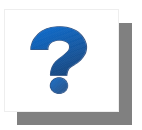

**Google Analytics** — сервис Google для владельцев сайтов, позволит просматривать, анализировать посещаемость сайта.

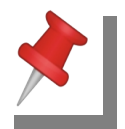

#### **Код счетчика можно вставить несколькими способами:**

- 1. Код целиком вставить в файл шаблона footer.php до закрывающего </body>,
- 2. ID счетчика можно вставить в поле «Google Analytics ID» в настройках плагина All in One SEO Pack. ID счетчика будет выглядеть так: UA-XXXXXX-X,
- 3. В шаблоне AB-Inspiration ID счетчика Google вставляется в разделе «Внешний вид» □ «Настройки шаблона» □ «Вставки».

## **Установка счетчика Яндекс Метрика**

На этом этапе вам нужно:

1. Зарегистрироваться в сервисе [Яндекс Метрика](https://metrika.yandex.ru/list?),

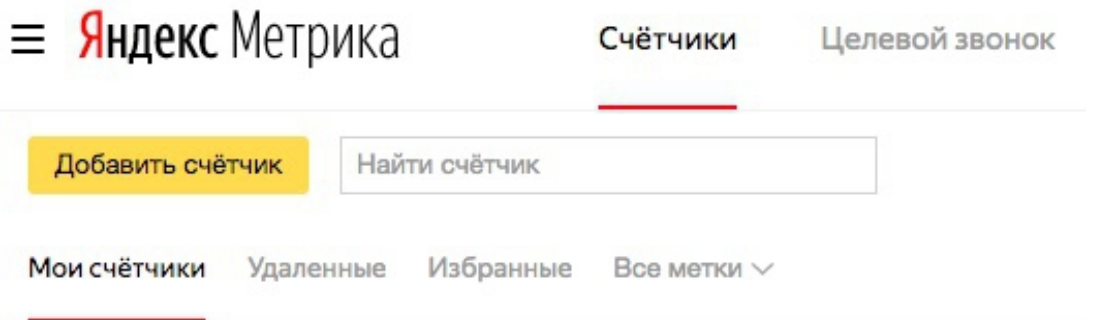

- 2. Добавить сайт,
- 3. Вставить код счетчика на сайт.

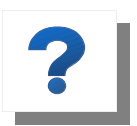

**Яндекс Метрика** — сервис Яндекс для владельцев сайтов, позволит просматривать, анализировать посещаемость сайта.

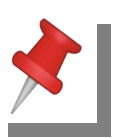

#### **Код счетчика нужно вставить:**

Код целиком в файл шаблона footer.php до закрывающего </body>

В шаблоне «AB-Inspiration» ID счетчика Яндекс вставляется в разделе «Внешний вид» □ «Настройки шаблона» □ «Вставки».

# **ШАГ 6 — НАСТРОЙКИ SMO**

## **Регистрация профилей в социальных сетях**

На этом этапе вам нужно зарегистрироваться в социальных сетях (если нет регистраций):

- 1. [Facebook](https://web.facebook.com/)
- 2. [Vkontakte](https://vk.com/)
- 3. [Одноклассники](https://ok.ru/)
- 4. [Google+](https://plus.google.com/)
- 5. [Twitter](https://twitter.com/)
- 6. [Instagram](https://www.instagram.com/)
- 7. [Telegram](https://telegram.org/)

# **Подключение мета-тегов Open Graph**

**Open Graph — это** набор мета-тегов, которые интегрируются в html-код страницы (в границах тега <head>). Благодаря Open Graph в социальных сетях корректно отображается изображение, заголовок и анонс статьи. Несмотря на то, что Open Graph разработал и внедрил Facebook, сегодня данный стандарт разметки страницы используется другими социальными сетями Вконтакте и Twitter, это также Google+, Яндекс.Видео, Pinterest, LinkedIn.

На этом этапе вам нужно:

- 1. Получить «ID приложения Facebook» (необходимо для подключения мета-тегов, виджета Facebook Page (Facebook Like Box), комментариев блога в Facebook и для корректной работы кнопок «Поделиться»)
- 2. Получить «ID приложения Vkontakte» (необходимо для подключения мета-тегов, виджета группы Вконтакте, комментариев блога в Вконтакте и для корректной работы кнопок «Поделиться»)
- 3. Вставить мета-теги Open Graph в блоге

### **Как получить «ID приложения Facebook»**

На этом этапе вам нужно:

- 1. Зайти на сайт [Facebook for Developers](https://developers.facebook.com/) по своему логину и паролю для Facebook,
- 2. Зарегистрироваться в качестве разработчика приложений если нет регистрации,
- 3. Нажать на кнопку «Мои приложения» и в выпадающем меню на надпись «Добавить новое приложение».

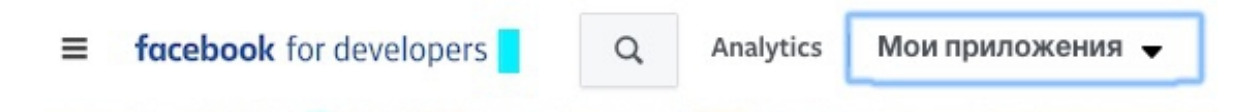

- 4. Заполните форму «Создайте новое ID приложение» и нажмите кнопку внизу формы «Создайте ID приложение. После введения капчи откроется страница для настройки.
- 5. Выберите меню «Настройки» □ «Основные». На открывшийся странице впишите в поля формы домен блога, адрес блога и выберите категорию, подходящую для вашей темы блога.

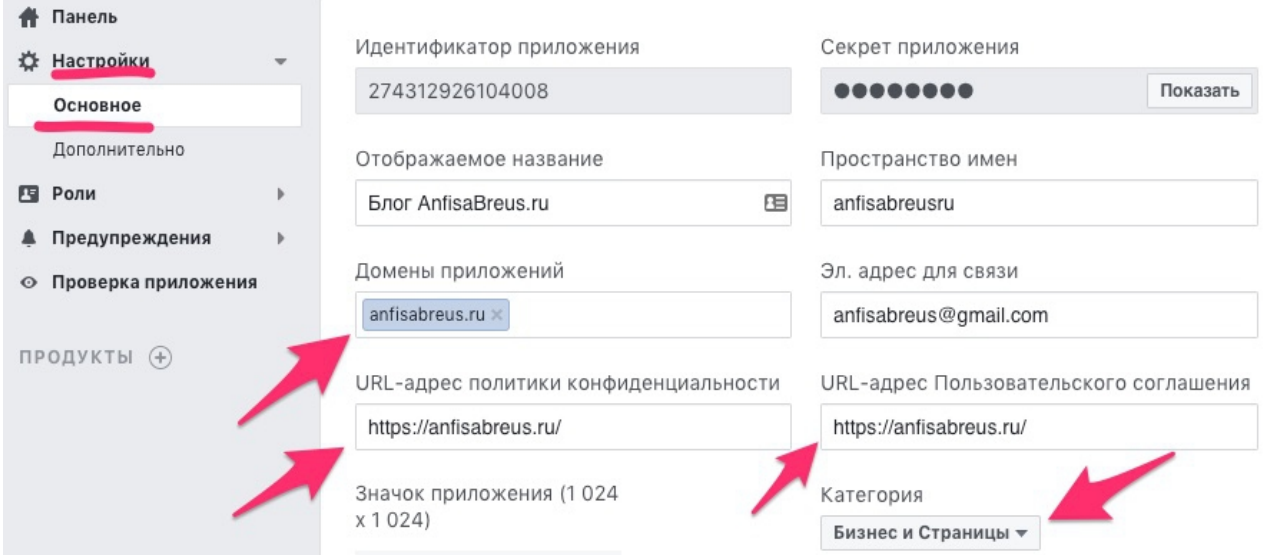

6. Внизу этой страницы нажмите на «+Добавить платформу» и на открывшийся странице нажмите на значек с надписью «Веб-сайт». В поле формы Веб-сайт введите адрес своего блога и нажмите кнопку «Сохранить изменения».

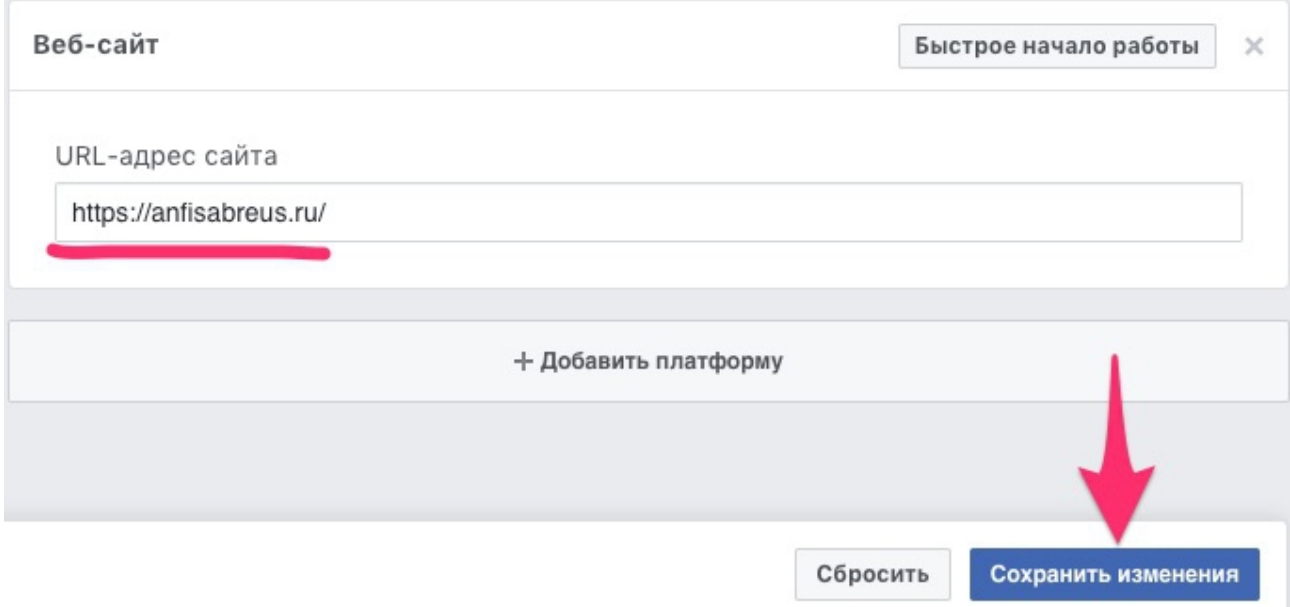

- 7. Выберите меню «Проверка приложения» и нажмите на кнопку под надписью «Сделать приложение доступным для всех». Во открывшимся окне подтвердите свое согласие.
- 8. Копируйте номер ID ПРИЛОЖЕНИЯ для вставки на блог.

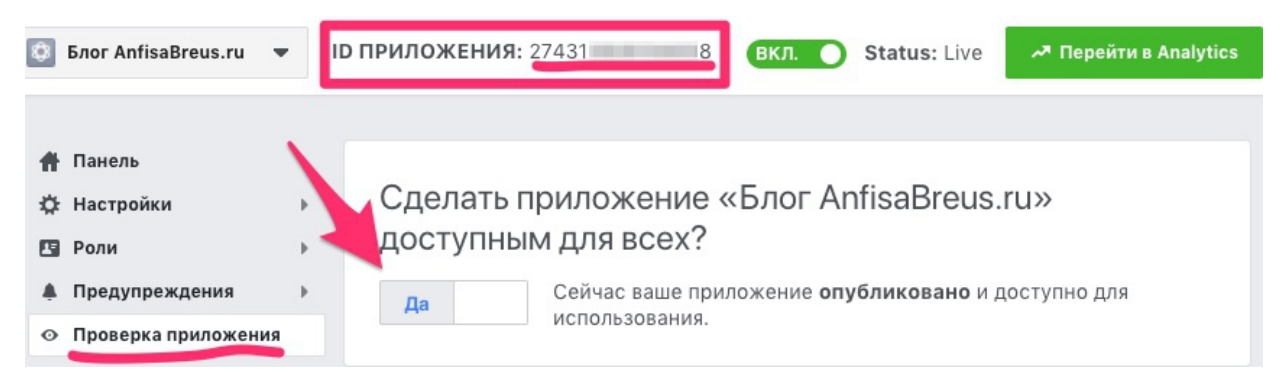

#### **Встроить мета-теги можно несколькими способами:**

- 1. Вручную. Сформировать код и вставить в файл header.php в области тега <head>. Такой способ подходит, если вы уже владеете навыками работы с кодами.
- 2. Через плагин All in One SEO Pack. Для этого нужно зайти в настройки плагина, активировать модуль «Социальные мета» и прописать все данные в полях.
- 3. В шаблоне «AB-Inspiration» все просто пропишите номер ID приложения в одно поле в разделе настройки шаблона «Внешний вид»  $\Box$  «Настройки шаблона»  $\Box$  «Вставки».

### **Как получить «ID приложения Vkontakte»**

На этом этапе вам нужно:

- 1. Зайти на сайт [VK Developers](https://vk.com/dev) по своему логину и паролю для Вконтакте,
- 2. Нажать на кнопку «Создать приложение»,

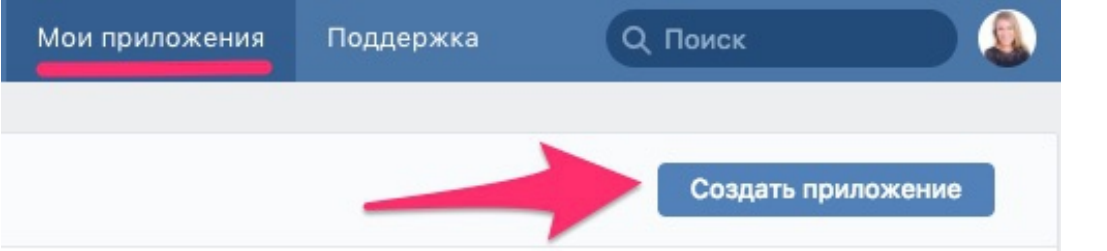

3. Заполнить поля формы «Создание приложения» прописав название блога, домен и ссылку на блог. Нажмите на кнопку «Подключить сайт». Получите по сотовому телефону SMS и подтвердите согласие на создание ID приложения.

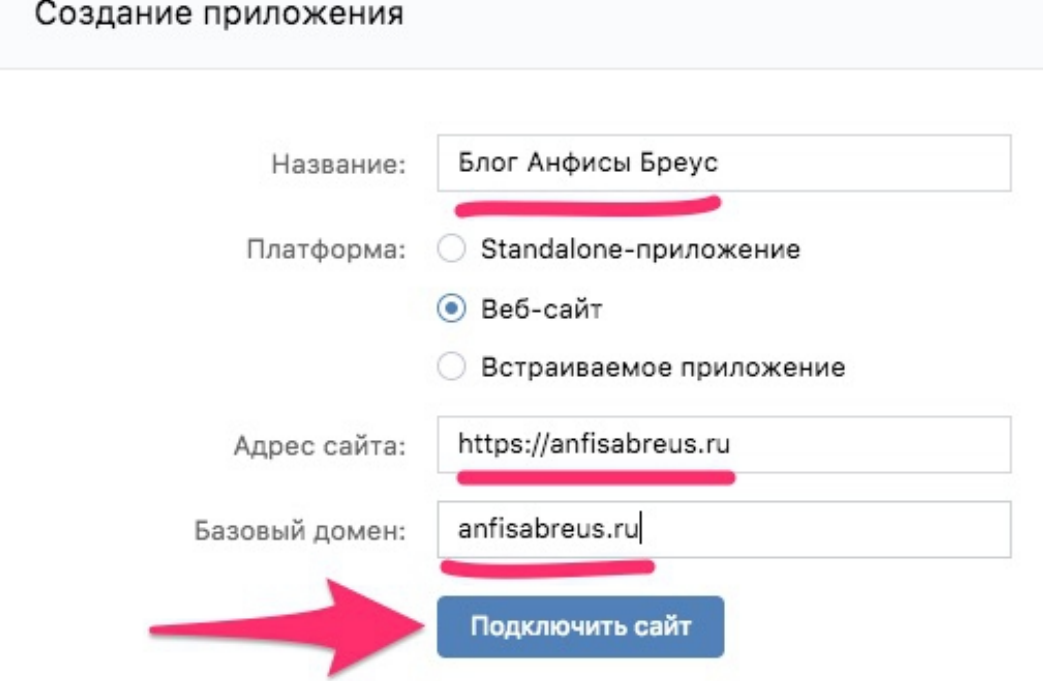

4. На отрывшийся странице в разделе «Настройки» копируйте номер ID приложения Vkontakte для вставки на блог.

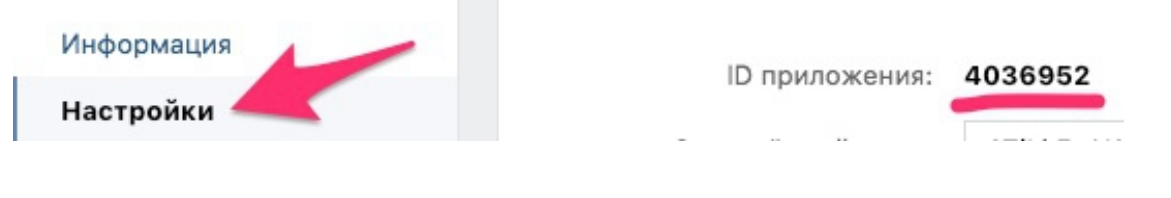

#### **Встроить мета-теги можно несколькими способами:**

- 1. Вручную. Сформировать код и вставить в файл header.php в области тега <head>. Такой способ подходит, если вы уже владеете навыками работы с кодами.
- 2. Через плагин All in One SEO Pack. Для этого нужно зайти в настройки плагина, активировать модуль «Социальные мета» и прописать все данные в полях.
- 3. В шаблоне «AB-Inspiration» все просто пропишите номер ID приложения в одно поле в разделе настройки шаблона «Внешний вид»  $\Box$  «Настройки шаблона»  $\Box$  «Вставки».

## **Установка кнопок «Поделиться»**

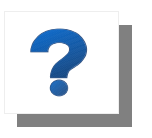

Блок кнопок «Поделиться» помогает посетителям вашего блога быстро публиковать ссылки на интересные им статьи и страницы в ленте новостей

своих профилей в социальных сетях и в своих группах.

На этом этапе вам нужно установить кнопки «Поделиться» на блоге в начале и в конце статьи одним из двух способов:

1. Воспользоваться плагином [Share Buttons by AdddThis](https://wordpress.org/plugins/addthis/)

**[AddThis](https://www.addthis.com/)** является [сервисом](https://www.addthis.com/) для создания кнопок «Поделиться», и кнопок «Следуй за мной». Регистрация не обязательна. Чтобы получить доступ к статистике нужно зарегистрироваться.

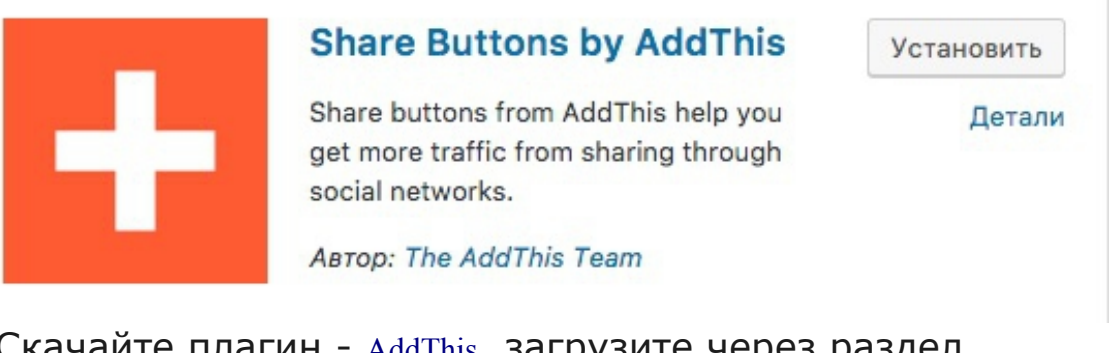

Скачайте плагин - [AddThis](https://wordpress.org/plugins/addthis/), загрузите через раздел «Плагины»  $\Box$  «Добавить новый»  $\Box$  «Загрузить плагин» и активируйте.

Для настройки плагина нажмите на меню консоли блога «AddThis»  $\Box$  «Share Buttons»  $\Box$  «Add new»,

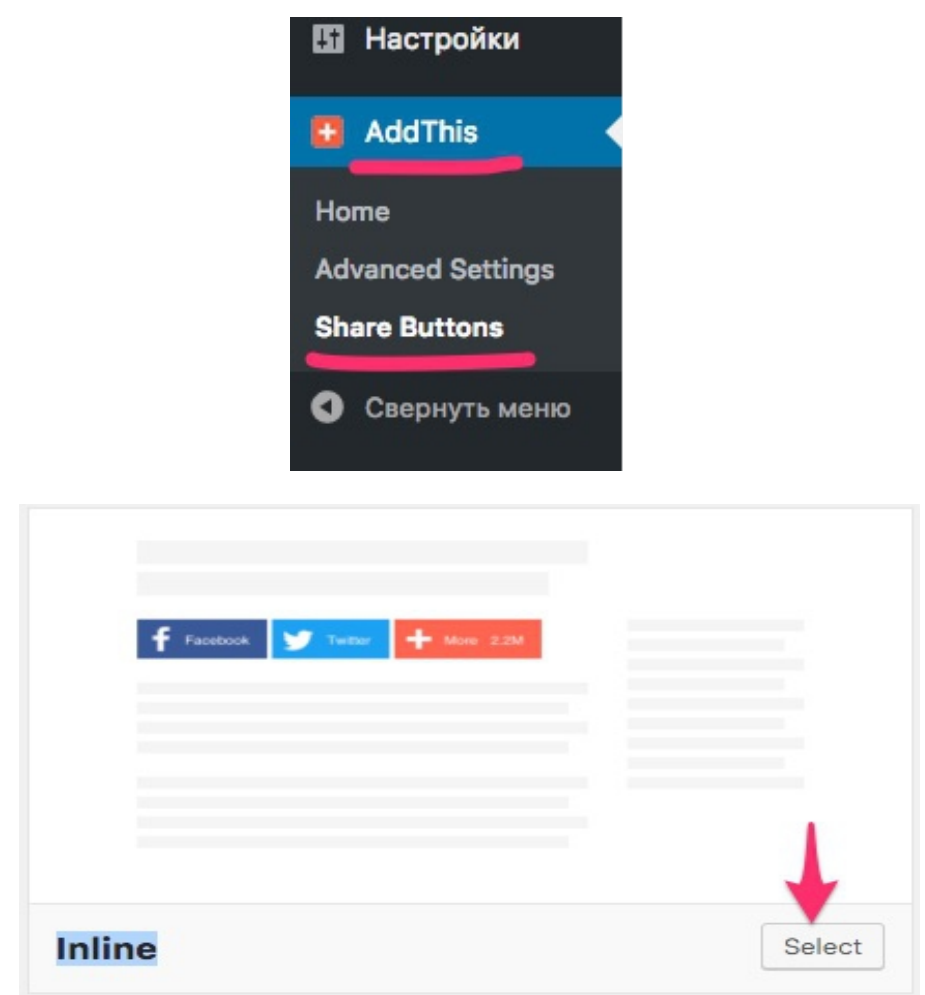

На открывшиеся странице выберите «Inline» и нажмите кнопку «Select». На открывшиеся странице выберите какое количество кнопок соцсетей показывать на блоге.

Для сохранения и активации кнопок на блоге нажмите кнопку «Publish». Готово — кнопки «Поделиться» созданы.

Привет, мир!

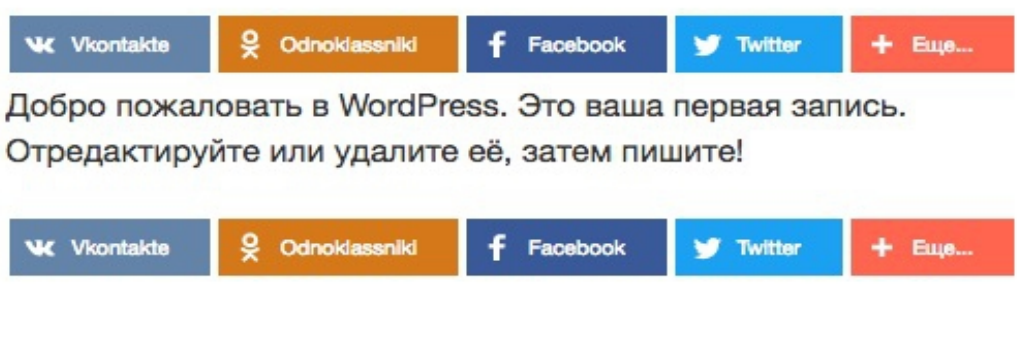

2. Установить кнопки вручную с помощью скрипта [Social Likes.](http://social-likes-next.js.org/)

Установка кнопок «Поделиться» при помощи скрипта [«Social Likes»](http://social-likes-next.js.org/) подходит для разработчиков.

3. В шаблоне «AB-Inspiration» все просто - кнопки «Поделиться» адаптированы для русскоязычных сайтов, уже встроены и отображаются в начале и в конце статьи.

Пользователи вашего блога в один клик поделиться контентом блога в социальных сетях Facebook, Twitter, Google+, Telegram, VK, Ok, Pinterest.

Вы можете сами решать где на блоге показывать кнопки, включать и отключать количество кнопок соцсети.

Вы можете выбрать три варианта внешнего вида кнопок:

• Классический

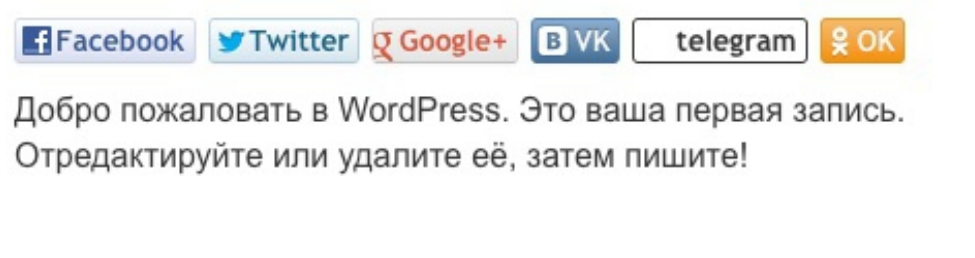

• Плоский

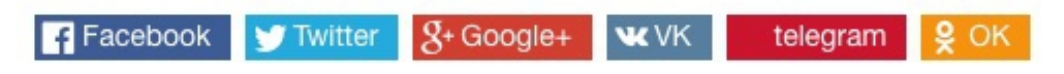

Добро пожаловать в WordPress. Это ваша первая запись. Отредактируйте или удалите её, затем пишите!

• Бирман

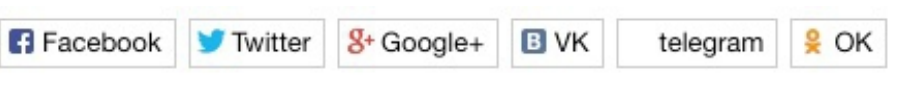

Добро пожаловать в WordPress. Это ваша первая запись. Отредактируйте или удалите её, затем пишите!

# **ШАГ 7 — УСТАНОВКА ВИДЖЕТОВ**

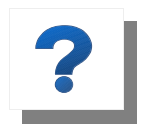

**Виджеты WordPress** – это независимые блоки с информацией для пользователя, которые можно разместить в сайдбаре (боковых колонках), футер

(нижней части блога) или в областях предусмотренных шаблоном WordPress.

Можно добавлять неограниченное количество виджетов в любую из областей блога, настраивать, редактировать их, менять порядок перетаскиванием.

Виджет легко удалить нажав кнопку в виджете «Удалить». Если же нужно лишь временно отключить виджет, сохранив его настройки, то его нужно перетащить в блок «Неактивные виджеты», который находится под блоком «Доступные виджеты» в разделе блога "Внешний вид"  $\Box$  "Виджеты".

## **Виджет «Приветствие автора»**

На этом этапе вам нужно:

- 1. написать текст приветствия
- 2. выбрать фото
- 3. оформить виджет

В тексте приветствия должна быть информация о вас и о теме блога. Укажите, в чем вы специалист и чем можете помочь.

#### **Как создать виджет «Приветствие автора»**

Для бесплатно шаблона WordPress:

- 1. Зайдите в раздел «Внешний вид»  $\Box$  «Виджеты»,
- 2. Выберите виджет «Текст» и перетащите в боковую колонку,
- 3. В режиме «Визуально» напишите текст приветствия,
- 4. С помощью кнопки «Медиафайл» вставьте изображение,

5. Сделайте ссылку «Узнать больше» для перенаправления пользователя блога на страницу «Об авторе».

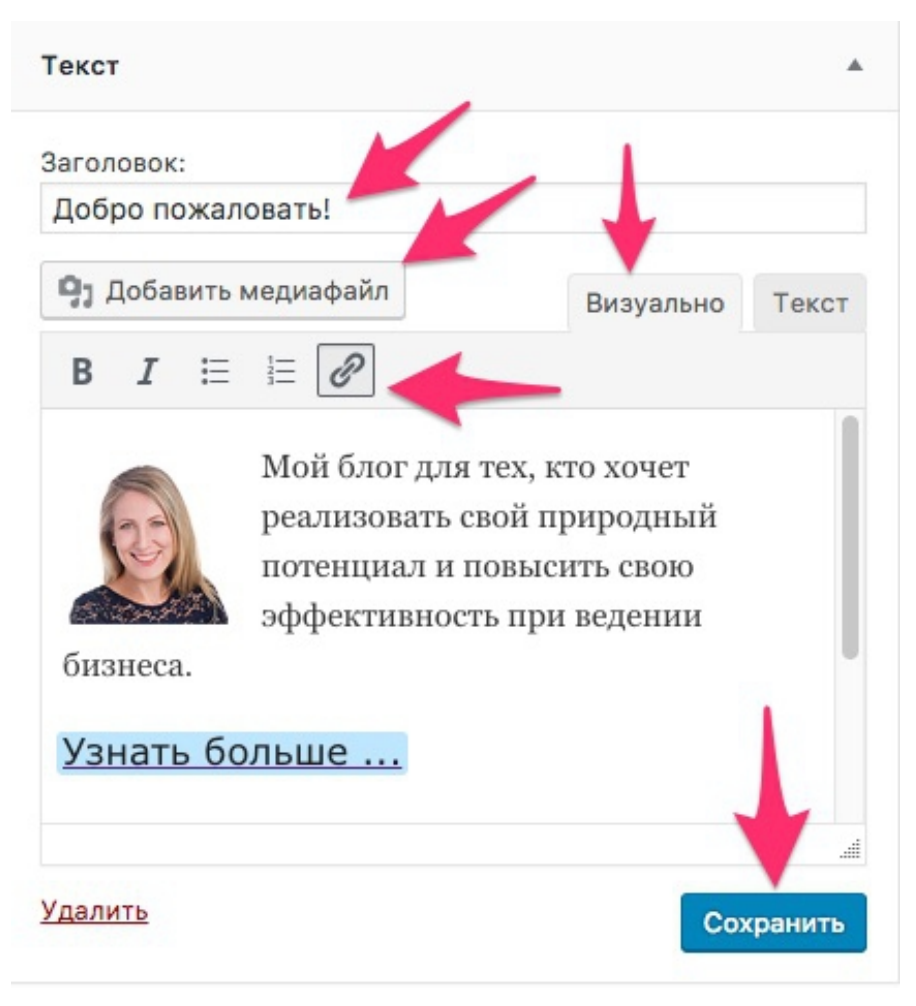

Для премиум шаблона «[AB-Inspiration](https://ab-inspiration.ru/)»

- 1. В разделе «Внешний вид»  $\Box$  «Виджеты»
- 2. Перетащите виджет «AB-1-Приветствие автора»
- 3. Напишите текст приветствия
- 4. Указажите Email Граватара для отображения фото
- 5. Укажите контактные данные email, телефон, скайп
- 6. По-желанию вставьте, аудио, видео приветствие или аудио, видео — презентацию,
- 7. Укажите ссылку на страницу об авторе,
- 8. Выберите на каких страницах показывать виджет (на всех, или только на главной странице, или только в статьях).

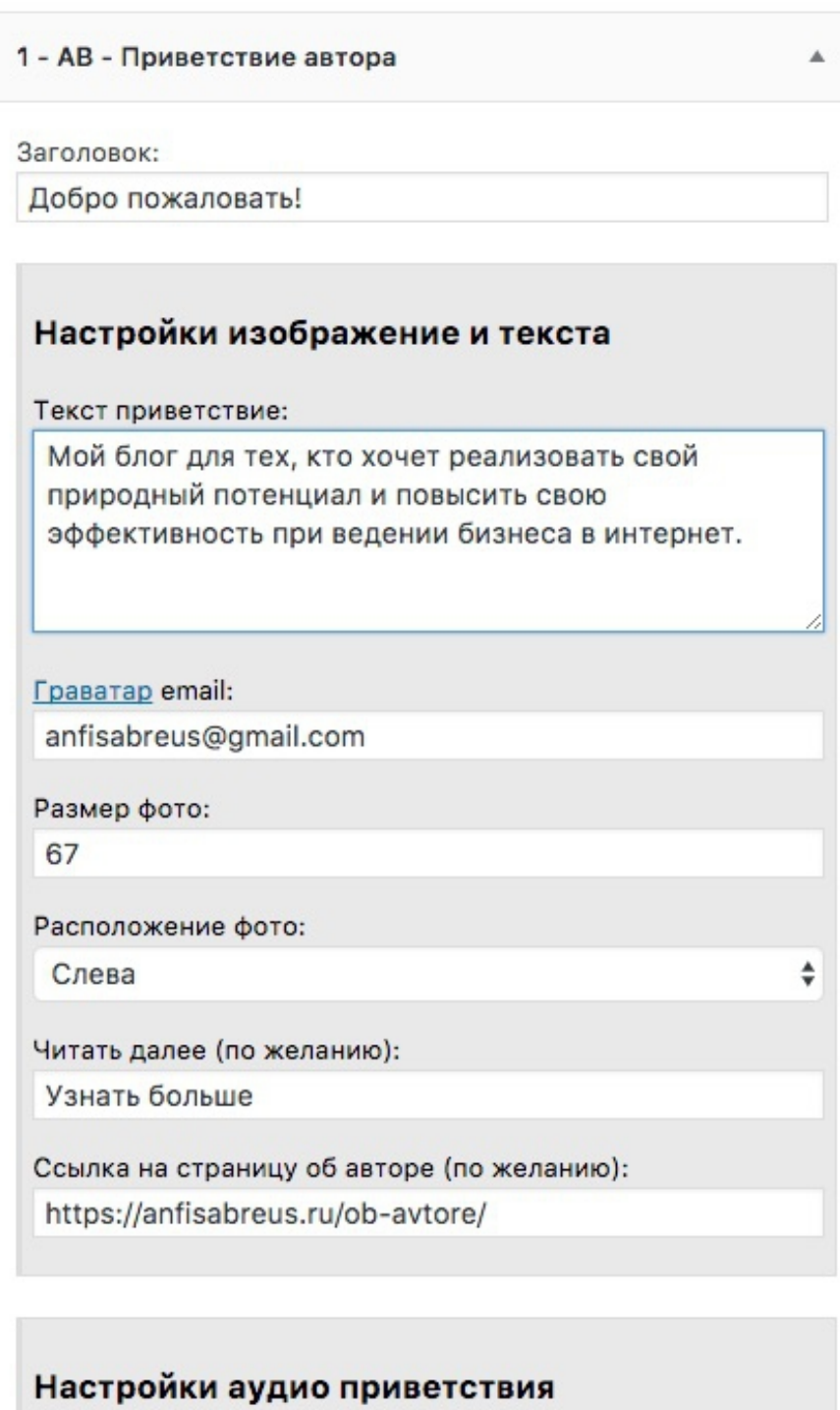

Ссылка на аудиофайл: http://anfisabreus.ru/wp-content/uploads/2018/02/deysty Авто проигрывание:  $\ddot{•}$ Her

#### Настройки видео приветствия

Ресурс, где размещено видео:

YouTube

**ID видео:** 

flv - полный путь к файлу flv или mp4. Hanpимep: http://VashBlog.Ru/video/NazvanieVideo.mp4 YouTube - ID видео размещенного на Youtube. Например: http://www.youtube.com/watch?v=zORv8wwiad zORv8wwiad

÷

Ссылка на изображение для видео FLV:

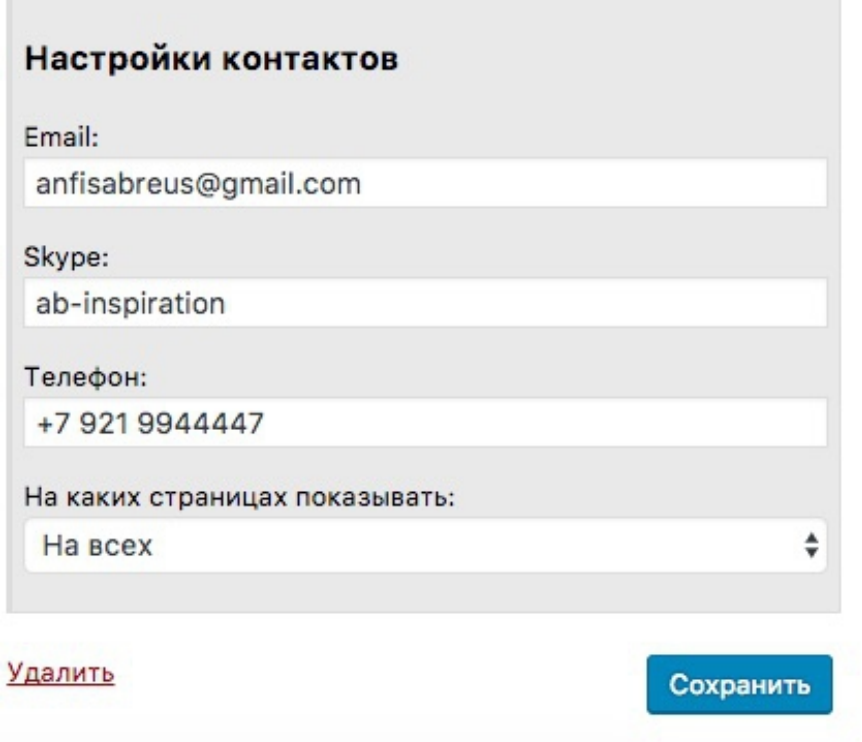

## Внешний вид виджета «Приветствие» шаблона «AB-Inspiration».

## Добро пожаловать!

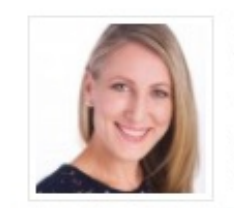

Мой блог для тех, кто хочет реализовать свой природный потенциал и повысить свою эффективность при ведении бизнеса в интернет.

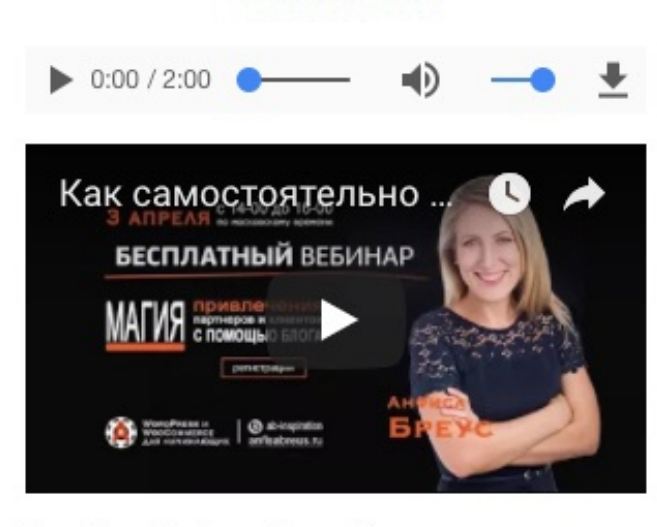

Узнать больше

Email: anfisabreus@gmail.com Skype: ab-inspiration Тел: +7 921 9944447

## **Виджет «Форма подписки»**

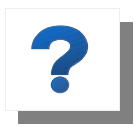

**Форма подписки** – специальная форма, в которую посетители Вашего блога вводят своё имя и email, чтобы подписаться на Вашу рассылку.

На этом этапе вам нужно:

- 1. Зарегистрироваться в сервисе рассылок. Если вы не знаете какой выбрать, хороший вариант [Getresponse](http://getresponse.su/) или [JustClick,](http://justclick.su/)
- 2. Установить форму подписки на сайт.

#### **Как создать виджет «Форма подписки»**

Для бесплатного шаблона WordPress:

- 1. Создать форму подписки в сервисе рассылок и настроить ее внешний вид,
- 2. Скопировать код,
- 3. В разделе «Внешний вид» □ «Виджеты» перетащить в боковую колонку блога виджет «Текст»,
- 4. Вставить скопированный код в виджет «Текст». Отредактировать код если форма подписки выглядит не аккуратно.

Для премиум шаблона [«AB-Inspiration»](https://ab-inspiration.ru/)

- 1. Создать форму подписки в сервисе рассылок без настройки внешнего вид,
- 2. Скопировать данные формы,
- 3. В разделе «Внешний вид»  $\Box$  «Виджеты» перетащить виджет «AB-2-Форма подписки». Внешний вид формы подписки настраивается непосредственно в шаблоне,
- 4. Прописать данные формы. Форма подписки будет выглядеть аккуратно.

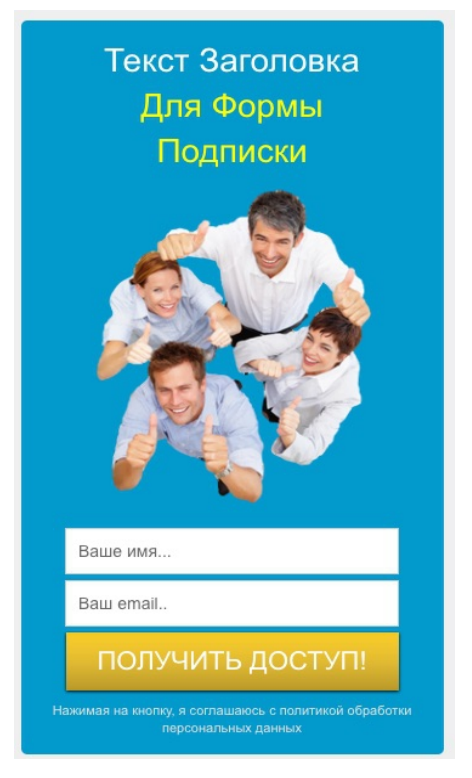

# **Виджет «Следуй за мной»**

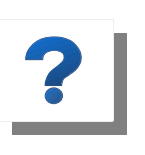

**Виджет «Следуй за мной»** помогает посетителям блога присоединится к вам в друзья в социальных сетях. Таким образом вы сможете оповещать друзей в ленте новостей о новом контенте блога и тем самым

бесплатно получать трафик на блог.

На этом этапе вам нужно:

- 1. Скопировать ссылки своих профилей в социальных сетях,
- 2. Оформить виджет «Следуй за мной».

#### **Как создать виджет «Следуй за мной»**

2 варианта для бесплатного шаблона WordPress:

- 1. Вы формируете его в HTML коде и вставляете в виджет Текст. Подходит для тех, кто знаком с HTML и CSS
- 2. Для новичков подойдет плагин Follow Botton by AddThis.

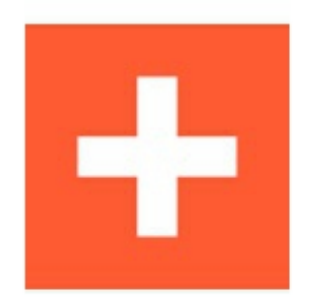

#### **Follow Buttons by AddThis**

Установить

AddThis Follow Buttons help visitors follow your social profiles on Фэйсбук, Твиттер, Pinterest, Google+, LinkedIn...

Детали

ABTOP: The AddThis Team

• Скачайте плагин [Follow Botton by AddThis](https://ru.wordpress.org/plugins/addthis-follow/), установите на блог и активируйте его. В меню консоли блога нажмите на надпись «AddThis»  $\Box$  «Follow Buttons»

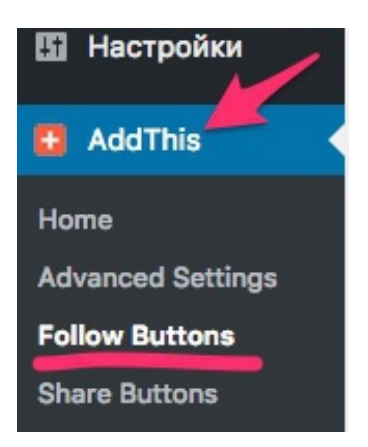

• На отрывшийся странице выберите модуль «Horizontal Follow Buttons» и нажмите на кнопку «SETTINGS».

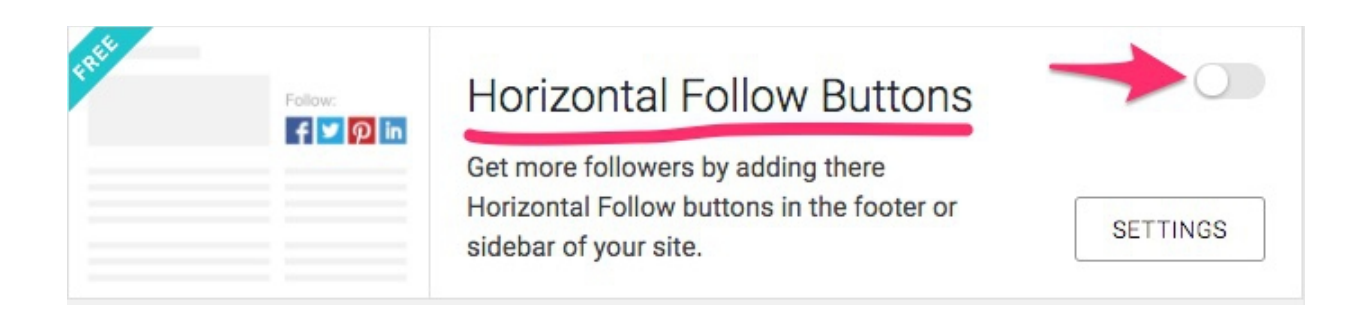

• Выберите желаемые кнопки соцсетей для виджета блога, нажатием на значки соцсетей.

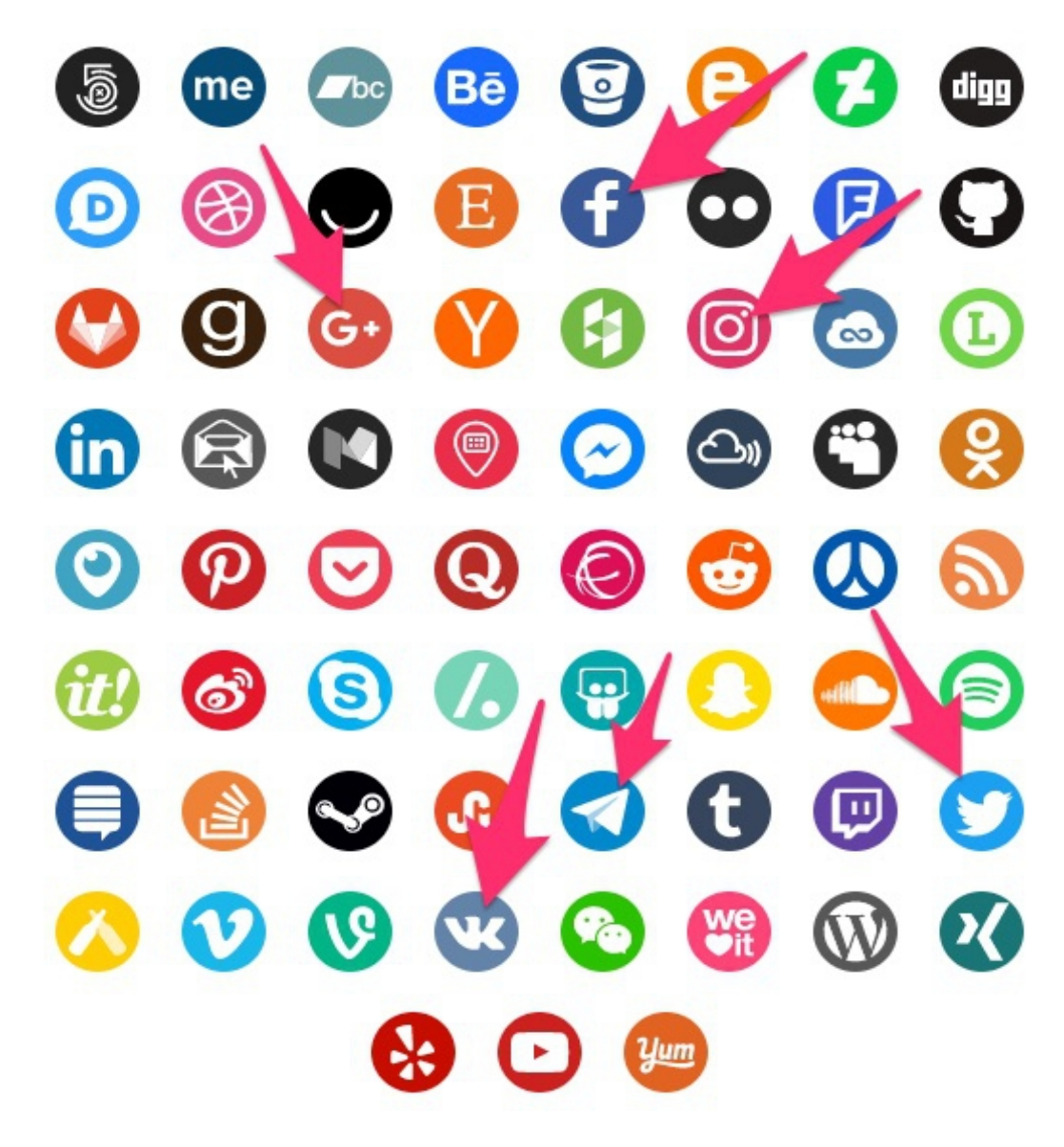

<sup>© 2018 |</sup> **Анфиса Бреус** | [sozdaybiznesblog.ru](https://sozdaybiznesblog.ru/)

• Ниже на этой же странице пропишите в форме напротив каждой соцсети логин своего профиля.

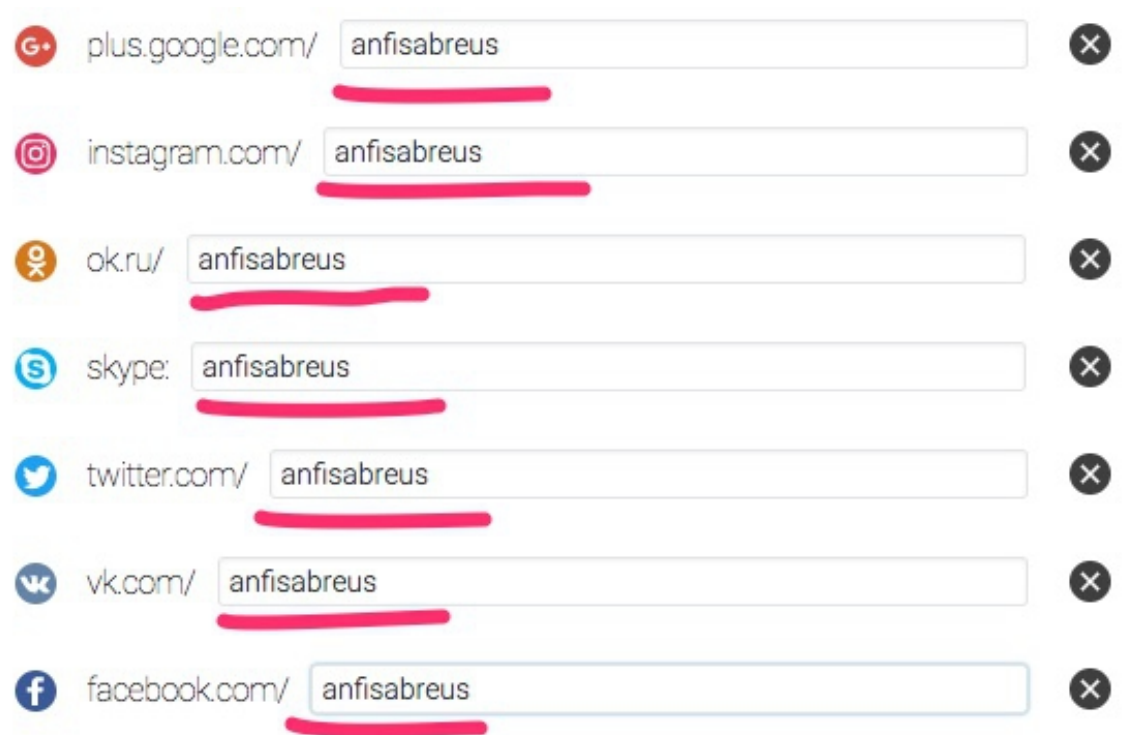

• Ниже на странице же странице копируйте код. В разделе «Внешний вид»  $\Box$  «Виджеты» перетащите виджет «Текст» в боковую колонку блога и вставьте в этот виджет скопированный код.

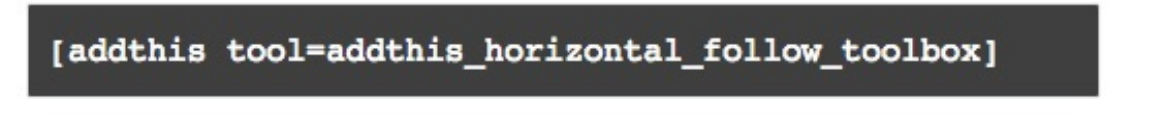

• Внешний вид созданного вами виджета:

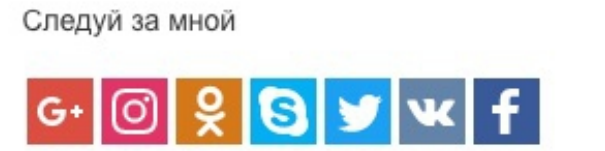

Для премиум шаблона [«AB-Inspiration»](https://ab-inspiration.ru/)

• В шаблоне виджет «Следуй за мной» уже встроен. Нужно просто перетащить его в боковую колонку и приписать в полях ссылки своих профилей в социальных сетях.

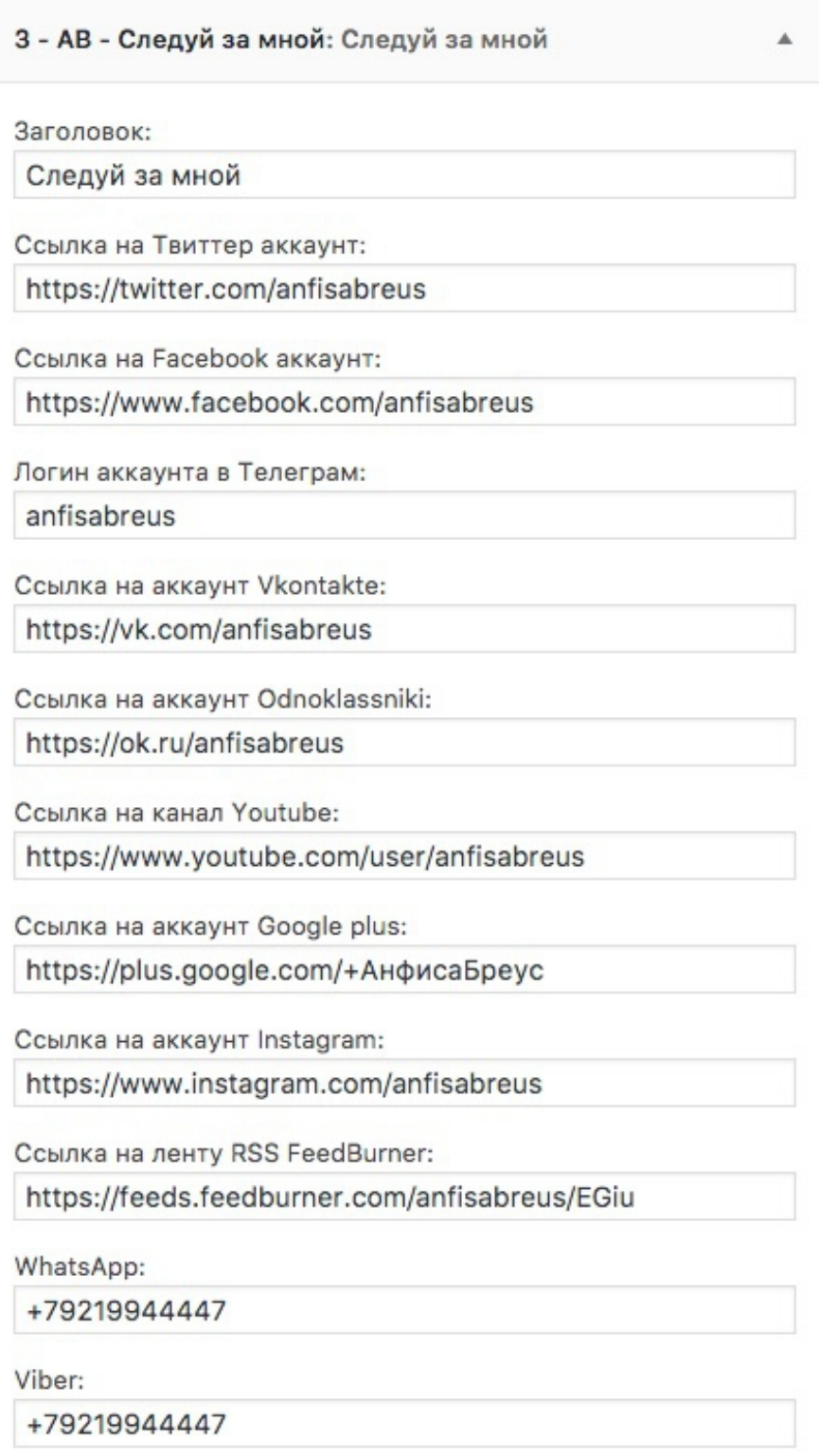

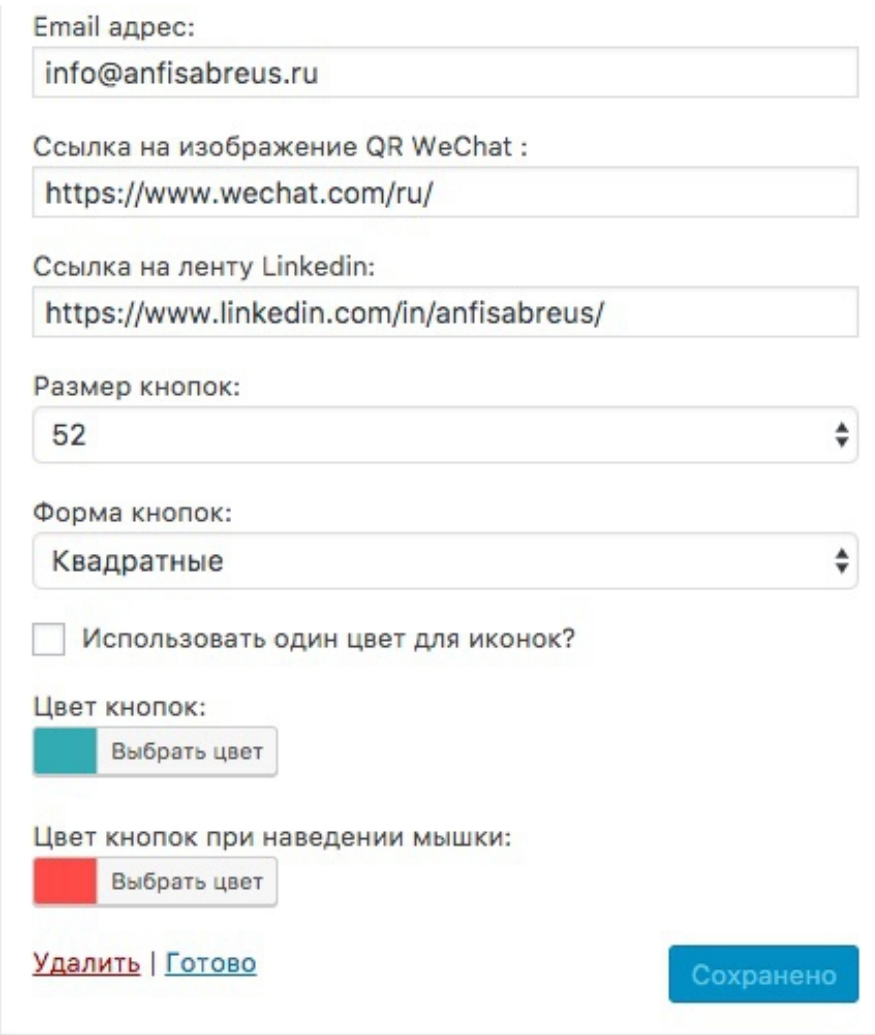

• Внешний вид созданного виджета:

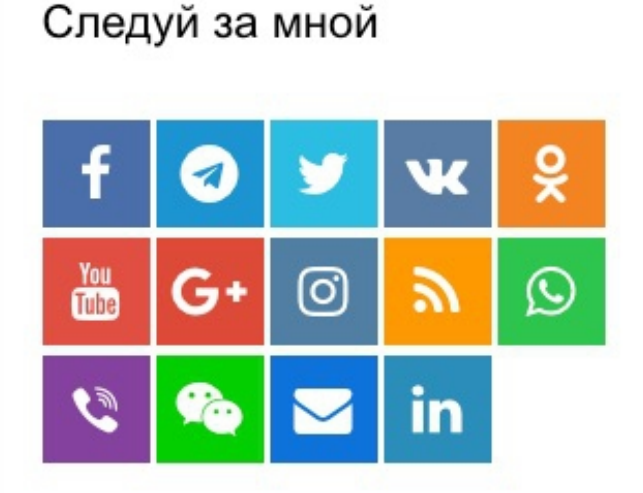

Вы можете задать размер кнопок соцсетей, форму кнопки и сделать их круглыми, квадратным или с закругленными углами,

а также задать один цвет на выбор всех кнопок одновременно и цвет кнопок при наведении мышки.

# **Виджет «Facebook like box»**

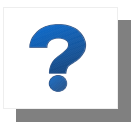

**Виджет «Facebook like box»** («Фан страница Facebook») выводит в боковой колонке блога вашу «Страницу Facebook» с вашим именем, ссылкой на

страницу, количеством подписчиков, лентой новостей и кнопкой «Присоединиться». Люди смогут отмечать Страницу как понравившуюся и делиться ей прямо на вашем блоге.

Страница Facebook - это то же самое, что и персональная страница, но не для дружбы, а для того, чтобы вы могли связаться со своими клиентами по вопросам бизнеса.

На этом этапе вам нужно:

- 1. Создать страницу Facebook (если еще не создана) [https://www.facebook.com/pages/create,](https://www.facebook.com/pages/create)
- 2. Сформировать код виджета,
- 3. Вставить код виджета на сайт виджет «Текст».

## **Как установить виджет «Facebook like box»**

Для бесплатного шаблона WordPress:

- 1. Войдя в свой аккаунт профиля Facebook откройте страницу по ссылке [«Плагин Страница»](https://developers.facebook.com/docs/plugins/page-plugin?locale=ru_RU),
- 2. В форме укажите параметры показа URL-адрес своей страницы, ширину и высоту. Поставьте галочки как показано на рисунке. Нажмите на кнопку «Получить код».

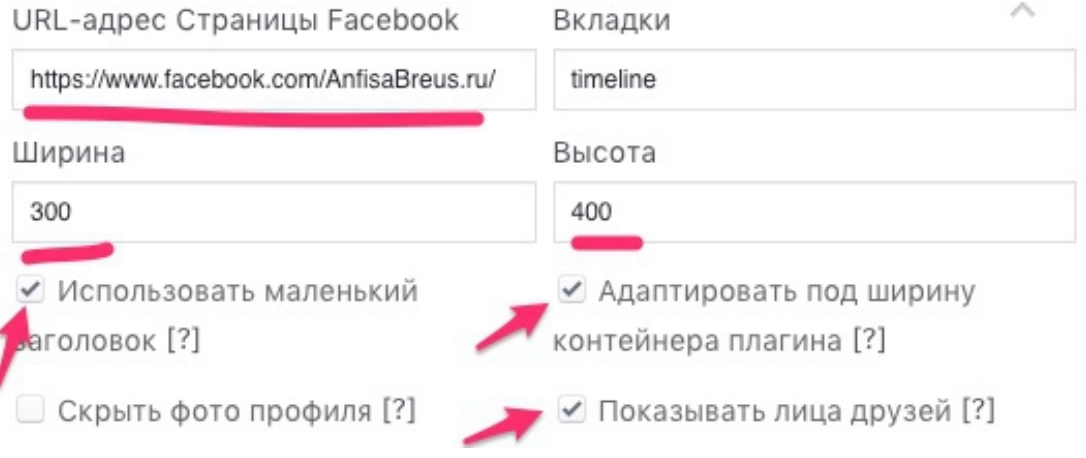

3. Во всплывшем окне нажмите на надпись «IFrame»(1), затем выберите в выпадающем списке ID приложения Facebook для вашего блога (создавали ранее)(2), и копируйте код iframe (3) для вставки на блог.

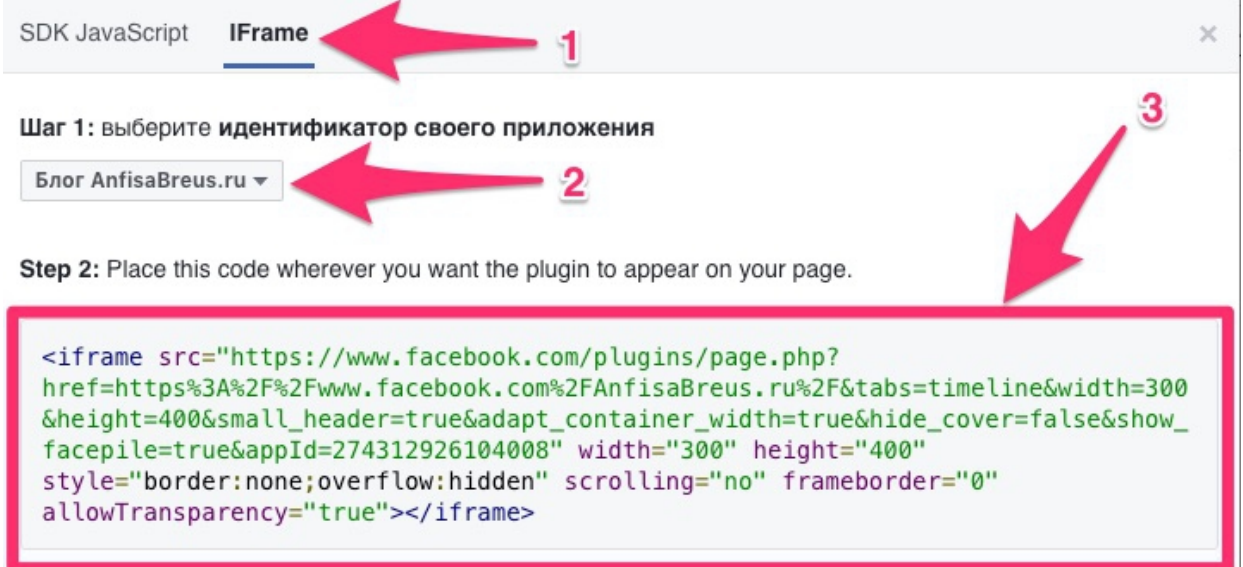

4. В разделе «Внешний вид»  $\Box$  «Виджеты» перетащите виджет «Текст» в боковую колонку блога и вставьте в этот виджет скопированный код.

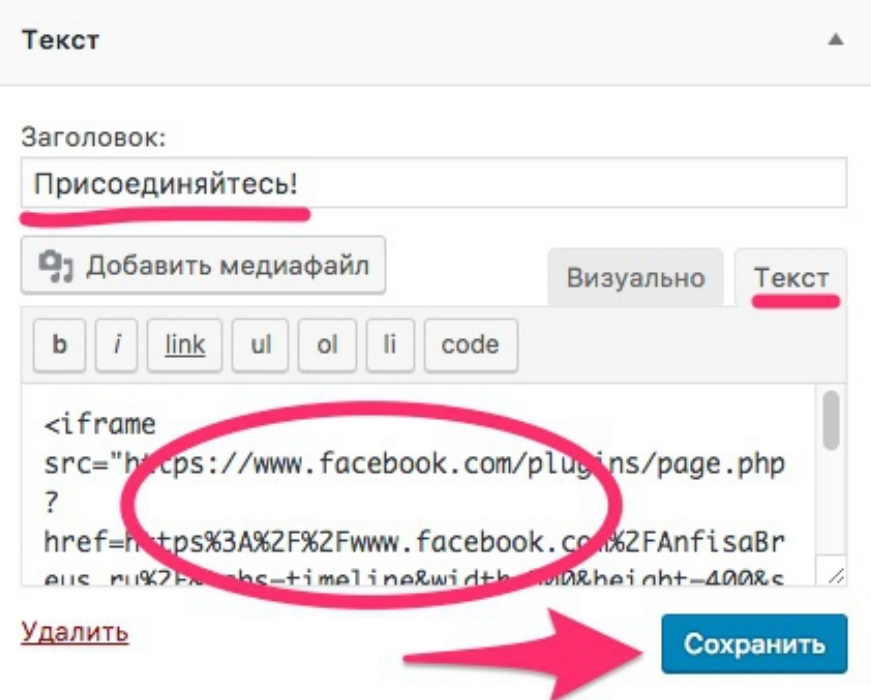

5. Внешний вид созданной вами фан страницы Facebook с помощью кода iframe:

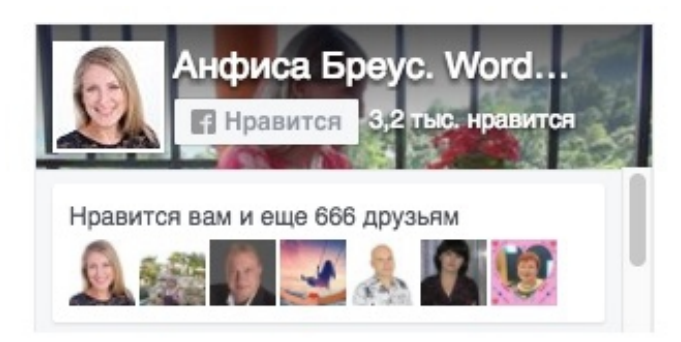

Для премиум шаблона «AB-Inspiration»

1. Нужно просто перетащить виджет «AB-4-Facebook Like Box» в боковую колонку блога, вставить в поле адрес страницы Facebook, и нажать кнопку «Сохранить изменения».

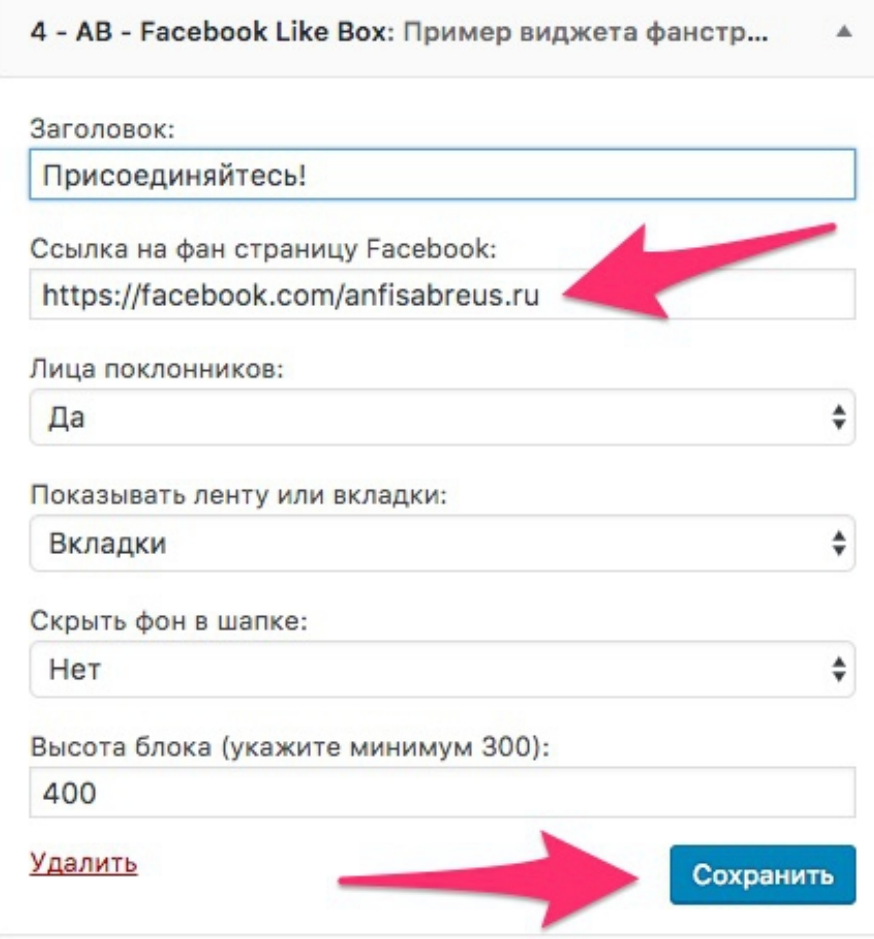

2. Внешний вид виджета фан страницы Facebook на блоге созданном на шаблоне [«AB-Inspiration»](https://ab-inspiration.ru/):

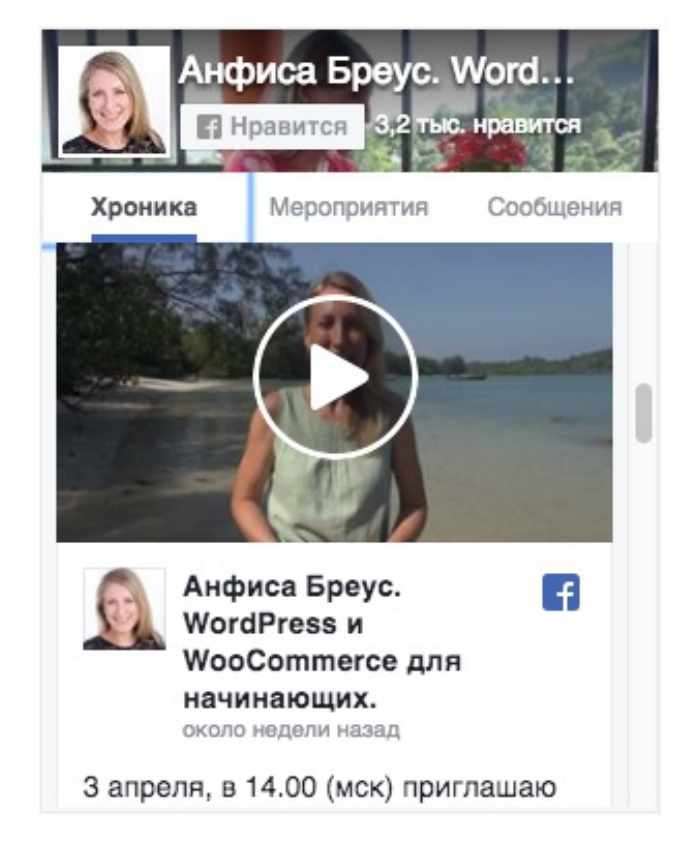

# **Виджет «Группа в Вконтакте»**

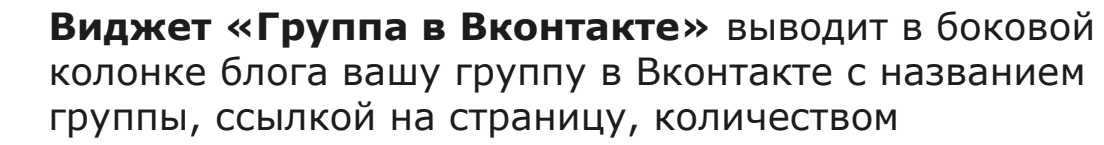

подписчиков, лентой новостей и кнопкой «Присоединиться». Таким образом это помогает случайному посетителю блога стать вашим клиентом.

Вы можете создать группу поклонников вашего бренда или для формирования целевого бизнес-сообщества по конкретной теме.

На этом этапе вам нужно:

- 1. Создать группу в Вконтакте (если еще не создана) <https://vk.com/groups> $\Box$  Создать сообщество,
- 2. сформировать код виджета,
- 3. вставить код виджета на сайт виджет «Текст».

### **Как установить виджет «Группа в Вконтакте»**

Для бесплатного шаблона WordPress:

- 1. На странице [Виджет для сообществ](https://vk.com/dev/Community) выберите свою группу,
- 2. Укажите параметры отображения,
- 3. Скопируйте код и вставьте в виджет «Текст» на блоге.

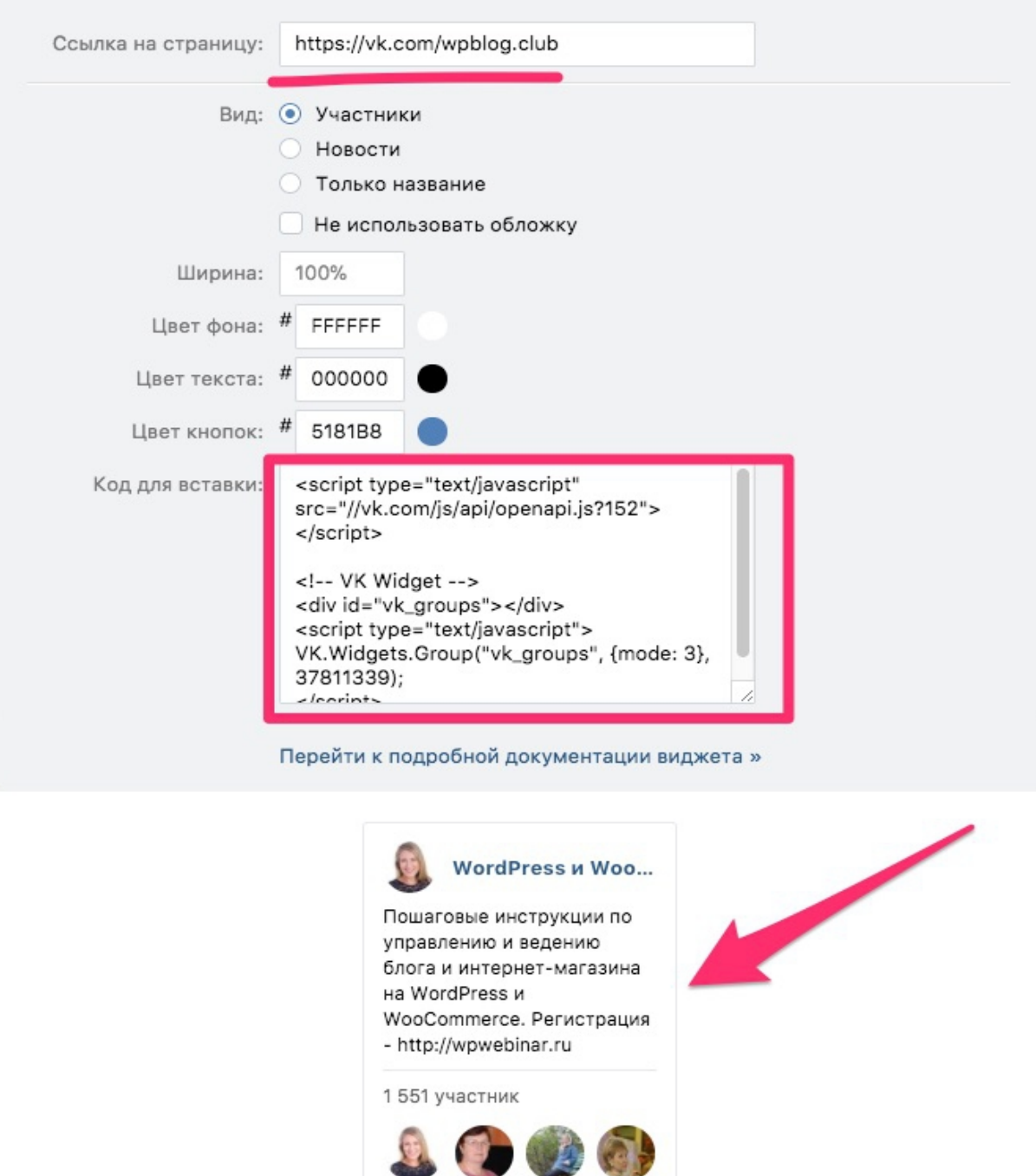

© 2018 | **Анфиса Бреус** | [sozdaybiznesblog.ru](https://sozdaybiznesblog.ru/)

√ Вы подписаны

Для премиум шаблона «AB-Inspiration»

1. Нужно просто перетащить виджет «AB-5-Группа в Вконтакте» в боковую колонку блога, вставить в форму ID своей группы в Вконтакте, и нажать кнопку «Сохранить».

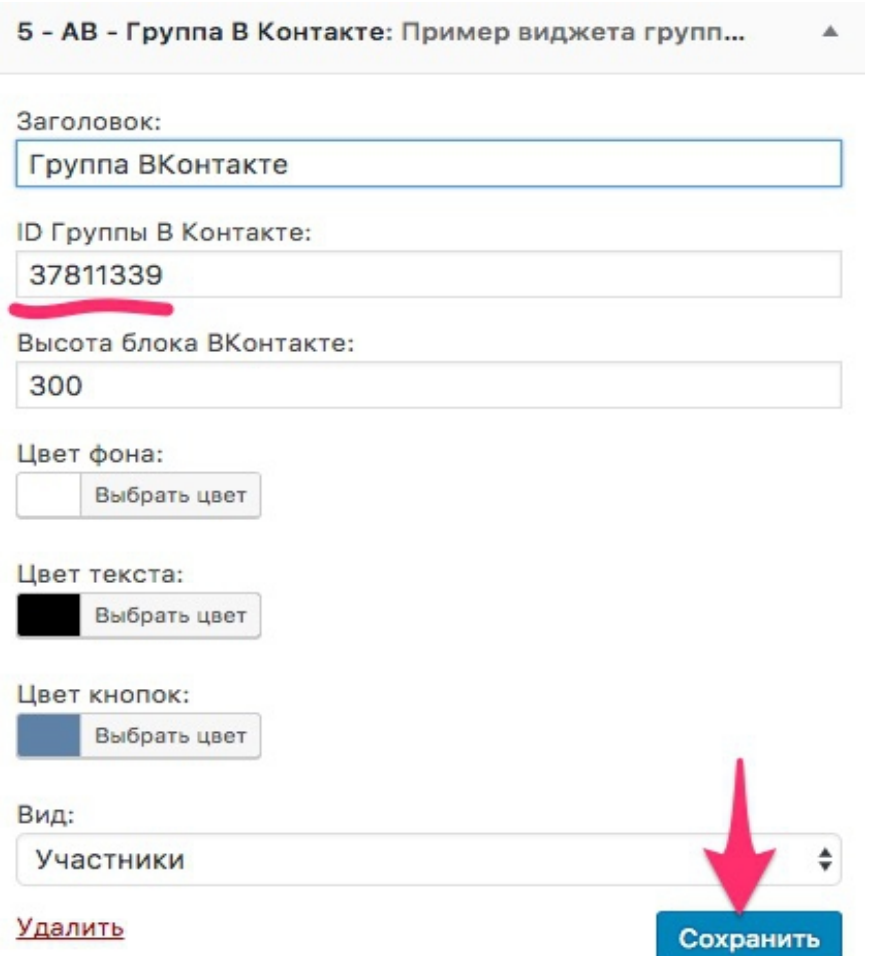

2. Внешний вид виджета Группа в Вконтакте на блоге созданном на шаблоне «[AB-Inspiration](https://ab-inspiration.ru/)»:

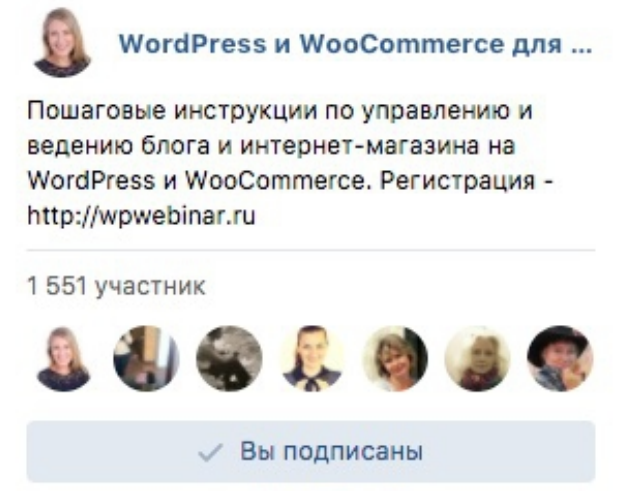

# **Виджет «Группа в Одноклассники»**

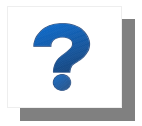

**Виджет «Группа в Одноклассники»** выводит на блоге в боковой колонке название группы, аватары подписчиков группы, и кнопку «Присоединиться».

Это помогает случайному посетителю стать вашим клиентом.

На этом этапе вам нужно:

- 4. Создать группу в [Одноклассники](https://ok.ru/) (если еще не создана) □  $\ll$ Группы»  $\Box$  «Создать группу или мероприятие»,
- 5. Сформировать код виджета,
- 6. Вставить код виджета на сайт виджет «Текст».

#### **Как установить виджет «Группа в Одноклассники»**

Для бесплатно шаблона WordPress

- 1. На странице [Виджет группы](https://apiok.ru/ext/group) вставьте ID своей группы,
- 2. Укажите параметры отображения- ширину и высоту,

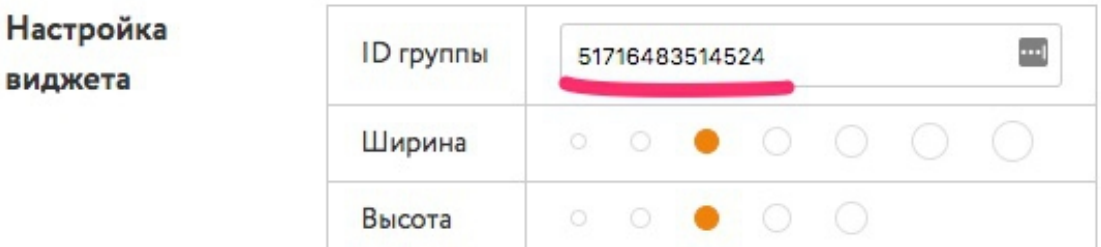

- 3. Скопируйте код и вставьте в виджет «Текст» на блоге,
- 4. Внешний вид виджета Группы в Одноклассниках на блоге.

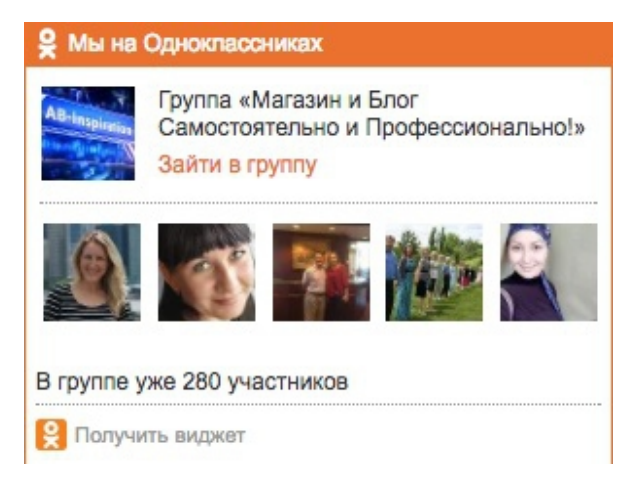
Для премиум шаблона «AB-Inspiration»

1. Зайти в консоль блога и выбрать пункт меню «Внешний вид»  $\Box$ «Виджеты» и просто перетащить в боковую колонку блога уже настроенный виджет «AB-6-Группа в Одноклассниках»,

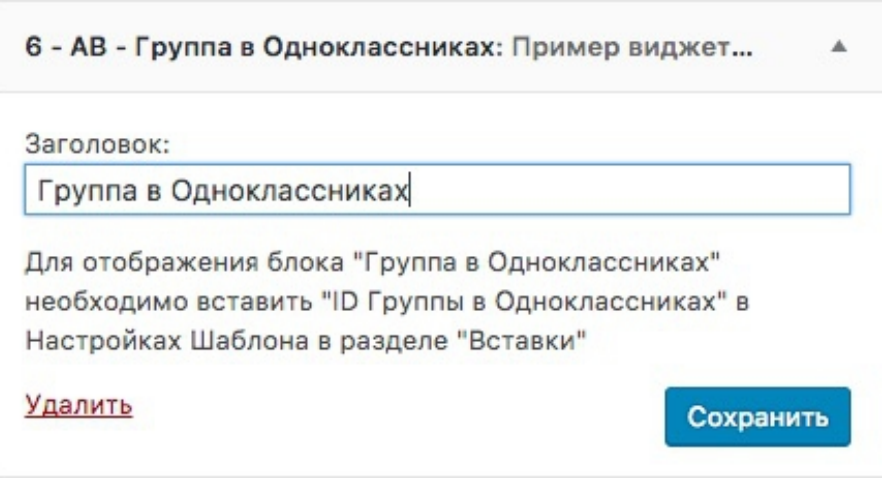

2. Внешний вид виджета «Группа в Одноклассниках» на блоге созданном на шаблоне [«AB-Inspiration»](https://ab-inspiration.ru/):

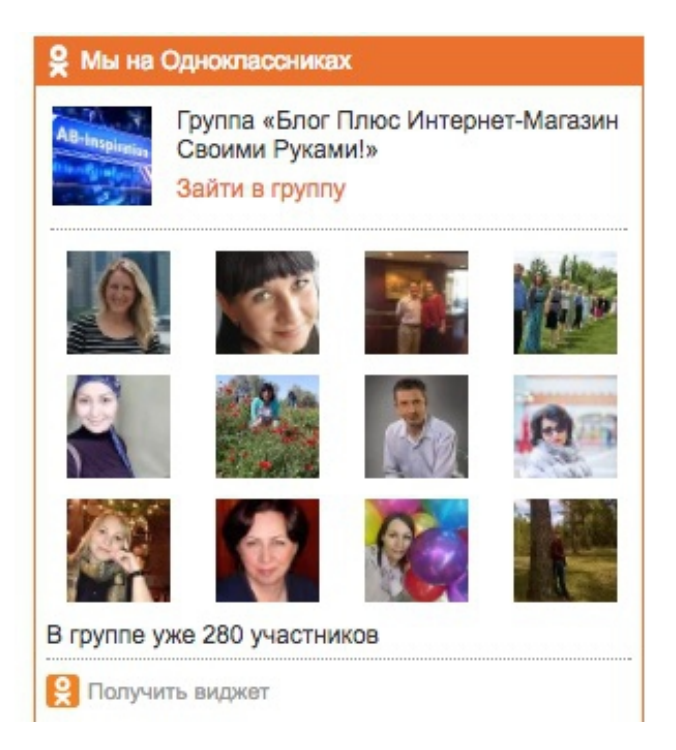

# **Виджет «Профиль Google+»**

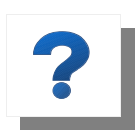

**Виджет «Профиль Google+»** выводит на блоге в боковой колонке ваше имя, количество подписчиков, и кнопку «Присоединиться». Ваша мало-мальская активность в Google+ позитивно повлияет на

поисковую выдачу вашего блога. Это помогает случайному посетителю стать вашим клиентом.

На этом этапе вам нужно:

- 1. Сформировать код виджета
- 2. Вставить код виджета на сайт виджет «Текст»

#### **Как установить виджет «Профиль Google+»**

Для бесплатного шаблона WordPress

- 1. На странице [Google+ Badge](https://developers.google.com/+/web/badge/) сформируйте виджет
- 2. Скопируйте код и вставьте в виджет «Текст» на блоге

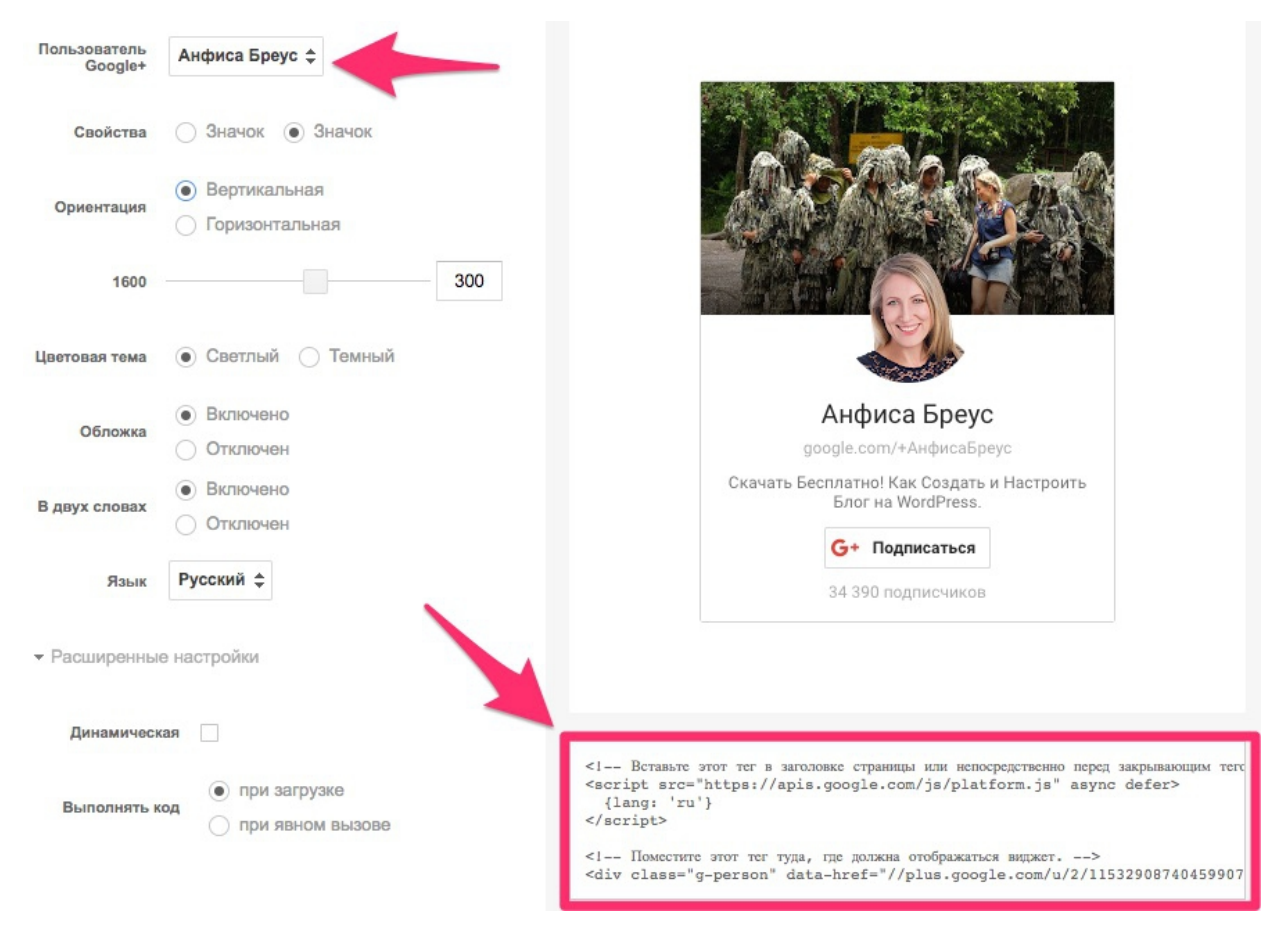

Для премиум шаблона «AB-Inspiration»

- 1. Зайти в консоль блога и выбрать пункт меню «Внешний вид»  $\Box$ «Виджеты» и просто перетащить в боковую колонку блога уже настроенный виджет «AB-7-Профиль в Google+»,
- 2. Вставить ID профиля Google+ и нажать «Сохранить»,

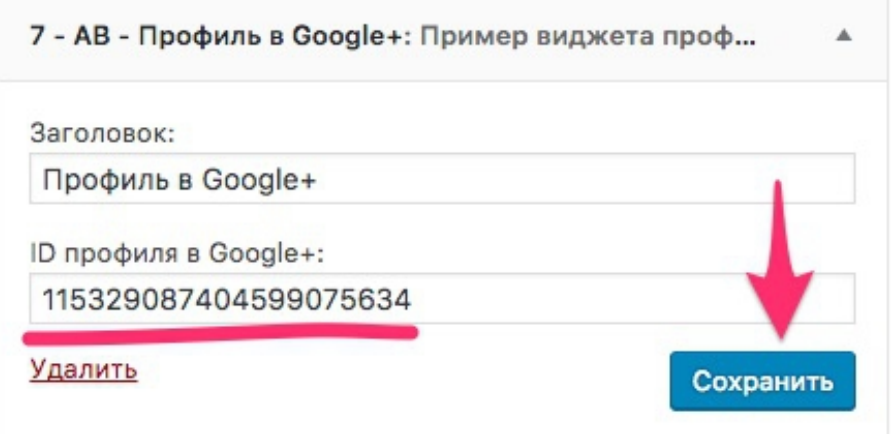

3. Внешний вид виджета «Профиль в Google+» на блоге созданном на шаблоне «[AB-Inspiration](https://ab-inspiration.ru/)»:

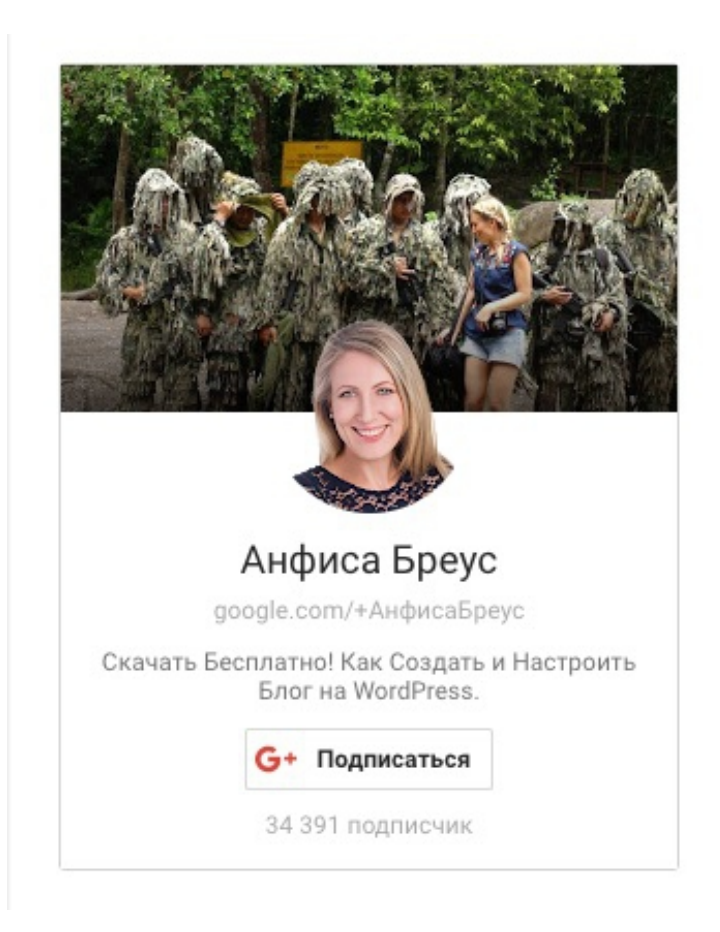

# **Виджет «Твиттер лента»**

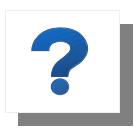

**Виджет «Твиттер лента»** выводит в боковой колонке блога сообщения в Твиттер ленте и кнопку «Присоединиться». Посетители блога будут иметь

возможность следить за вашим аккаунтом в Twitter, следовать за вами и делиться вашими сообщениями со своими читателями. Это помогает случайному посетителю стать вашим клиентом.

На этом этапе вам нужно:

- 3. Сформировать код виджета,
- 4. Вставить код виджета на сайт виджет «Текст».

#### **Как установить виджет «Твиттер лента»**

Для бесплатного шаблона WordPress

1. Зайти у свой аккаунт Twitter по ссылке «[Виджеты](https://publish.twitter.com/)». Далее нажмите на модуль «Embedded Timeline».

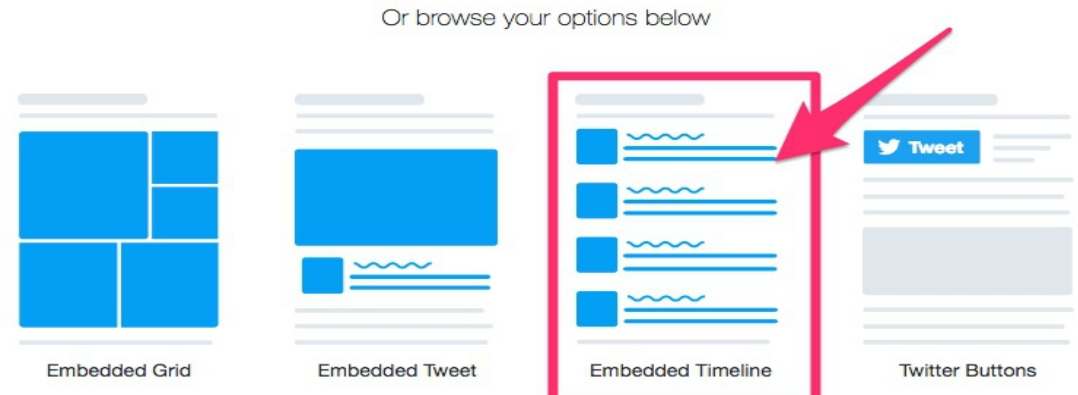

2. Введите ссылку своего профиля в Twitter, и нажмите кнопку «Preview»,

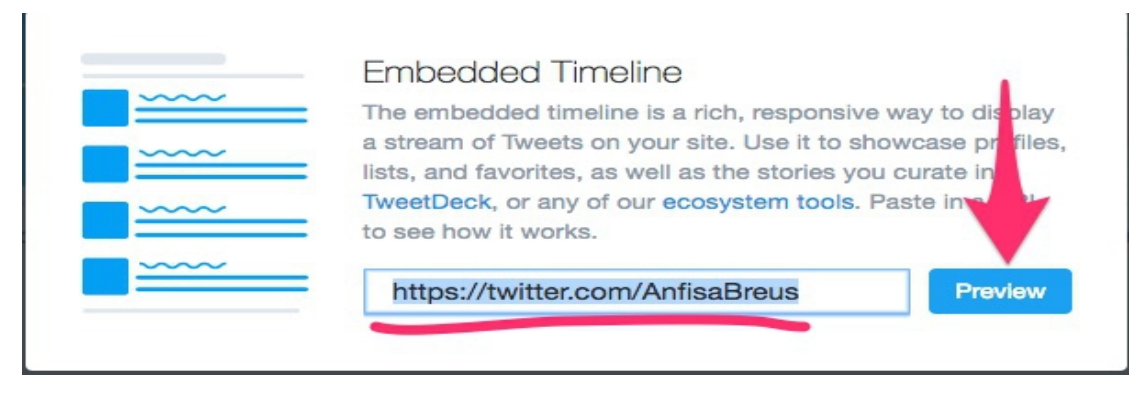

### 3. Скопируйте код и вставьте на блоге в виджет «Текст»,

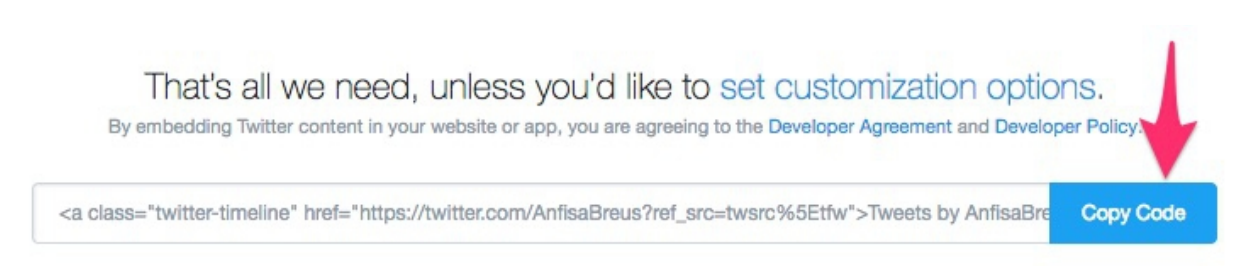

### **Для премиум шаблона «AB-Inspiration»**

- 1. Создать виджет ленты Твиттер также как и для бесплатного шаблона WordPress разделе «[Виджеты»](https://publish.twitter.com/),
- 2. Зайти в консоль блога и выбрать пункт меню «Внешний вид»  $\Box$ «Виджеты» и перетащить в боковую колонку блога виджет «8-AB-Twitter лента»,
- 3. Вставить в него копированный код для виджета с Twitter и нажать кнопку «Сохранить.

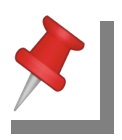

Иногда требуется задать ширину, высоту и цвет виджет «Лента Твиттер». В этом случае для редактирования нажмите ссылку «set customization options» .

Для сохранения новых параметров нажмите кнопку «Update».

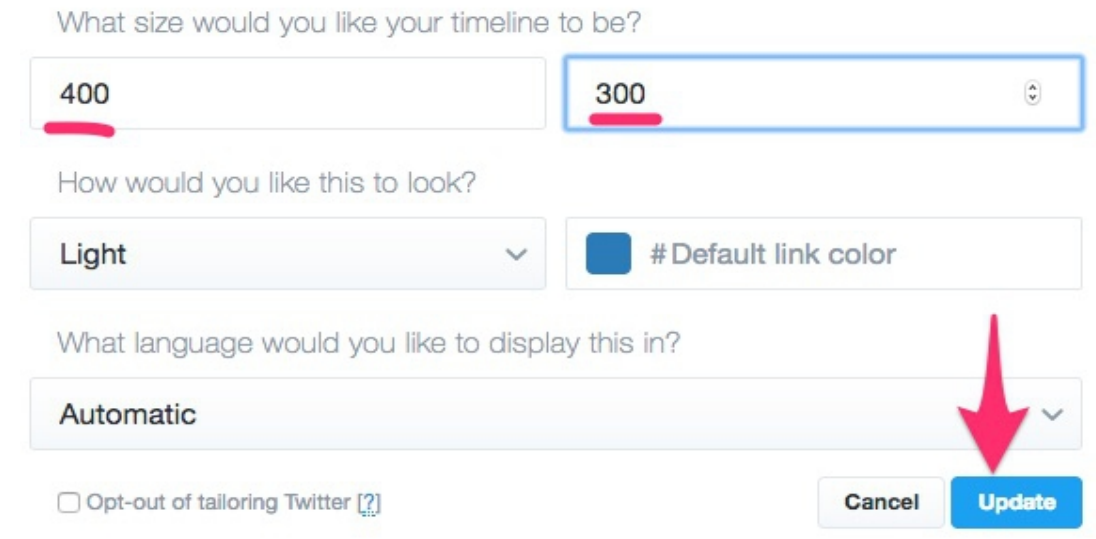

Внешний вид виджета «Твиттер лента» на блоге созданном на бесплатном шаблоне WordPress и на шаблоне [«AB-Inspiration»](https://ab-inspiration.ru/):

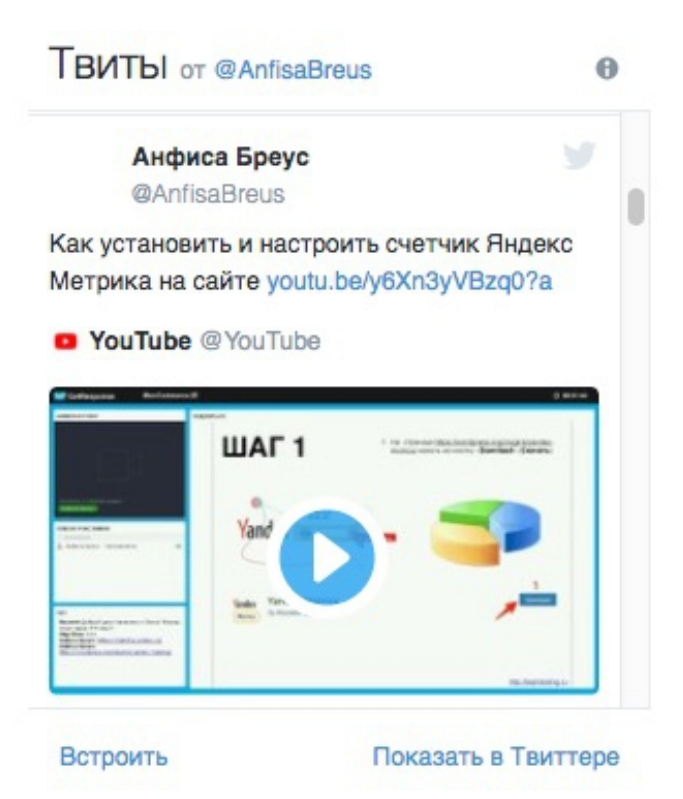

# **Виджет «Подписка на Youtube»**

**Виджет «Подписка на Youtube»** в боковой колонке блога с количеством подписчиков канала и кнопкой «Присоединиться» дает возможность посетителям блога стать подписчиками - пользователями вашего канала в YouTube. Они могут могут рекомендовать ваш канал, ставить лайки и писать комментарии.

На этом этапе вам нужно:

- 1. Сформировать код виджета,
- 2. Вставить код виджета на сайт виджет «Текст».

### **Как установить виджет «Подписка на Youtube»**

Для бесплатного шаблона WordPress

- 1. Зайдите на страницу [Subscribe button,](https://developers.google.com/youtube/youtube_subscribe_button)
- 2. Укажите ID канала и параметры отображения кнопки,
- 3. Скопируйте код и вставьте в виджет «Текст» на блоге.

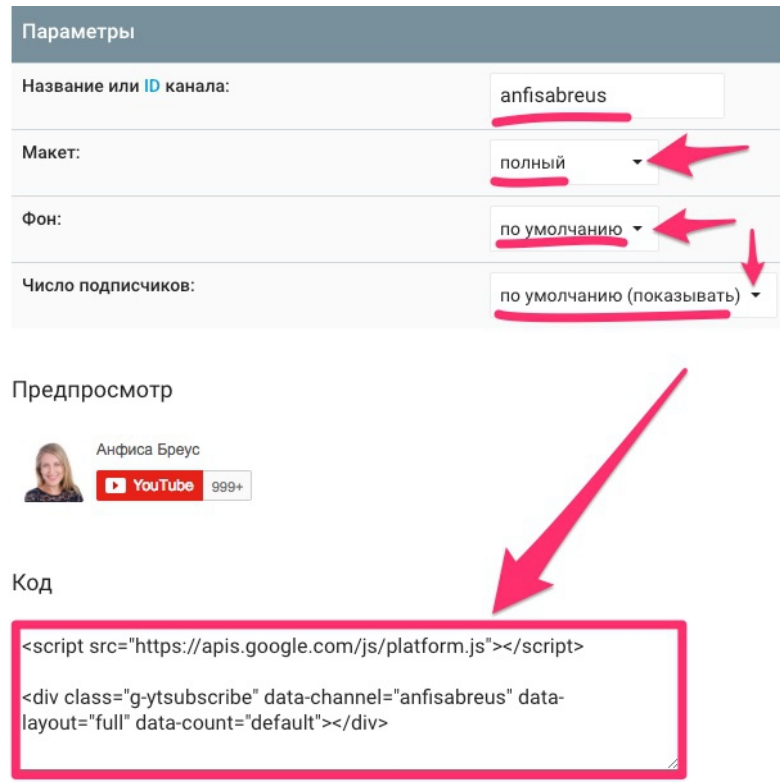

Для премиум шаблона «AB-Inspiration»

- 1. Зайти в консоль блога и выбрать пункт меню «Внешний вид» с «Виджеты» и перетащить в боковую колонку блога уже настроенный виджет «9-AB-Подписка на канал YouTube»,
- 2. Вставить в этот виджет ID своего канала YouTube, и нажать «Сохранить».

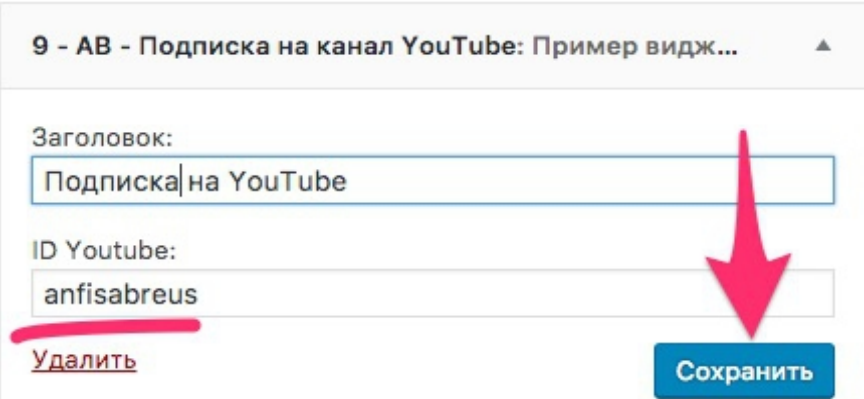

3. Внешний вид виджета «Подписка на канал YouTube» на блоге созданном на шаблоне [«AB-Inspiration»](https://ab-inspiration.ru/):

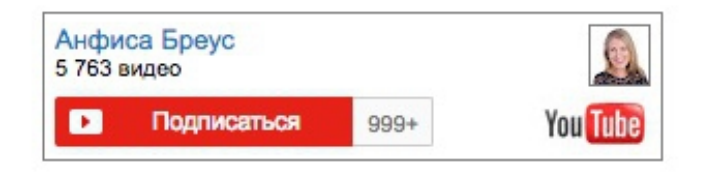

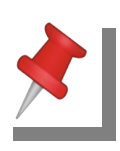

Если канал YouTube у вас новый ID вашего канала YouTube буде выглядеть по другому.

Например, так - 5cVUIcHmDAhfcCCOjxk0Kg

Как получить ID нового канала YouTube

1. На канале YouTube нажмите на картинку своего профиля  $\Box$ «Творческая студия»

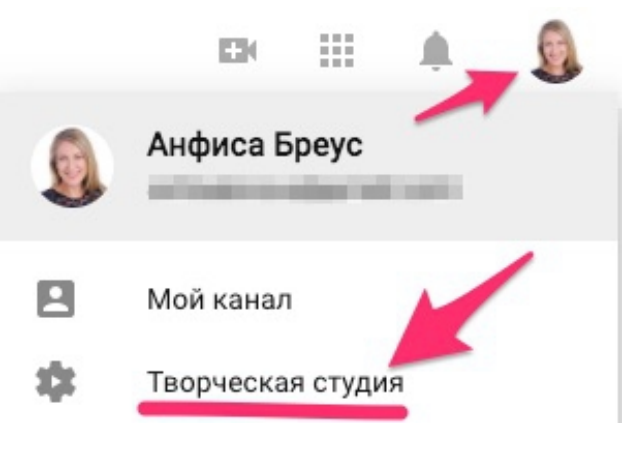

2. Нажмите на шестеренку,

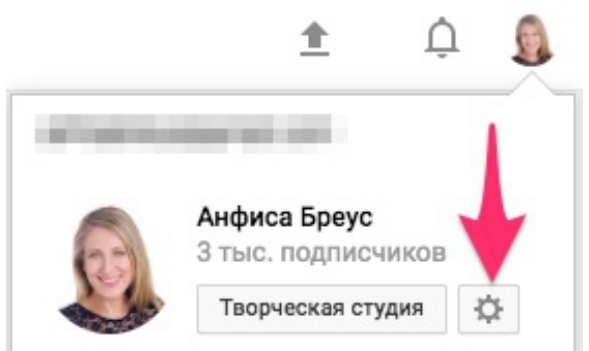

3. Нажмите на «Дополнительно»,

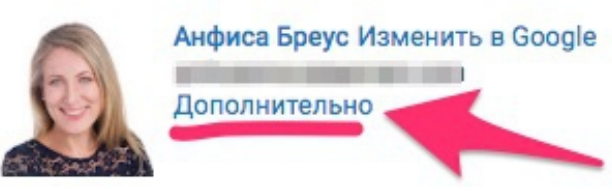

4. Копируйте для вставки в виджет ID пользователя YouTube.

Идентификатор пользователя YouTube: 5cVUIcHmDAhfcCCOjxk0Kg Идентификатор канала YouTube: UC5cVUIcHmDAhfcCCOjxk0Kg

# **Виджет «Фото Инстаграм»**

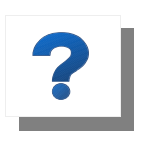

**Виджет «Фото в Инстаграм»** в боковой колонке блога выводит последние опубликованные фотографии с вашего аккаунта Инстаграм, а также кнопку на страницу Инстаграм для подписки.

На этом этапе вам нужно:

1. Установить виджет Инстаграм

#### **Как установить виджет «Фото Инстаграм»**

Для бесплатного шаблона WordPress

Есть несколько вариантов установить виджет Фото Инстаграм:

- 1. Воспользоваться [плагином](https://ru.wordpress.org/plugins/instagram-feed/)
- 2. Воспользоваться [сервисом](http://instagramm.ru/instagram-widget-na-sait/)
	- зайти на сервис и в поле формы вписать свой логин Инстаграм,
	- нажать на кнопку «Получить HTML код»,

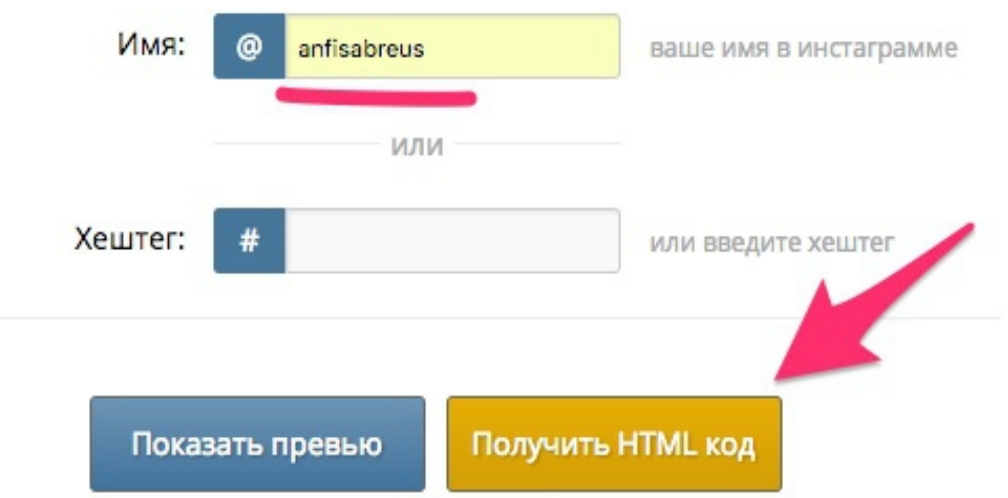

◦ Копировать код и вставить на блоге в виджет «Текст».

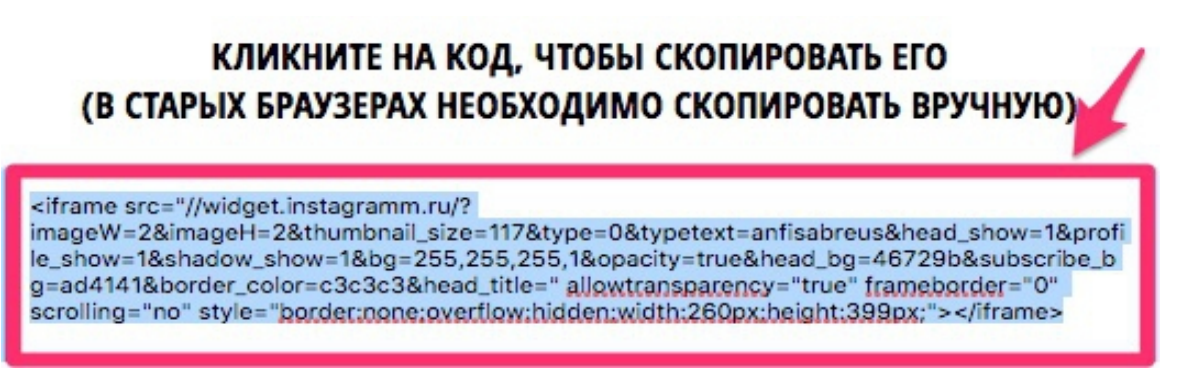

### Внешний вид виджета «Фото в Инстаграмм» на блоге:

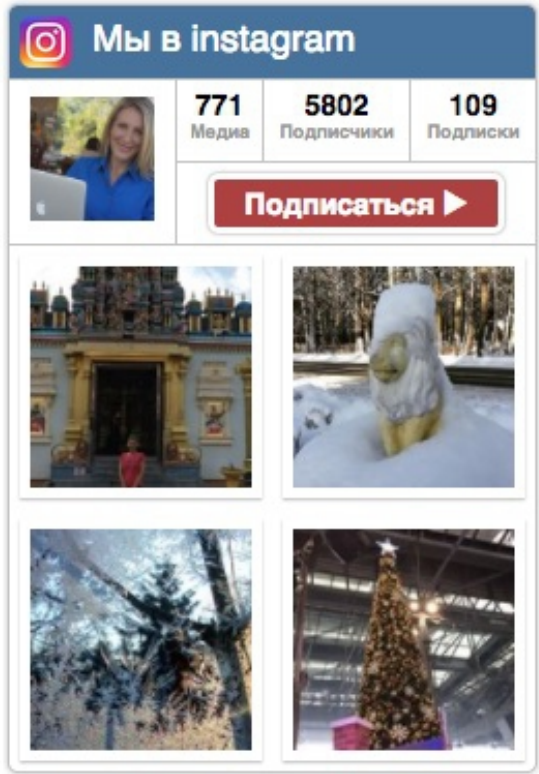

© instagramm.ru

Для премиум шаблона AB-Inspiration

1. Зайти в консоль блога и выбрать пункт меню «Внешний вид»  $\Box$ «Виджеты» и просто перетащить в боковую колонку блога уже настроенный виджет «10-AB-Фото в Инстаграм»,

2. Вставить в поле формы свой логин Инстаграм, количество изображений и их количество в ряд, и нажать кнопку «Сохранено»,

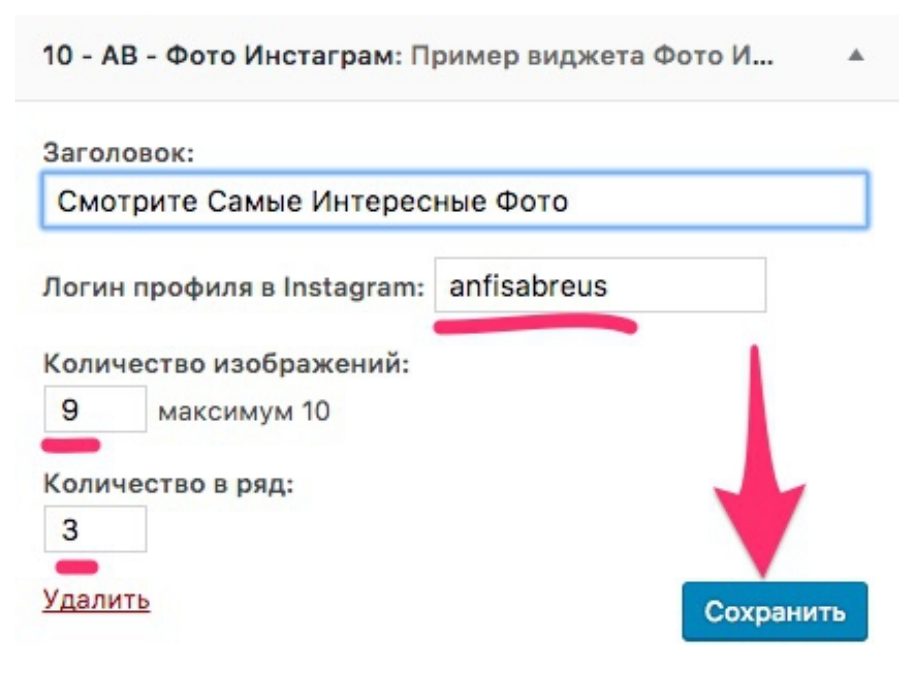

3. Внешний вид виджета «Подписка на канал YouTube» на блоге созданном на шаблоне [«AB-Inspiration»](https://ab-inspiration.ru/):

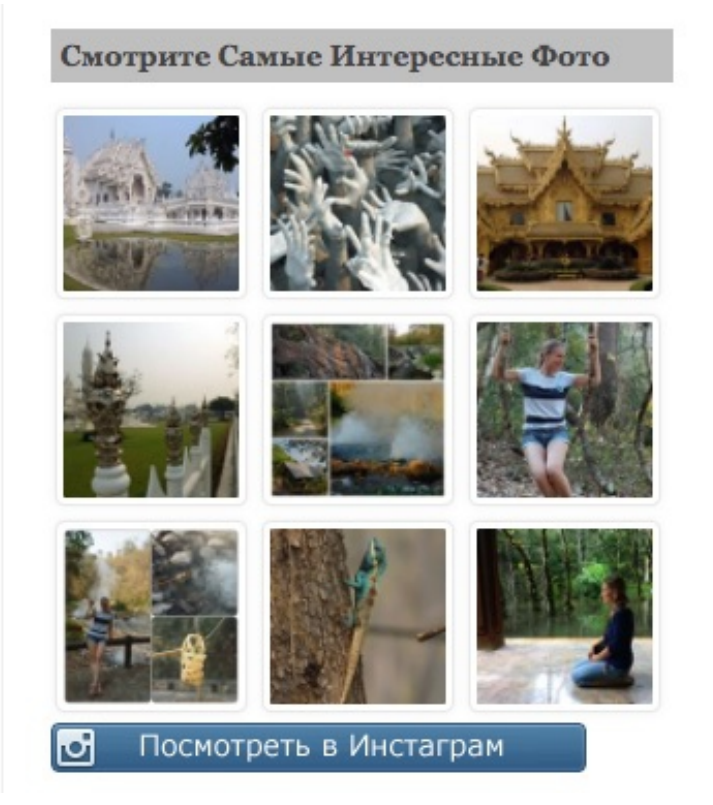

# **Виджеты контента блога**

### **Виджет «Свежие записи с миниатюрами»**

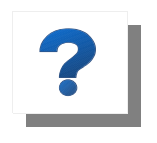

**Виджет «Свежие записи с миниатюрами»**  выводит в боковой колонке блога анонсы статей с изображением, заголовком, анонсом и кнопку

«Читать далее». Он необходим для перехода на другие статьи.

На этом этапе вам нужно:

1. Установить виджет «Свежие записи с миниатюрами»

#### **Как установить виджет «Свежие записи с миниатюрами»**

В WordPress есть встроенный виджет «Свежие записи». Он отображает список последний статей в виде заголовков статей без изображений.

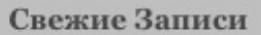

5 полезных тегов HTML, которые пригодятся для оформления статей

Как создать самостоятельно блог для бизнеса как у профиза 3 дня

[CSS] Как добавить иконки к пунктам меню в шаблоне AB-Inspiration

Чтобы добавить изображения в виджет, а также анонс с кнопкой читать далее, нужно сделать следующе:

#### **Для бесплатного шаблона WordPress:**

1. Скачайте и установите, и активируйте плагин - [Recent](https://ru.wordpress.org/plugins/recent-posts-widget-with-thumbnails/)  [Posts Widget With Thumbnails,](https://ru.wordpress.org/plugins/recent-posts-widget-with-thumbnails/)

2. Установите виджет «Последние записи с эскизами» в боковую колонку блога и настроить его (настройка требует специальных знаний). Раздел настройки на русском языке.

#### **Для премиум шаблона AB-Inspiration**

- 1. Зайти в консоль блога и выбрать пункт меню «Внешний вид»  $\Box$ «Виджеты» и просто перетащить в боковую колонку блога виджет «11-AB-Свежие записи»,
- 2. Указать нужные параметры отображения,

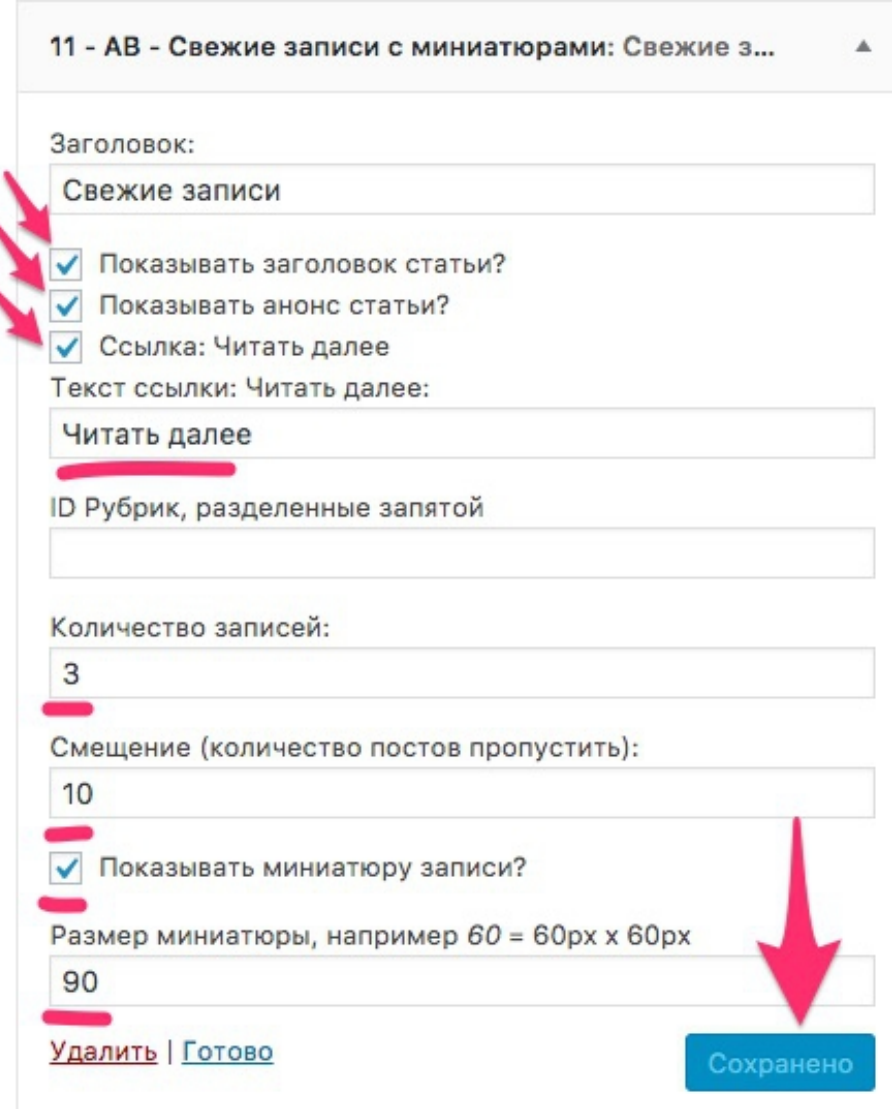

3. Внешний вид виджета «11-AB-Свежие записи» на блоге созданном на шаблоне [«AB-Inspiration»](https://ab-inspiration.ru/):

#### Свежие Записи

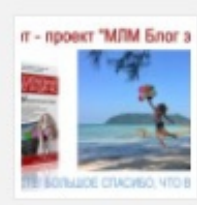

6 Лет Вместе! Большое Спасибо Что Вы С Нами! Запись Вебинара...

Вебинар в честь 6-ти летия

проекта «МЛМ Блог...

Читать далее

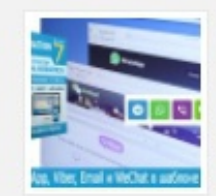

Кнопки WhatsApp, Viber, Email u WeChat в шаблоне АВ-Inspirat...

По многочисленным

просьбам пользователей шаблона АВ-Inspiration в новой...

Читать далее

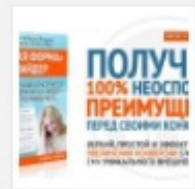

Как создать удивительную форму подписки под шапкой блога с п...

А вы знаете, что самое

лучшее место для...

Читать далее

## **Виджет «Топ комментаторы»**

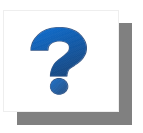

**Виджет «Топ комментаторы»** выводит фотографии пользователей блога, которые оставили больше всего комментариев на блоге, своего рода «доска почета». Мотивирует писать комментарии к

статьям.

На этом этапе вам нужно:

1. Установить виджет «Топ комментаторы»

#### **Как установить виджет «Топ комментаторы»**

#### **Для бесплатного шаблона WordPress:**

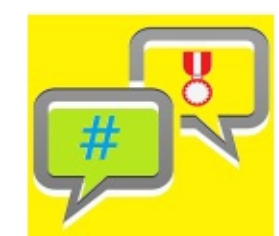

**Top Commentators Widget** Adds a sidebar widget to show the top

Установить Детали

ABTOP: Lorna Timbah (webgrrrl)

commentators in your WP site.

- 1. Скачайте, установить, и активируйте плагин Top Commentators [Widget](https://wordpress.org/plugins/top-commentators-widget/).
- 2. Установите виджет «Top commentators» в боковую колонку блога и настроите его (настройка требует специальных знаний). Раздел настройки на английском языке.
- 3. Внешний вид виджета «Топ комментаторы» на блоге:

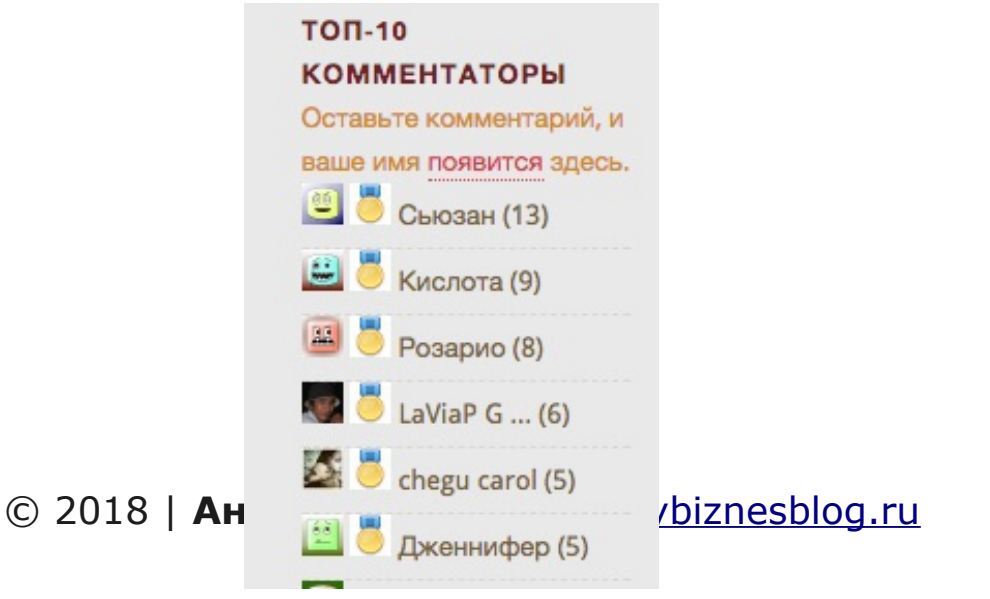

### **Для премиум шаблона AB-Inspiration**

- 1. Зайти в консоль блога и выбрать пункт меню «Внешний вид»  $\Box$ «Виджеты» и просто перетащить в боковую колонку блога виджет «12-AB-Топ комментаторы»,
- 2. Указать нужные параметры отображения,

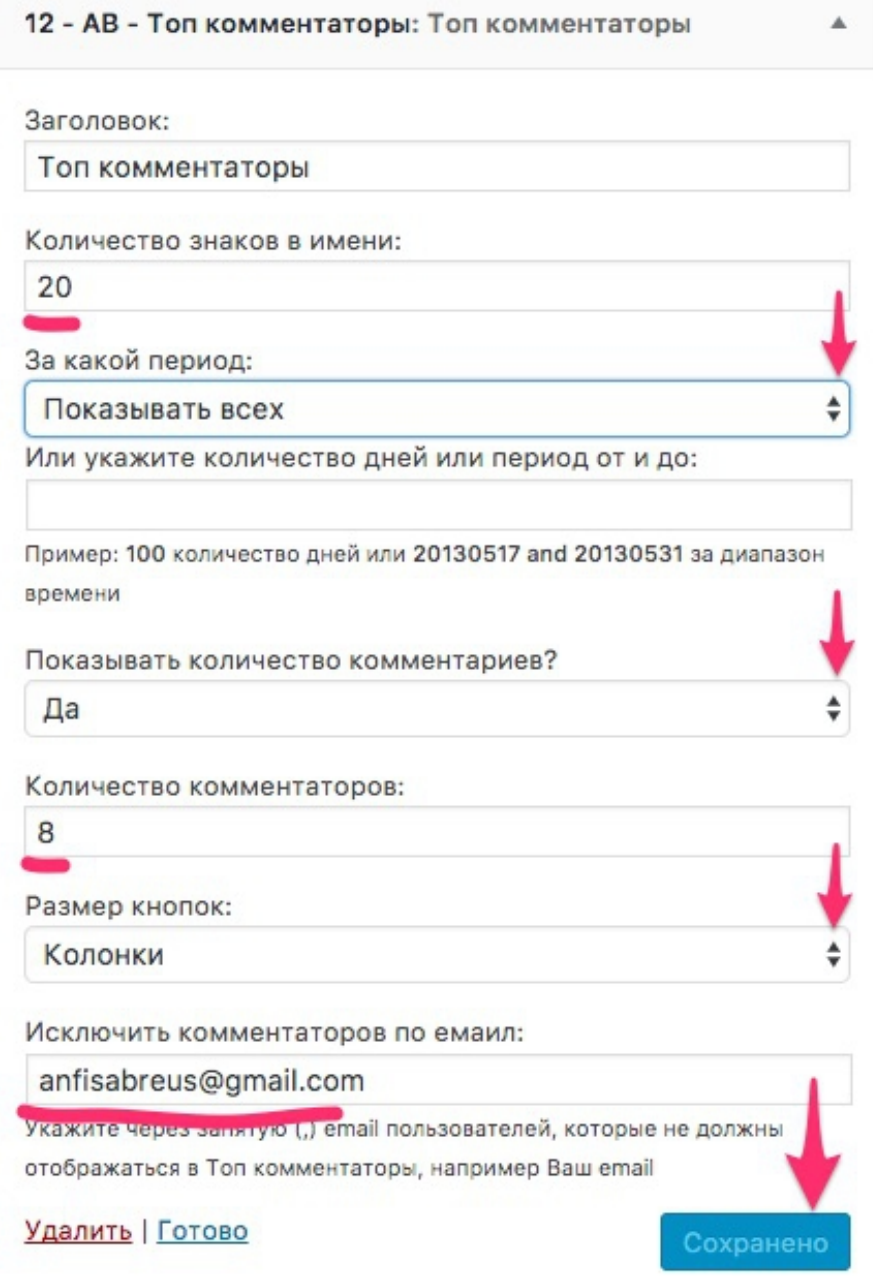

3. Внешний вид виджета «12-AB-Топ комментаторы» на блоге созданном на шаблоне [«AB-Inspiration»](https://ab-inspiration.ru/):

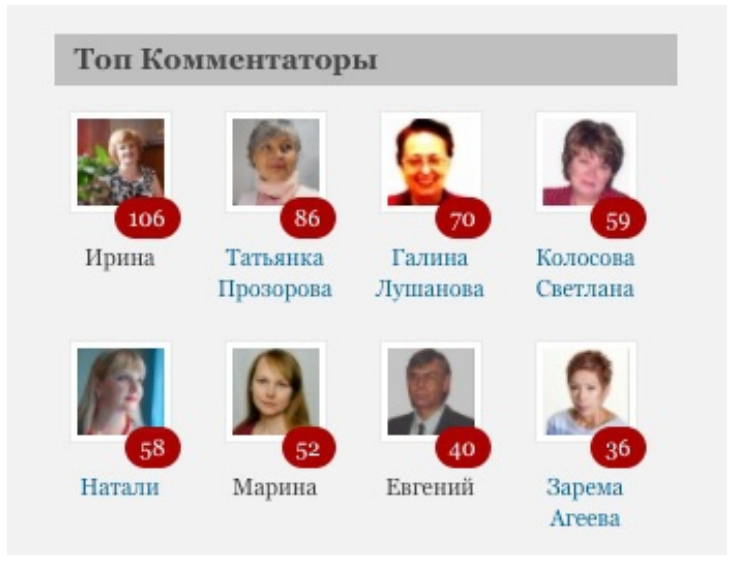

## **Виджет «Свежие комментарии с аватарами»**

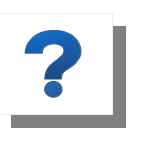

**Виджет «Свежие комментарии с аватарами»**  выводит в боковой колонке блога анонсы комментариев с фотографией автора, и ссылкой на статью. Способствует переходу на другие статьи.

На этом этапе вам нужно:

1. Установить виджет «Свежие комментарии с аватарами».

#### **Как установить виджет «Свежие комментарии с аватарами»**

В WordPress есть встроенный виджет «Свежие комментарии».

Он отображает список последний комментариев на блоге в виде имен и небольших анонсов.

Чтобы в виджет «Свежие комментарии» добавить фотографию автора комментария, нужно сделать следующее:

#### **Для бесплатного шаблона WordPress:**

- 1. Скачайте плагин [Polygon Recent Comments With Avatar,](https://downloads.wordpress.org/plugin/polygon-recent-comments-with-avatar.zip) установите и активируйте,
- 2. Установите виджет «Polygon Recent Comments With Avatar» в боковую колонку блога и настройте его (настройка требует специальных знаний). Раздел настройки на английском языке.

### **Для премиум шаблона AB-Inspiration**

- 1. Зайти в консоль блога и выбрать пункт меню «Внешний вид»  $\Box$ «Виджеты» и просто перетащить в боковую колонку блога виджет «13-AB-Свежие комментарии»,
- 2. Указать количество комментариев для отображения,

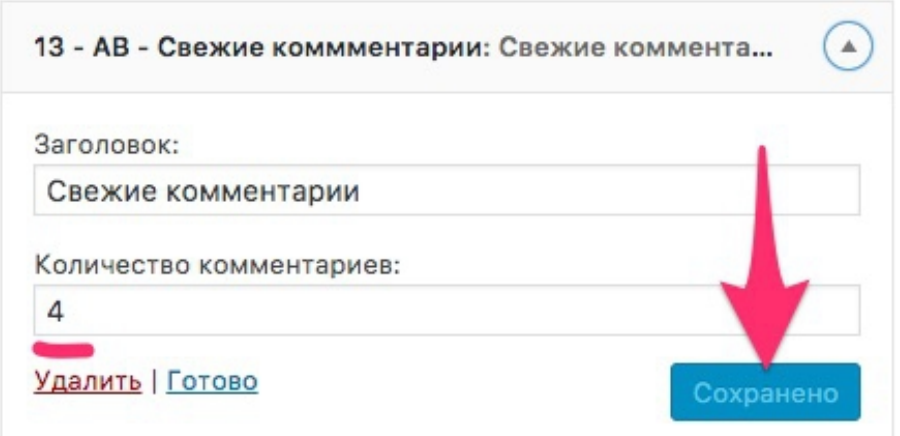

3. Внешний вид виджета «13-AB-Свежие комментарии» на блоге созданном на шаблоне [«AB-Inspiration»](https://ab-inspiration.ru/):

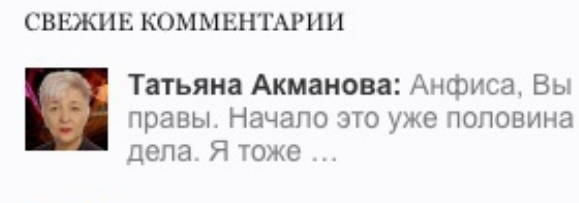

Ольга Широких: Очень полезная статья, Анфиса. И главное вовремя! Я то ...

# **Виджет «Рубрики»**

**Виджет «Рубрики»** выводит в боковой колонке блога название рубрик. Рубрики дают хорошую возможность группировать связанные записи, а также сообщить читателю, о чём запись. Рубрики также облегчают поиск материалов внутри вашего блога. Рубрики дают хорошую возможность группировать связанные записи, а также сообщить читателю, о чём запись. Рубрики также облегчают поиск материалов внутри вашего блога.

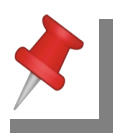

Чем больше рубрик вы используете, тем меньше вероятность того, что ваша запись попадёт в глобальный список меток для выдачи в поисковиках.

На этом этапе вам нужно:

1. Установить виджет «Рубрики».

### **Для бесплатно шаблона WordPress:**

- 1. В разделе «Внешний вид»  $\Box$  «Виджеты» и перетащить в боковую колонку блога виджет «Рубрики»,
- 2. Укажите нужные параметры отображения,

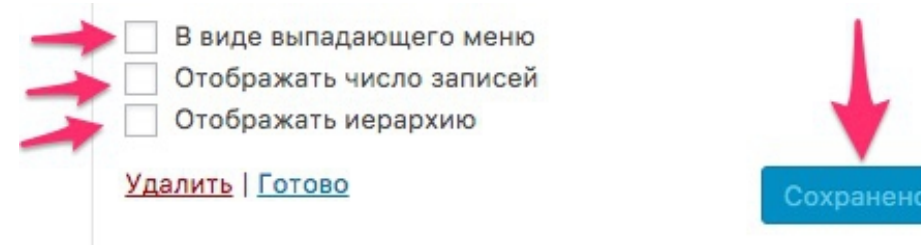

3. Внешний вид виджета «Рубрики»:

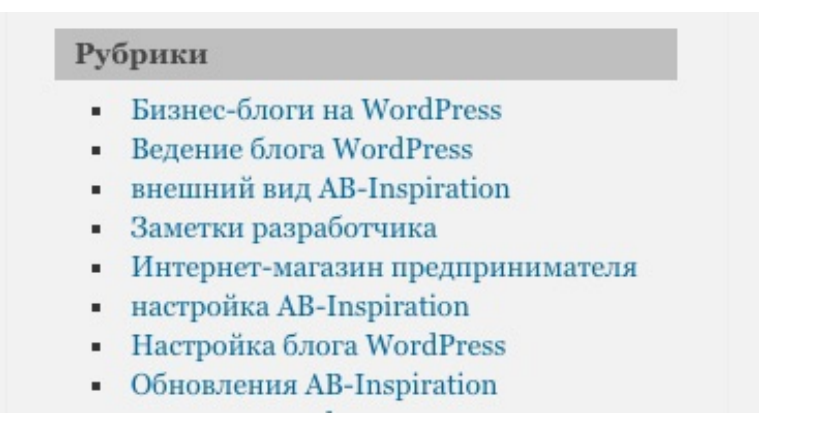

### **Для премиум шаблона AB-Inspiration**

- 1. Зайти в консоль блога и выбрать пункт меню «Внешний вид»  $\Box$ «Виджеты» и просто перетащить в боковую колонку блога виджет «18-AB-Рубрики»,
- 2. Указать количество статей для отображения, их иерархию (если нужно), цвет ссылок, и нажать кнопку «Сохранено»,

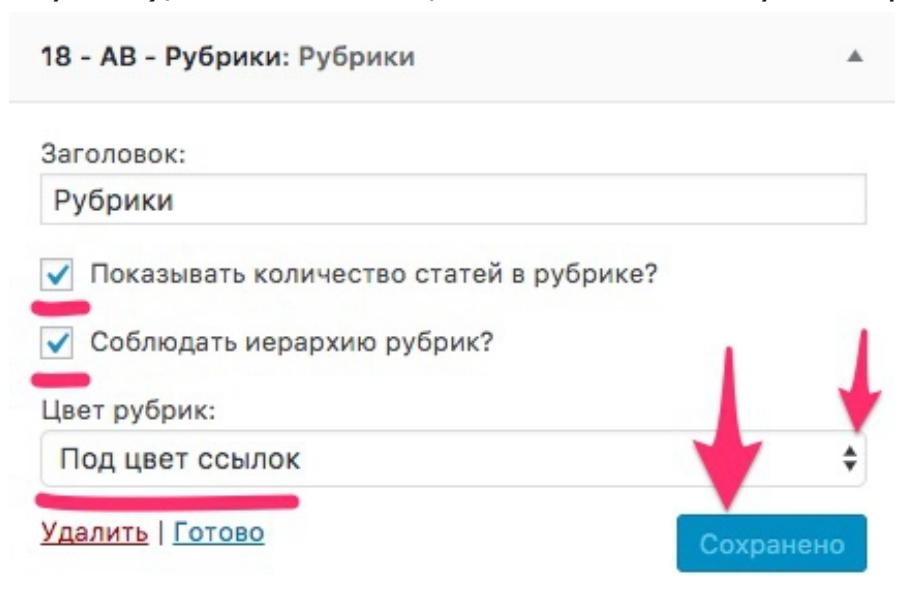

3. Внешний вид виджета «18-AB-Рубрики» на блоге созданном на шаблоне [«AB-Inspiration»](https://ab-inspiration.ru/):

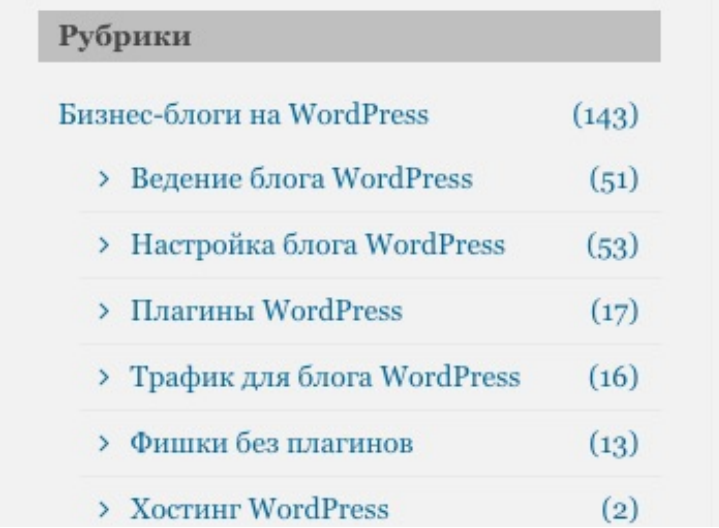

# **Виджет «Облако меток»**

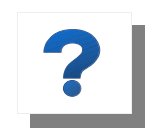

**Виджет «Облако меток»** отображает список меток, назначенных вашим записям. Чем чаще используется та или иная метка, тем больше будет

размер шрифта для её отображения. Данный виджет показывает посетителям, о чём вы пишете чаще всего.

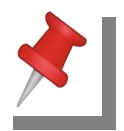

Виджет «Облако меток» может отображать до 45 меток, и только те метки, которые назначены хотя бы одной записи.

На этом этапе вам нужно:

1. Установить виджет «Облако меток»

#### **Как установить виджет «Архивы»**

#### **для бесплатного шаблона WordPress и для премиум шаблона «AB-Inspiration»**

- 1. Зайдите в консоль блога и выбрате пункт меню «Внешний вид»  $□$  «Виджеты», и перетащить в боковую колонку блога виджет «Облако меток»,
- 2. Укажите необходимые параметры, и нажмите кнопку «Сохранено»,

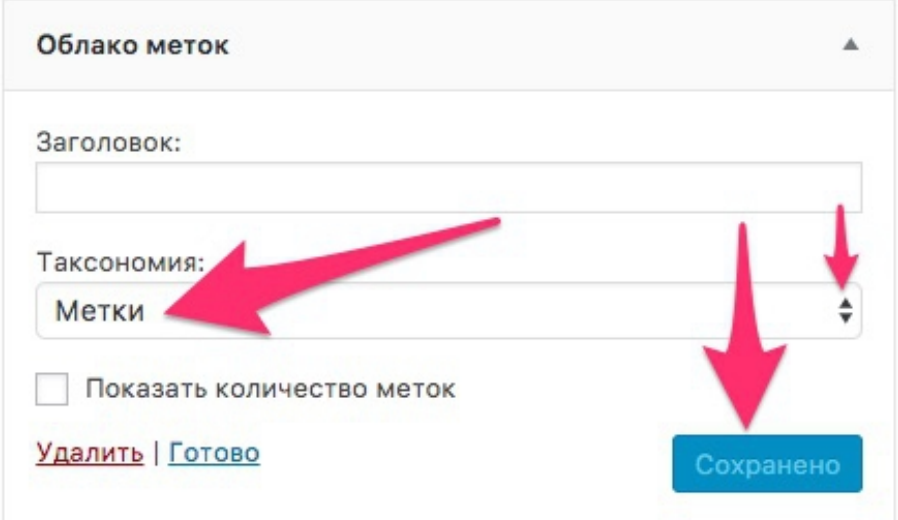

#### 3. Внешний вид виджета «Архивы» на блоге:

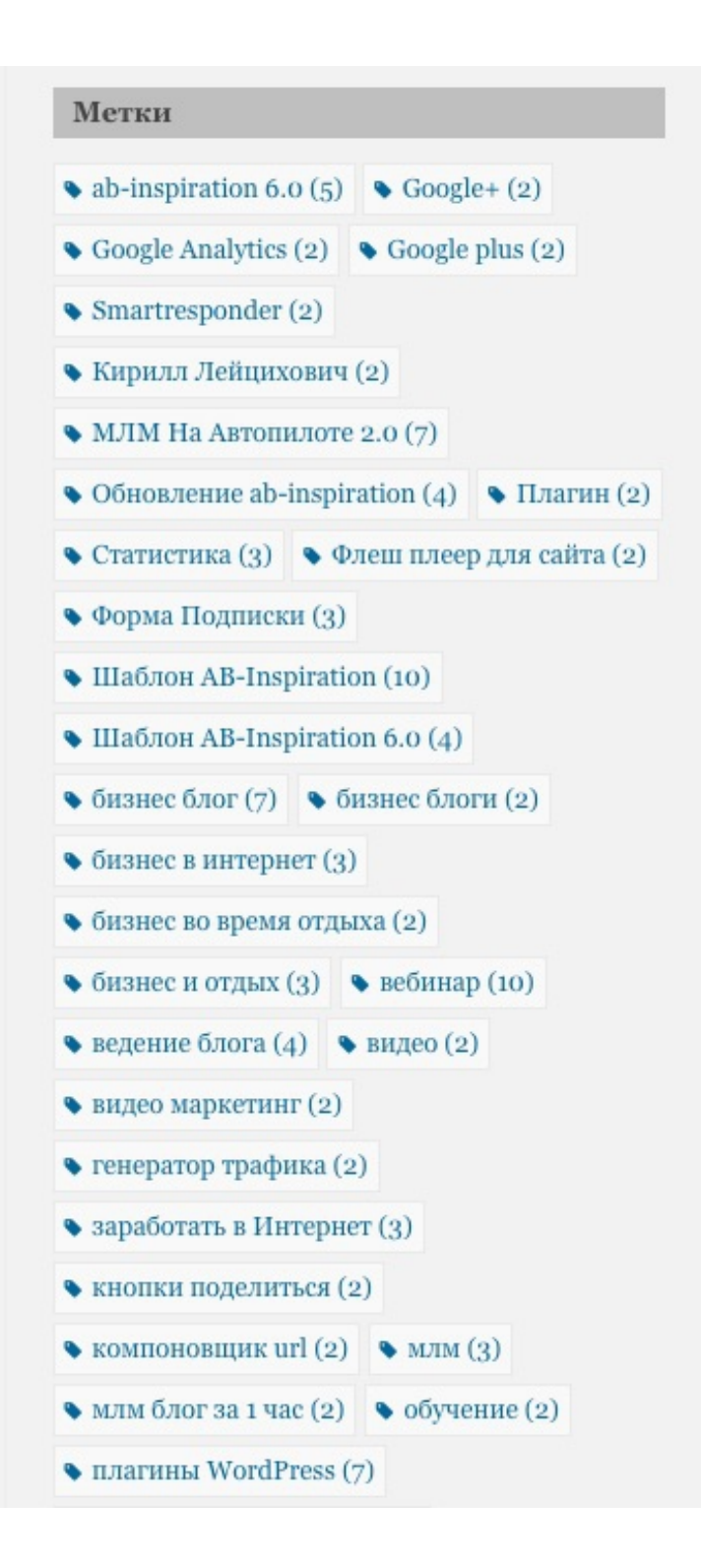

# **Виджет «Архивы»**

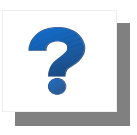

**Виджет «Архивы»** выводит в боковой колонке архивы статей по месяцам. Вам и вашим посетителям наглядно видно, когда и что вы писали.

На этом этапе вам нужно:

2. Установить виджет «Архивы»

#### **Как установить виджет «Архивы»**

#### **для бесплатного шаблона WordPress и для премиум шаблона «AB-Inspiration»**

- 1. Зайдите в консоль блога и выбрате пункт меню «Внешний вид»  $□$  «Виджеты», и перетащить в боковую колонку блога виджет «Архивы»,
- 2. Укажите необходимые параметры, и нажмите кнопку «Сохранено»,

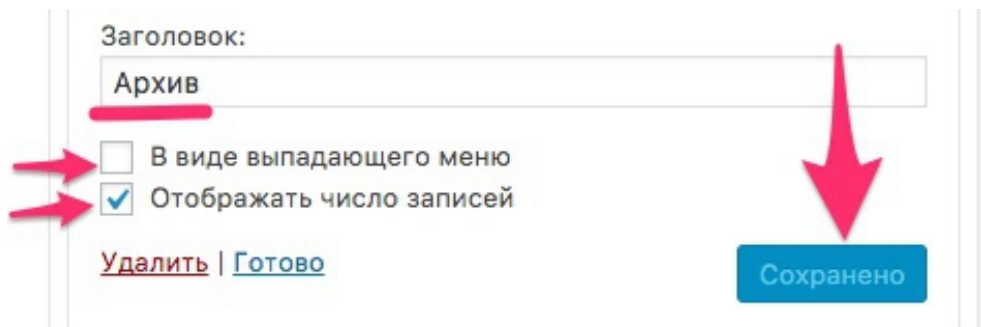

3. Внешний вид виджета «Архивы» на блоге:

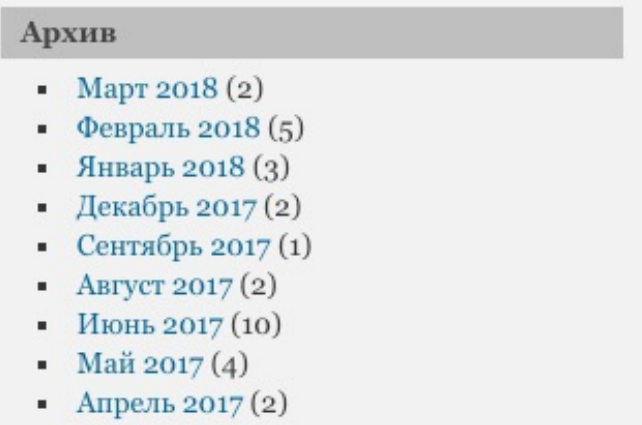

# **Что делать дальше**

Создав блог на бесплатном шаблоне WordPress тренируйтесь на написании статей в своей ранее определенной узкой нише. И чем уже ниша, тем лучше для продвижения.

Начиная с публикации первых статей начинайте их транслировать в соцсети с помощью кнопок «Поделиться». И вы быстро получите первый трафик на блог.

Пишите так статьи, чтобы люди находили решение своим проблем и вопросам. И вы быстро создадите лояльное к вам сообщество, и получите первых своих клиентов.

Будьте внимательны к комментариям к статьям. И пользователи блога сами вам подскажут отличные темы для следующих статей.

Уделяйте внимание правильному оформлению статей и их оптимизации для поисковиков. И ваш блог будет приносить вам с каждым месяцем все больше и больше трафика.

Если есть возможность, приобретайте наш бестселлер -

[«Базовое Руководство Блогера»](https://wpplaza.ru/shop/bazovoe-rukovodstvo-blogera/) - 97 мини-видео по управления и ведению блога. Общая продолжительность всех видео -3 часа. И тогда, все что написано выше, станет для вас легче легкого.

Для Вас **Код купона** для 70% скидки: **WPPLAZA**

Для оформления заказа кликните по ссылке:

# **[>>> Базовое Руководство Блогера <<<](https://wpplaza.ru/shop/bazovoe-rukovodstvo-blogera/)**

P.S. Когда вы напишите 20 хороших статей — вас заметят! Когда напишите 50-60 хороших статей — вы станете экспертом! Когда напишите 200-1000 хороших статей — вы получить на блюдечке от блога то, что мечтаете получить прямо сейчас! Проверено на личном опыте! Удачи вам!

Анфиса Бреус — Ваш консультант по блогу на WordPress.